# **คู่มือการปฏิบัติงาน การรับคำขอยืนยันสิทธิรับเงินเบี้ยยังชีพผู้สูงอายุ และการรับคำขอลงทะเบียนรับเงินเบี้ยความพิการ**

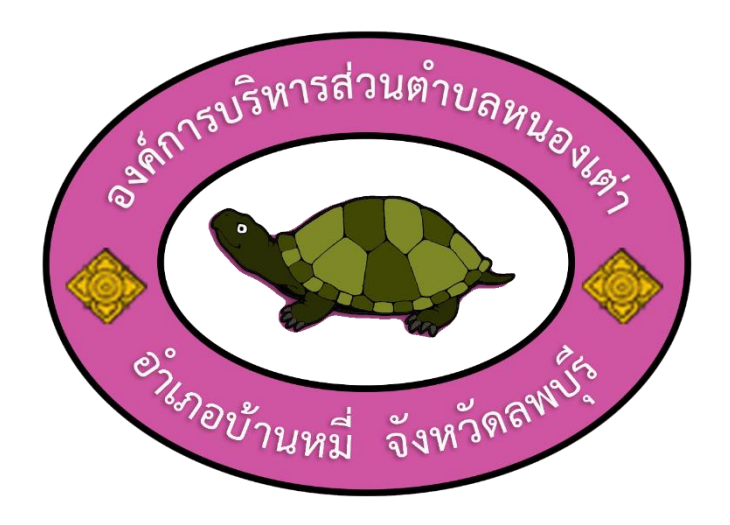

**งานสวัสดิการสังคม สำนักปลัด องค์กรบริหารส่วนตำบลหนองเต่า อำเภอบ้านหมี่ จังหวัดลพบุรี**

**วิธีการ ขั้นตอน และระยะเวลาการปฏิบัติงาน ขั้นตอนการรับคำขอยืนยันสิทธิรับเงินเบี้ยยังชีพผู้สูงอายุ และการรับคำขอลงทะเบียนรับเงินเบี้ยความพิการ**

**วิธีการ ขั้นตอนและระยะเวลาการปฏิบัติงาน ขั้นตอนการรับคำขอยืนยันสิทธิรับเงินเบี้ยยังชีพผู้สูงอายุ และการรับคำขอลงทะเบียนรับเงินเบี้ยความพิการ**

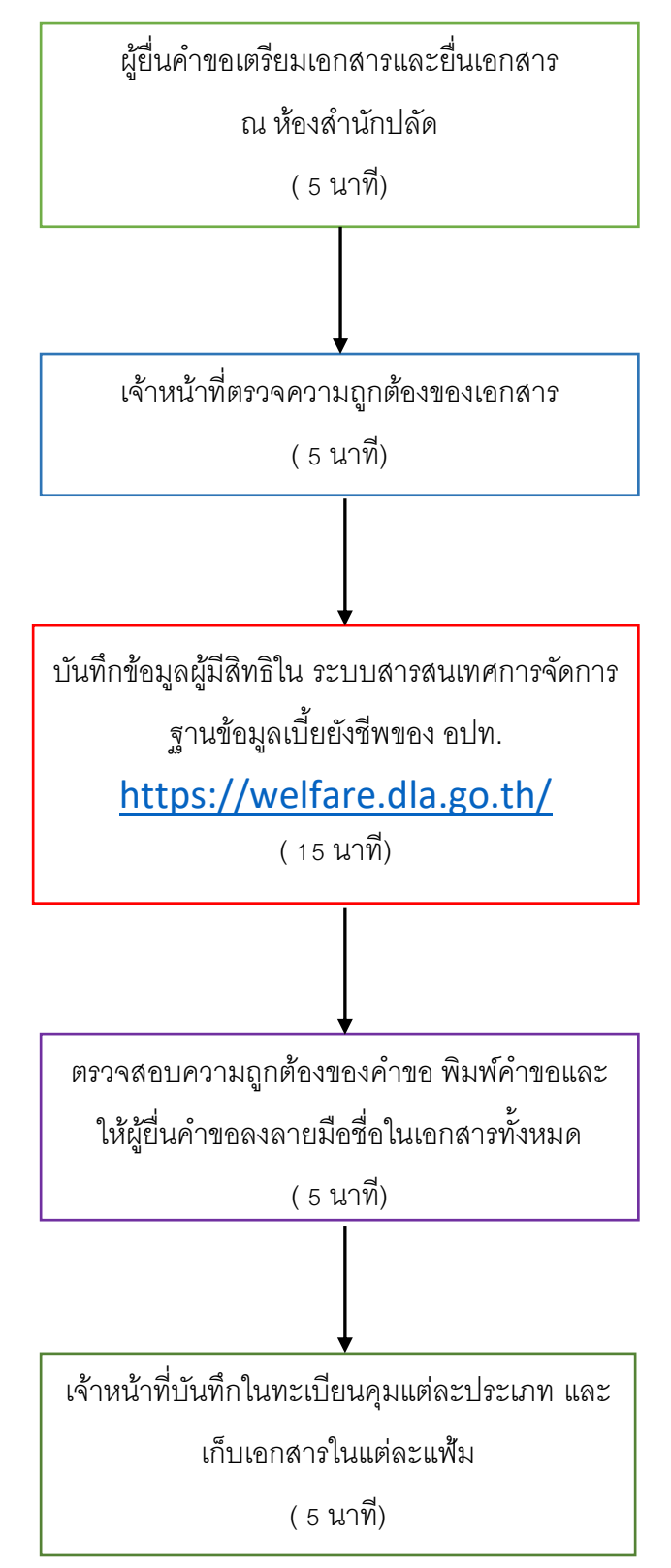

## **เอกสารที่ใช้ประกอบด้วย**

- 1. บัตรประจำตัวประชาชนของผู้มีสิทธิ
- 2. สำเนาทะเบียนบ้าน (ฉบับเจ้าบ้าน)
- 3. สมุดบัญชีเงินฝากของผู้มีสิทธิหรือสมุดบัญชีเงินฝากของผู้รับมอบอำนาจ (กรณีมอบอำนาจ)
- 4. บัตรประจำตัวคนพิการ (กรณียื่นขอรับเบี้ยความพิการ)
- 5. หนังสือมอบอำนาจ (กรณีมอบอำนาจ)
- 6. บัตรประจำตัวประชาชนของผู้รับมอบอำนาจ
- 2. สำเนาทะเบียนบ้านของผู้รับมอบอำนาจ

**กฎหมายและแบบฟอร์มที่เกี่ยวข้อง**

**ด่วนที่สุด**<br>ที่มท ๐๘๑๐.๖/ว <sup>ผู้</sup>ยิ่ง<sup>ส</sup>

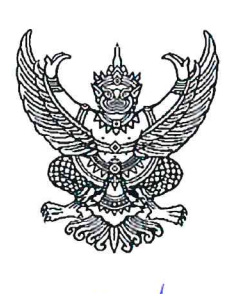

กระทรวงมหาดไทย ถนนอัษฎางค์ กทม. ๑๐๒๐๐

### สิงหาคม ๒๕๖๖

เรื่อง ซักซ้อมแนวทางการดำเนินงานตามระเบียบกระทรวงมหาดไทย ว่าด้วยหลักเกณฑ์การจ่ายเงินเบี้ยยังชีพ ผู้สูงอายุขององค์กรปกครองส่วนท้องถิ่น พ.ศ. ๒๕๖๖

เรียน ผู้ว่าราชการจังหวัด ทุกจังหวัด

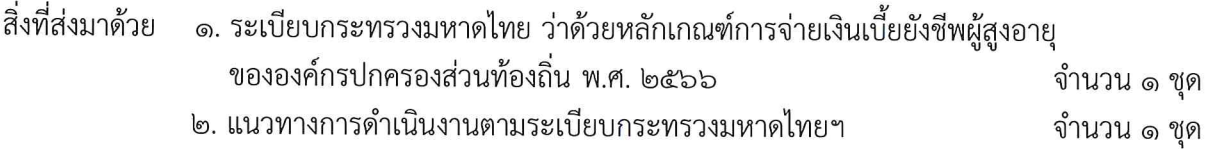

้ด้วยระเบียบกระทรวงมหาดไทย ว่าด้วยหลักเกณฑ์การจ่ายเงินเบี้ยยังชีพผู้สูงอายุ ขององค์กรปกครองส่วนท้องถิ่น พ.ศ. ๒๕๖๖ ได้ประกาศในราชกิจจานุเบกษา เล่ม ๑๔๐ ตอนพิเศษ ๑๙๒ ง ลงวันที่ ๑๑ สิงหาคม ๒๕๖๖ โดยมีผลใช้บังคับตั้งแต่วันถัดจากวันประกาศในราชกิจจานุเบกษาเป็นต้นไป

กระทรวงมหาดไทยพิจารณาแล้ว เพื่อให้การดำเนินงานตามระเบียบกระทรวงมหาดไทย ว่าด้วยหลักเกณฑ์การจ่ายเงินเบี้ยยังชีพผู้สูงอายุขององค์กรปกครองส่วนท้องถิ่น พ.ศ. ๒๕๖๖ เป็นไปด้วย ความเรียบร้อย อาศัยอำนาจตามข้อ ๕ ของระเบียบกระทรวงมหาดไทย ว่าด้วยหลักเกณฑ์การจ่ายเงินเบี้ยยังชีพ ผู้สูงอายุขององค์กรปกครองส่วนท้องถิ่น พ.ศ. ๒๕๖๖ กำหนดแนวทางการดำเนินงานตามระเบียบดังกล่าว ซึ่งขณะนี้คณะกรรมการผู้สูงอายุแห่งชาติอยู่ระหว่างการพิจารณากำหนดคุณสมบัติของผู้มีสิทธิรับเงินเบี้ยยังชีพ ผู้สูงอายุตามข้อ ๖ (๔) ดังนั้น ในระหว่างที่คณะกรรมการผู้สูงอายุแห่งชาติยังมิได้มีการกำหนดคุณสมบัติ ของผู้มีสิทธิรับเงินเบี้ยยังชีพผู้สูงอายุดังกล่าว ให้องค์กรปกครองส่วนท้องถิ่นใช้คุณสมบัติผู้รับเบี้ยยังชีพ ผู้สูงอายุตามระเบียบกระทรวงมหาดไทย ว่าด้วยหลักเกณฑ์การจ่ายเงินเบี้ยยังซีพผู้สูงอายุขององค์กรปกครอง ้ส่วนท้องถิ่น พ.ศ. ๒๕๕๒ และที่แก้ไขเพิ่มเติม ไปพลางก่อน จึงขอให้จังหวัดแจ้งองค์กรปกครองส่วนท้องถิ่นทราบ และเผยแพร่ประชาสัมพันธ์ สร้างการรับรู้ในประเด็นดังกล่าวให้ประชาชนในพื้นที่ทราบ รายละเอียดปรากฏ ตามสิ่งที่ส่งมาด้วย

จึงเรียนมาเพื่อพิจารณาดำเนินการ

ขอแสดงความนับถือ

(นายสุทธิพงษ์ จุลเจริญ) ปลัดกระทรวงมหาดไหย

กรมส่งเสริมการปกครองท้องถิ่น กองพัฒนาและส่งเสริมการบริหารงานท้องถิ่น โทร. ๐-๒๒๔๑-๙๐๐๐ ต่อ ๔๑๓๑ , ๔๑๓๒ ไปรษณีย์อิเล็กทรอนิกส์ saraban@dla.go.th ผู้ประสานงาน นายพีรณัฐ ประทุมชาติภักดี โทรศัพท์ ๐๖๓-๘๓๑๘๐๐๑

## ระเบียบกระทรวงมหาดไทย

ว่าด้วยหลักเกณฑ์การจ่ายเงินเบี้ยยังชีพผู้สูงอายุขององค์กรปกครองส่วนท้องถิ่น

พ.ศ. ๒๕๖๖

โดยที่เป็นการสมควรปรับปรุง หลักเกณฑ์การจ่ายเงินเบี้ยยังชีพผู้สูงอายุขององค์กรปกครอง ส่วนท้องถิ่น ให้สอดคล้องกับรัฐธรรมนูญแห่งราชอาณาจักรไทย และพระราชบัญญัติผู้สูงอายุ พ.ศ. ๒๕๔๖

อาศัยอำนาจตามความในมาตรา ๖๙ และมาตรา ๗๗ แห่งพระราชบัญญัติเทศบาล พ.ศ. ๒๔๙๖ มาตรา ๕ และมาตรา ๘๘ แห่งพระราชบัญญัติสภาตำบลและองค์การบริหารส่วนตำบล พ.ศ. ๒๕๓๗ มาตรา ๖ และมาตรา ๙๐ แห่งพระราชบัญญัติระเบียบบริหารราชการเมืองพัทยา พ.ศ. ๒๕๔๒ รัฐมนตรีว่าการกระทรวงมหาดไทย จึงออกระเบียบไว้ ดังนี้

ข้อ ๑ ระเบียบนี้เรียกว่า "ระเบียบกระทรวงมหาดไทย ว่าด้วยหลักเกณฑ์การจ่ายเงินเบี้ยยังชีพ ผู้สูงอายุขององค์กรปกครองส่วนท้องถิ่น พ.ศ. ๒๕๖๖"

ข้อ ๒ ระเบียบนี้ให้ใช้บังคับตั้งแต่วันถัดจากวันประกาศในราชกิจจานุเบกษาเป็นต้นไป

ข้อ ๓ ให้ยกเลิก

(๑) ระเบียบกระทรวงมหาดไทยว่าด้วยหลักเกณฑ์การจ่ายเงินเบี้ยยังชีพผู้สูงอายุขององค์กร ปกครองส่วนท้องถิ่น พ.ศ. ๒๕๕๒

(๒) ระเบียบกระทรวงมหาดไทยว่าด้วยหลักเกณฑ์การจ่ายเงินเบี้ยยังชีพผู้สูงอายุขององค์กร ปกครองส่วนท้องถิ่น (ฉบับที่ ๒) พ.ศ. ๒๕๖๐

(๓) ระเบียบกระทรวงมหาดไทยว่าด้วยหลักเกณฑ์การจ่ายเงินเบี้ยยังชีพผู้สูงอายุขององค์กร ปกครองส่วนท้องถิ่น (ฉบับที่ ๓) พ.ศ. ๒๕๖๑

(๔) ระเบียบกระทรวงมหาดไทยว่าด้วยหลักเกณฑ์การจ่ายเงินเบี้ยยังชีพผู้สูงอายุขององค์กร ปกครองส่วนท้องถิ่น (ฉบับที่ ๔) พ.ศ. ๒๕๖๒

บรรดาระเบียบ ข้อบังคับ คำสั่ง ประกาศ หรือมติอื่นใดซึ่งขัดหรือแย้งกับระเบียบนี้ ให้ใช้ระเบียบนี้แทน

ข้อ ๔ ในระเบียบนี้

"ผู้สูงอายุ" หมายความว่า บุคคลซึ่งมีอายุหกสิบปีบริบูรณ์ขึ้นไป

"เบี้ยยังชีพ" หมายความว่า เงินที่รัฐมอบให้แก่ผู้สูงอายุตามกฎหมายเพื่อใช้ในการยังชีพ

"องค์กรปกครองส่วนท้องถิ่น" หมายความว่า เทศบาล องค์การบริหารส่วนตำบล และเมืองพัทยา

"ผู้บริหารท้องถิ่น" หมายความว่า นายกเทศมนตรี นายกองค์การบริหารส่วนตำบล และนายก เมืองพัทยา

ข้อ ๕ ให้ปลัดกระทรวงมหาดไทยรักษาการตามระเบียบนี้ และให้มีอำนาจตีความวินิจฉัยปัญหา กำหนดหลักเกณฑ์ และวิธีปฏิบัติ เพื่อให้เป็นไปตามระเบียบนี้

ในกรณีที่ไม่สามารถปฏิบัติตามระเบียบนี้ได้ ให้ขอทำความตกลงกับปลัดกระทรวงมหาดไทย ก่อนการปฏิบัติ

ปลัดกระทรวงมหาดไทยอาจมอบอำนาจตามวรรคสอง ให้อธิบดีกรมส่งเสริมการปกครองท้องถิ่น หรือผู้ว่าราชการจังหวัดก็ได้

## หมวด ๑ คุณสมบัติของผู้มีสิทธิจะได้รับเงินเบี้ยยังชีพ

ข้อ ๖ ผู้มีสิทธิจะได้รับเงินเบี้ยยังชีพผู้สูงอายุ ต้องเป็นผู้มีคณสมบัติ ดังต่อไปนี้

(๑) มีสัญชาติไทย

มีชื่ออยู่ในทะเบียนบ้านในเขตองค์กรปกครองส่วนท้องถิ่น (ම)

่ มีอายุหกสิบปีบริบูรณ์ขึ้นไป ซึ่งได้ยืนยันสิทธิขอรับเงินเบี้ยยังชีพผู้สูงอายุต่อองค์กรปกครอง  $(m)$ ส่วนท้องถิ่น

เป็นผู้ไม่มีรายได้หรือมีรายได้ไม่เพียงพอแก่การยังชีพตามที่คณะกรรมการผู้สูงอายุแห่งชาติ  $(\mathbb{C})$ ตามกฎหมายว่าด้วยผู้สูงอายุกำหนด

### หมวด โค

## ขั้นตอนการยืนยันสิทธิ

ข้อ ๗ บุคคลใดที่มีอายุครบหกสิบปีบริบูรณ์ให้ยืนยันสิทธิรับเบี้ยยังชีพผู้สูงอายุโดยไม่ต้อง ลงทะเบียน และให้องค์กรปกครองส่วนท้องถิ่นอำนวยความสะดวกโดยการแจ้งไปยังผู้สูงอายุที่มีสิทธิ หากผู้สูงอายุมีความประสงค์ที่จะรับเงินเบี้ยยังชีพผู้สูงอายุ ให้แนบเอกสารหลักฐานข้อมูล เพื่อยืนยันสิทธิตนเอง ไปยังองค์กรปกครองส่วนท้องถิ่น ดังต่อไปนี้

(๑) แบบยืนยันสิทธิการขอรับเงินเบี้ยยังชีพผู้สูงอายุ

(๒) สำเนาสมุดบัญชีเงินฝากธนาคาร สำหรับกรณีที่ผู้ที่ประสงค์ขอรับเงินเบี้ยยังชีพผ้สงอาย ผ่านธนาคาร

้องค์กรปกครองส่วนท้องถิ่นที่มีสำนักทะเบียนท้องถิ่นจัดทำข้อมูลผู้สูงอายุล่วงหน้า เพื่อการคำนวณ จัดทำคำของบประมาณประจำปี และในกรณีที่องค์กรปกครองส่วนท้องถิ่นที่ไม่มีสำนักทะเบียนท้องถิ่น ให้ประสานขอความร่วมมือไปยังสำนักทะเบียนอำเภอเพื่อจัดทำข้อมูลของผู้สูงอายุล่วงหน้า เพื่อการคำนวณ การจัดทำคำของบประมาณประจำปีและดำเนินการตรวจสอบยืนยันการขอรับสิทธิกับผู้สูงอายุที่ประสงค์ จะรับเบี้ยยังชีพผู้สูงอายุ โดยบันทึกข้อมูลผู้สูงอายุที่มีสิทธิรับเงินเบี้ยยังชีพผู้สูงอายุในระบบสารสนเทศ ให้กรมส่งเสริมการปกครองท้องถิ่นเพื่อใช้เป็นข้อมูลส่งให้สำนักงบประมาณพิจารณาจัดสรรงบประมาณ เบี้ยยังชีพผู้สูงอายุให้เพียงพอและได้รับสิทธิครบถ้วน

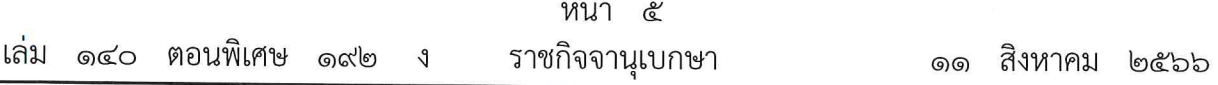

ึกรมส่งเสริมการปกครองท้องถิ่นประสานขอความร่วมมือไปยังสำนักทะเบียนกลาง กรมการปกครอง เพื่อจัดทำข้อมูลของผู้สูงอายุล่วงหน้า เพื่อการคำนวณการจัดทำคำของบประมาณประจำปี

ในกรณีมีความจำเป็นที่ผู้สูงอายุไม่สามารถแจ้งความประสงค์การรับเงินเบี้ยยังชีพผู้สูงอายุ ด้วยตนเองได้ตามวรรคหนึ่ง อาจมอบอำนาจเป็นลายลักษณ์อักษรให้บุคคลอื่นเป็นผู้ไปแจ้งความประสงค์ การรับเงินเบี้ยยังชีพแทนผู้สูงอายุก็ได้

ข้อ ๘ ในกรณีที่ผู้สูงอายุซึ่งได้รับเบี้ยยังชีพจากองค์กรปกครองส่วนท้องถิ่นหนึ่ง หรือ กรุงเทพมหานคร ได้ย้ายภูมิลำเนาไปอยู่องค์กรปกครองส่วนท้องถิ่นอื่น หรือกรุงเทพมหานคร แล้วแต่กรณี ให้ผู้สูงอายุนั้นยืนยันสิทธิรับเงินเบี้ยยังชีพผู้สูงอายุต่อองค์กรปกครองส่วนท้องถิ่นแห่งใหม่ หรือกรุงเทพมหานคร ที่ตนมีภูมิลำเนา

ในกรณีที่ผู้สูงอายุย้ายภูมิลำเนา ให้องค์กรปกครองส่วนท้องถิ่นเดิม หรือกรุงเทพมหานคร ซึ่งได้จ่ายเบี้ยยังชีพผู้สูงอายุ แจ้งไปยังองค์กรปกครองส่วนท้องถิ่น หรือกรุงเทพมหานคร ซึ่งเป็นภูมิลำเนา แห่งใหม่ของผู้สูงอายุ เพื่อให้แจ้งผู้สูงอายุยืนยันสิทธิรับเงินเบี้ยยังชีพผู้สูงอายุต่อองค์กรปกครอง ส่วนท้องถิ่นแห่งใหม่ หรือกรุงเทพมหานคร แล้วแต่กรณี

ให้ผู้สูงอายุได้รับเบี้ยยังชีพผู้สูงอายุจากองค์กรปกครองส่วนท้องถิ่นเดิม หรือกรุงเทพมหานคร แล้วแต่กรณี ไปจนถึงสิ้นปีงบประมาณที่แจ้งย้ายภูมิลำเนา เว้นแต่ผู้สูงอายุนั้นได้ยืนยันสิทธิรับเงินเบี้ยยังชีพ ผู้สูงอายุต่อองค์กรปกครองส่วนท้องถิ่นแห่งใหม่ หรือกรุงเทพมหานคร

ในกรณีที่ผู้สูงอายุได้ดำเนินการยืนยันสิทธิรับเงินเบี้ยยังชีพผู้สูงอายุแล้ว ให้องค์กรปกครอง ส่วนท้องถิ่นแห่งใหม่ หรือกรุงเทพมหานคร จ่ายเบี้ยยังชีพผู้สูงอายุในเดือนถัดไป โดยองค์กรปกครอง ส่วนท้องถิ่นแห่งใหม่ หรือกรุงเทพมหานคร ต้องได้รับการยืนยันจากองค์กรปกครองส่วนท้องถิ่นเดิม หรือกรุงเทพมหานครก่อน แล้วแต่กรณี

ในกรณีที่ผู้สูงอายุมิได้มาดำเนินการตามวรรคหนึ่งภายในปีงบประมาณที่แจ้งย้ายภูมิลำเนา หากได้ดำเนินการยืนยันสิทธิตามวรรคหนึ่ง ให้ได้รับเบี้ยยังชีพผู้สูงอายุอีกครั้งในเดือนถัดไป

ให้สำนักทะเบียนกลาง กรมการปกครอง ดำเนินการจัดทำระบบให้สามารถตรวจสอบการย้าย ภูมิลำเนาของผู้สูงอายุระหว่างองค์กรปกครองส่วนท้องถิ่นได้ โดยให้รายงานผลการตรวจสอบให้ กรมส่งเสริมการปกครองท้องถิ่นและกรมบัญชีกลางทราบ เป็นประจำทุกเดือน

ข้อ ๙ หากมีการปรับอัตราการจ่ายเงินเบี้ยยังชีพผู้สูงอายุแบบขั้นบันไดตามมติคณะรัฐมนตรี ให้มีการปรับอัตราการจ่ายเงินเบี้ยยังชีพผู้สูงอายุ ณ เดือนที่ผู้สูงอายุมีอายุครบช่วงอายุในเดือนถัดไป หากผู้สูงอายุไม่มีวันและเดือนเกิดให้พิจารณาวันและเดือนเกิด ตามมาตรา ๑๖ แห่งประมวลกฎหมาย แพ่งและพาณิชย์

> หมวด ๓ การตรวจสอบและจัดทำทะเบียนประวัติผู้มีสิทธิ

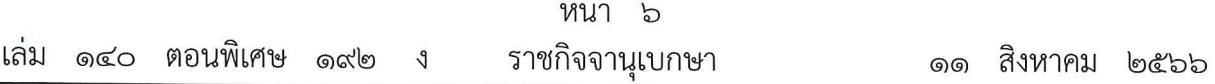

ข้อ ๑๐ ให้องค์กรปกครองส่วนท้องถิ่นตรวจสอบสถานะและปรับปรุงข้อมูลของผู้รับเบี้ยยังชีพ ผู้สูงอายุที่ขึ้นทะเบียนไว้ให้เป็นปัจจุบัน ในระบบสารสนเทศการจัดการฐานข้อมูลเบี้ยยังชีพของ องค์กรปกครองส่วนท้องถิ่นเป็นประจำทุกเดือน

> หมวด ๔ งบประมาณและวิธีการจ่ายเงินเบี้ยยังชีพผู้สูงอายุ

ข้อ ๑๑ การตั้งงบประมาณและวิธีการจ่ายเงินเบี้ยยังชีพผู้สูงอายุให้ดำเนินการตามกฎหมาย ว่าด้วยการนั้น

ข้อ ๑๒ การจ่ายเงินเบี้ยยังชีพผู้สูงอายุให้จ่ายในอัตราตามมติคณะรัฐมนตรี

ข้อ ๑๓ การจ่ายเงินเบี้ยยังชีพผู้สูงอายุให้แก่ผู้มีสิทธิตามระเบียบนี้ ให้องค์กรปกครองส่วนท้องถิ่น จ่ายเป็นเงินสด หรือโอนเข้าบัญชีเงินฝากธนาคารในนามผู้มีสิทธิได้รับเงินเบี้ยยังชีพผู้สูงอายุหรือในนาม บุคคลที่รับมอบอำนาจเป็นหนังสือจากผู้มีสิทธิได้รับเบี้ยยังชีพผู้สูงอายุเป็นรายเดือนภายในวันที่ ๑๐ ของทุกเดือน เว้นแต่กรณีจำเป็น

ในการจ่ายเงินให้แก่ผู้รับมอบอำนาจต้องตรวจสอบจนแน่ใจว่าเป็นบุคคลเดียวกับผู้ที่ได้รับมอบอำนาจ และต้องได้รับการยืนยันว่าผู้มีสิทธิได้รับเงินเบี้ยยังชีพผู้สูงอายุยังมีชีวิตอยู่ ณ วันที่ ๑ ของทุกเดือน โดยในกรณีเช่นนี้ให้จ่ายเงินเบี้ยยังชีพผู้สูงอายุเต็มเดือน

การโอนเงินเข้าบัญชีเงินฝากธนาคารให้เป็นไปตามที่องค์กรปกครองส่วนท้องถิ่นกำหนดหรือ ตามที่ตกลงกันเป็นอย่างอื่น

การโอนเงินเข้าบัญชีให้แก่ผู้มีสิทธิได้รับเบี้ยยังชีพผู้สูงอายุตามวรรคหนึ่ง ให้องค์กรปกครอง ส่วนท้องถิ่นหรือหน่วยงานตามประกาศสำนักนายกรัฐมนตรี เรื่อง การกำหนดหน่วยงานผู้มีอำนาจหน้าที่ รับผิดชอบดำเนินการเกี่ยวกับการคุ้มครอง ส่งเสริม และสนับสนุนผู้สูงอายุ ตามมาตรา ๑๑ วรรคสอง แห่งพระราชบัญญัติผู้สูงอายุ พ.ศ. ๒๕๔๖ เป็นหน่วยดำเนินการ

> หมวด ๕ การสิ้นสุดการได้รับเงินเบี้ยยังชีพผู้สูงอายุ

ข้อ ๑๔ สิทธิของผู้มีสิทธิได้รับเงินเบี้ยยังชีพผู้สูงอายุตามระเบียบนี้สิ้นสุดลงในกรณี ดังต่อไปนี้

(๑) ตาย

(๒) ขาดคุณสมบัติตามข้อ ๖

(๓) แจ้งสละสิทธิการขอรับเงินเบี้ยยังชีพผู้สูงอายุเป็นหนังสือต่อองค์กรปกครองส่วนท้องถิ่น ที่ตนมีสิทธิได้รับเงินเบี้ยยังชีพผู้สูงอายุ

กรณีสิทธิได้รับเงินเบี้ยยังชีพผู้สูงอายุดังกล่าวสิ้นสุดลงตามวรรคหนึ่ง ให้ผู้บริหารท้องถิ่นหรือ ผู้ที่ได้รับมอบหมายตรวจสอบข้อเท็จจริงก่อนสั่งระงับการจ่ายเงินเบี้ยยังชีพผู้สูงอายุสำหรับบุคคลดังกล่าว

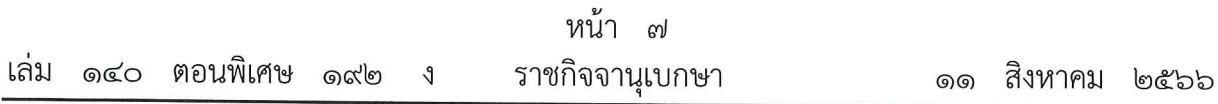

หากผู้สูงอายุที่ไม่มีสิทธิได้รับเงินเบี้ยยังชีพผู้สูงอายุ แต่ได้รับเงินเบี้ยยังชีพผู้สูงอายุด้วยความสุจริต ให้เจ้าหน้าที่ท้องถิ่นตรวจสอบข้อเท็จจริงก่อนรายงานผู้บริหารท้องถิ่นทราบ เพื่อระงับการจ่ายเงินเบี้ยยังชีพ ผู้สูงอายุต่อไป โดยยกเว้นการเรียกเงินเบี้ยยังชีพผู้สูงอายุคืน

ข้อ ๑๕ ให้กรมบัญชีกลางตรวจสอบสถานะการมีชีวิตอยู่กับระบบของสำนักทะเบียนกลาง กรมการปกครอง กรณีที่ผู้รับเงินเบี้ยยังชีพผู้สูงอายุตาย ให้ยกเลิกการดำเนินการจ่ายเงินเบี้ยยังชีพผู้สูงอายุ รายดังกล่าวต่อไป

ข้อ ๑๖ กรณีผู้รับเงินเบี้ยยังชีพผู้สูงอายุขาดคุณสมบัติการรับเงินเบี้ยยังชีพผู้สูงอายุ ให้องค์กร ปกครองส่วนท้องถิ่นปิดประกาศไว้โดยเปิดเผย ณ สำนักงานขององค์กรปกครองส่วนท้องถิ่นหรือสถานที่ ที่องค์กรปกครองส่วนท้องถิ่นกำหนด หรือเผยแพร่ทางเว็บไซต์ขององค์กรปกครองส่วนท้องถิ่น เป็นเวลา ไม่น้อยกว่าสิบห้าวัน หากไม่มีผู้คัดค้านให้ปลัดองค์กรปกครองส่วนท้องถิ่นเสนอรายชื่อผู้ที่ไม่มีสิทธิ ได้รับเบี้ยยังชีพผู้สูงอายุในองค์กรปกครองส่วนท้องถิ่นแห่งนั้น ต่อผู้บริหารท้องถิ่นเพื่อสั่งถอนรายชื่อ และให้ผู้บริหารท้องถิ่นหรือผู้ที่ได้รับมอบหมายตรวจสอบข้อเท็จจริงก่อนสั่งระงับการจ่ายเงินเบี้ยยังชีพ ผู้สูงอายุ พร้อมทั้งแจ้งให้ผู้ที่ไม่มีสิทธิได้รับเบี้ยยังชีพผู้สูงอายุในองค์กรปกครองส่วนท้องถิ่นแห่งนั้นทราบ

กรณีผู้รับเงินเบี้ยยังชีพผู้สูงอายุย้ายภูมิลำเนาให้องค์กรปกครองส่วนท้องถิ่นแห่งเดิมแจ้งสิทธิ ในการรับเบี้ยยังชีพผู้สูงอายุให้ผู้สูงอายุที่ย้ายภูมิลำเนาและองค์กรปกครองส่วนท้องถิ่นแห่งใหม่ทราบ หากมีการคัดค้านให้ปลัดองค์กรปกครองส่วนท้องถิ่นตรวจสอบข้อเท็จจริงให้ชัดเจน แล้วรายงาน ผู้บริหารท้องถิ่นเพื่อพิจารณาดำเนินการตามสมควรแก่กรณีต่อไป

### บทเฉพาะกาล

ข้อ ๑๗ บรรดาผู้สูงอายุที่ได้ขึ้นทะเบียนและรับเงินเบี้ยยังชีพผู้สูงอายุจากองค์กรปกครอง ส่วนท้องถิ่น อยู่ก่อนวันที่ระเบียบนี้ใช้บังคับ ให้ยังมีสิทธิรับเงินเบี้ยยังชีพผู้สูงอายุจากองค์กรปกครอง ส่วนท้องถิ่นนั้นต่อไป

การดำเนินการใดที่ดำเนินอยู่ก่อนวันที่ระเบียบนี้ใช้บังคับ ซึ่งสอดคล้องกับเจตนารมณ์ ของระเบียบฉบับนี้ ให้ถือว่าการดำเนินการนั้น เป็นการดำเนินการโดยชอบด้วยระเบียบนี้แล้ว

ข้อ ๑๘ ในระหว่างที่คณะกรรมการผู้สูงอายุแห่งชาติตามกฎหมายว่าด้วยผู้สูงอายุยังมิได้ มีการกำหนดคุณสมบัติของผู้มีสิทธิรับเงินเบี้ยยังชีพผู้สูงอายุตามข้อ ๖ (๔) ให้องค์กรปกครองส่วนท้องถิ่น ใช้คุณสมบัติผู้รับเบี้ยยังชีพผู้สูงอายุตามระเบียบกระทรวงมหาดไทยว่าด้วยหลักเกณฑ์การจ่ายเงินเบี้ยยังชีพ ผู้สูงอายุขององค์กรปกครองส่วนท้องถิ่น พ.ศ. ๒๕๕๒ และที่แก้ไขเพิ่มเติมไปพลางก่อน

> ประกาศ ณ วันที่ ๗ กรกฎาคม พ.ศ. ๒๕๖๖ พลเอก อนุพงษ์ เผ่าจินดา รัฐมนตรีว่าการกระทรวงมหาดไทย

## แนวทางการดำเนินงานตามระเบียบกระทรวงมหาดไทย ว่าด้วยหลักเกณฑ์การจ่ายเงินเบี้ยยังชีพผู้สูงอายุ ขององค์กรปกครองส่วนท้องถิ่น พ.ศ. ๒๕๖๖

ตามหนังสือกระทรวงมหาดไทย ด่วนที่สุด ที่ มท ๐๘๑๐.๖/ว  $\kappa$ dow ่ ลงวันที่  $\kappa$ ฟ สิงหาคม ๒๕๖๖

๑. ยกเลิกระเบียบกระทรวงมหาดไทยว่าด้วยหลักเกณฑ์การจ่ายเงินเบี้ยยังชีพผู้สูงอายุของ องค์กรปกครองส่วนท้องถิ่น พ.ศ. ๒๕๕๒ ที่แก้ไขเพิ่มเติมถึง (ฉบับที่ ๔) พ.ศ. ๒๕๖๒ และใช้ระเบียบ กระทรวงมหาดไทยว่าด้วยหลักเกณฑ์การจ่ายเงินเบี้ยยังชีพผู้สูงอายุขององค์กรปกครองส่วนท้องถิ่น พ.ศ. ๒๕๖๖ โดยระเบียบ ข้อบังคับ คำสั่ง ประกาศ หรือมติอื่นใดซึ่งขัดหรือแย้งกับระเบียบนี้ให้ใช้ระเบียบนี้แทน ทั้งนี้ ผู้สูงอายุที่ได้ขึ้นทะเบียนและรับเงินเบี้ยยังชีพผู้สูงอายุจากองค์กรปกครองส่วนท้องถิ่นอยู่ก่อนวันที่ระเบียบ ้นี้ใช้บังคับ ให้ยังมีสิทธิรับเงินเบี้ยยังชีพผู้สูงอายุจากองค์กรปกครองส่วนท้องถิ่นนั้นต่อไป (ข้อ ๓)

๒. คุณสมบัติของผู้มีสิทธิจะได้รับเงินเบี้ยยังชีพ ดังนี้ (ข้อ ๖)

๒.๑ มีสัญชาติไทย

๒.๒ มีชื่ออยู่ในทะเบียนบ้านในเขตองค์กรปกครองส่วนท้องถิ่น

๒.๓ มีอายุหกสิบปีบริบูรณ์ขึ้นไป ซึ่งได้ยืนยันสิทธิขอรับเงินเบี้ยยังชีพผู้สูงอายุต่อองค์กร ปกครองส่วนท้องถิ่น

๒.๔ เป็นผู้ไม่มีรายได้หรือมีรายได้ไม่เพียงพอแก่การยังชีพตามที่คณะกรรมการผู้สูงอายุ แห่งชาติตามกฎหมายว่าด้วยผู้สูงอายุกำหนด

ทั้งนี้ คณะกรรมการผู้สูงอายุแห่งชาติอยู่ระหว่างการพิจารณากำหนดคุณสมบัติของผู้มีสิทธิรับเงินเบี้ยยังชีพผู้สูงอายุ ตามข้อ ๖ (๔) ดังนั้น ในระหว่างที่คณะกรรมการผู้สูงอายุแห่งชาติยังมิได้มีการกำหนดคุณสมบัติของผู้มีสิทธิรับเงิน เบี้ยยังชีพผู้สูงอายุดังกล่าว ให้องค์กรปกครองส่วนท้องถิ่นใช้คุณสมบัติผู้รับเบี้ยยังชีพผู้สูงอายุตามระเบียบ กระทรวงมหาดไทย ว่าด้วยหลักเกณฑ์การจ่ายเงินเบี้ยยังชีพผู้สูงอายุขององค์กรปกครองส่วนท้องถิ่น พ.ศ. ๒๕๕๒ และที่แก้ไขเพิ่มเติม ไปพลางก่อน

๓. การยืนยันสิทธิรับเบี้ยยังชีพผู้สูงอายุ และการจ่ายเงินเบี้ยยังชีพผู้สูงอายุ (ข้อ ๗)

.๓.๑ การยืนยันสิทธิรับเงินเบี้ยยังชีพผู้สูงอายุขององค์กรปกครองส่วนท้องถิ่น เปิดรับการยืนยัน สิทธิรับเบี้ยยังชีพผู้สูงอายุ ตั้งแต่เดือนมกราคม - เดือนธันวาคม ของทุกปี ให้องค์กรปกครองส่วนท้องถิ่นอำนวย ความสะดวกโดยการแจ้งไปยังผู้สูงอายุที่มีสิทธิรับเงินเบี้ยยังชีพสูงอายุรายใหม่ที่ยังไม่เคยลงทะเบียนมาก่อนซึ่งเป็น ผู้สูงอายุที่มีอายุครบ ๖๐ ปีบริบูรณ์แล้ว และผู้สูงอายุที่จะมีอายุครบ ๖๐ ปีบริบูรณ์ หรือผู้สูงอายุที่ย้ายมาจากองค์กร ีปกครองส่วนท้องถิ่นอื่นหรือกรุงเทพมหานคร ที่ยังไม่ได้ยืนยันสิทธิรับเงินเบี้ยยังชีพผู้สูงอายุ หากผู้สูงอายุมีความ ประสงค์ที่จะรับเงินเบี้ยยังชีพผู้สูงอายุ โดยให้แนบเอกสารหลักฐานข้อมูลเพื่อยืนยันสิทธิตนเองต่อองค์กรปกครอง ส่วนท้องถิ่น ได้แก่ แบบยืนยันสิทธิการขอรับเงินเบี้ยยังชีพผู้สูงอายุและสำเนาสมุดบัญชีเงินฝากธนาคาร (สำหรับกรณี ที่ประสงค์ขอรับเงินเบี้ยยังชีพผู้สูงอายุผ่านธนาคาร) หากผู้สูงอายุไม่สามารถแจ้งความประสงค์การรับเงินเบี้ยยังชีพ ผู้สูงอายุด้วยตนเองได้ อาจมอบอำนาจเป็นลายลักษณ์อักษรให้บุคคลอื่นเป็นผู้ไปแจ้งความประสงค์แทนผู้สูงอายุก็ได้ ทั้งนี้ ผู้สูงอายุที่ได้ลงทะเบียนก่อนที่ระเบียบกระทรวงมหาดไทยว่าด้วยหลักเกณฑ์การจ่ายเงินเบี้ยยังชี้พผู้สูงอายุ ขององค์กรปกครองส่วนท้องถิ่น พ.ศ. ๒๕๖๖ จะประกาศและมีผลใช้บังคับ ให้ผู้สูงอายุมีสิทธิได้รับเงินเบี้ยยังชีพ ผู้สูงอายุ ณ เดือนที่มีคุณสมบัติครบทันทีโดยไม่ต้องยืนยันสิทธิต่อองค์กรปกครองส่วนท้องถิ่น

์ ๓.๒ กรณีผู้สูงอายุซึ่งต้องขังหรือจำคุกอยู่ในเรือนจำ ทัณฑสถาน หรือสถานที่คุมขังของ กรมราชทัณฑ์ ให้มอบอำนาจให้ผู้บัญชาการเรือนจำ ผู้อำนวยการทัณฑสถาน หรือเจ้าหน้าที่ที่ผู้บัญชาการ เรือนจำมอบหมาย ยื่นยืนยันสิทธิต่อองค์กรปกครองส่วนท้องถิ่นตามภูมิลำเนาของผู้มีสิทธิ

๓.๓ ให้องค์กรปกครองส่วนท้องถิ่นประชาสัมพันธ์คุณสมบัติของผู้มีสิทธิรับเบี้ยยังชีพ การเตรียมเอกสารหลักฐานประกอบการยืนยันสิทธิเพื่อขอรับเงินเบี้ยยังชีพผู้สูงอายุในรูปแบบต่าง ๆ ตามความเหมาะสม ให้ครอบคลุม และทั่วถึงในพื้นที่ขององค์กรปกครองส่วนท้องถิ่น เช่น แจ้งกำนัน/ผู้ใหญ่บ้าน หรือประธาน กรรมการชุมชนเพื่อประชาสัมพันธ์ให้ประชาชนทราบ การจัดทำป้ายประชาสัมพันธ์ติดตั้งไว้ในที่สาธารณะ ประจำหมู่บ้านหรือชุมชน การประชาสัมพันธ์ทางวิทยุหมู่บ้านหรือชุมชน และการประชาสัมพันธ์ผ่านทาง เว็บไซต์ขององค์กรปกครองส่วนท้องถิ่น เป็นต้น

ทั้งนี้ องค์กรปกครองส่วนท้องถิ่นที่มีสำนักทะเบียนท้องถิ่นให้จัดทำข้อมูลผู้สูงอายุล่วงหน้า และสำหรับกรณีที่ องค์กรปกครองส่วนท้องถิ่นไม่มีสำนักทะเบียนท้องถิ่น ให้ประสานขอความร่วมมือไปยังสำนักทะเบียนอำเภอ เพื่อจัดทำข้อมูลของผู้สูงอายุล่วงหน้าในการคำนวณการจัดทำคำของบประมาณประจำปี

๔. การจ่ายเงินเบี้ยยังชีพให้แก่ผู้สูงอายุองค์กรปกครองส่วนท้องถิ่นสามารถดำเนินการ่ได้ ดังนี้ (ข้อ ๑๓)

๔.๑ ผู้สูงอายุที่มีอายุครบ ๖๐ ปีบริบูรณ์แล้ว และผู้สูงอายุที่จะมีอายุครบ ๖๐ ปีบริบูรณ์ ู่ที่ได้ยืนยันสิทธิรับเงินเบี้ยยังชีพผู้สูงอายุต่อองค์กรปกครองส่วนท้องถิ่นแล้ว ให้องค์กรปกครองส่วนท้องถิ่นตรวจสอบ ้ คุณสมบัติของผู้สูงอายุดังกล่าว <u>หากมีคุณสมบัติครบถ้วน</u> ให้องค์กรปกครองส่วนท้องถิ่นเบิกจ่ายเงินเบี้ยยังชีพ ให้แก่ผู้สูงอายุในเดือนถัดไป (สำหรับผู้สูงอายุที่เกิดวันที่ ๑ ให้ได้รับเงินเบี้ยยังชีพในเดือนนั้น)

๔.๒ การจ่ายเงินเบี้ยยังชีพผู้สูงอายุให้แก่ผู้มีสิทธิ ให้องค์กรปกครองส่วนท้องถิ่นจ่ายเป็น เงินสดหรือโอนเข้าบัญชีเงินฝากธนาคารในนามผู้มีสิทธิได้รับเงินเบี้ยยังชีพผู้สูงอายุหรือในนามบุคคล ที่รับมอบอำนาจเป็นหนังสือจากผู้มีสิทธิได้รับเบี้ยยังชีพผู้สูงอายุโดยให้จ่ายเป็นรายเดือนภายในวันที่ ๑๐ ของทุกเดือน เว้นแต่กรณีจำเป็น และในการจ่ายเงินให้แก่ผู้รับมอบอำนาจต้องตรวจสอบจนแน่ใจว่าเป็นบุคคลเดียวกับผู้ที่ได้รับ มอบอำนาจและต้องได้รับการยืนยันว่าผู้มีสิทธิได้รับเงินเบี้ยยังชีพผู้สูงอายุยังมีชีวิตอยู่ ณ วันที่ ๑ ของทุกเดือน โดยในกรณีเช่นนี้ให้จ่ายเงินเบี้ยยังชีพผู้สูงอายุเต็มเดือน

๔.๓ กรณีผู้มีสิทธิ์ได้รับเงินเบี้ยยังชีพผู้สูงอายุเสียชีวิตลง ให้องค์กรปกครองส่วนท้องถิ่น ดำเนินการจ่ายเงินให้แก่ผู้ที่ผู้มีสิทธิรับเงินได้แสดงเจตจำนงเป็นลายลักษณ์อักษรให้รับเงินแทน "ทั้งในขณะ มีชีวิตอยู่หรือเสียชีวิตแล้ว" ในแบบหนังสือมอบอำนาจที่กรมส่งเสริมการปกครองท้องถิ่นกำหนด หากไม่ได้ แสดงเจตจำนงดังกล่าวไว้ ให้จ่ายเป็นเงินสดแก่ทายาทโดยธรรม หรือโอนเข้าบัญชีเงินฝากธนาคารในนาม ผู้มีสิทธิได้รับเงินเบี้ยยังชีพผู้สูงอายุ จากนั้นให้ผู้บริหารท้องถิ่นสั่งระงับการจ่ายเงินเบี้ยยังชีพผู้สูงอายุ สำหรับบุคคลดังกล่าวในเดือนถัดไป

่ ๕. การย้ายภูมิลำเนาของผู้มีสิทธิรับเงินเบี้ยยังชีพผู้สูงอายุ (ข้อ ๘)

่ ๕.๑ กรณีที่ผู้สูงอายุซึ่งได้รับเบี้ยยังชีพจากองค์กรปกครองส่วนท้องถิ่นหนึ่ง ได้ย้ายภูมิลำเนา ไปอยู่องค์กรปกครองส่วนท้องถิ่นอื่น ให้ผู้สูงอายุนั้นยืนยันสิทธิรับเงินเบี้ยยังชีพผู้สูงอายุต่อองค์กรปกครอง ส่วนท้องถิ่นแห่งใหม่ที่ตนมีภูมิลำเนา โดยให้องค์กรปกครองส่วนท้องถิ่นเดิม ซึ่งได้จ่ายเบี้ยยังชีพผู้สูงอายุ แจ้งไปยัง ้องค์กรปกครองส่วนท้องถิ่นซึ่งเป็นภูมิลำเนาแห่งใหม่ของผู้สูงอายุ เพื่อให้แจ้งผู้สูงอายุยืนยันสิทธิรับเงินเบี้ยยังชีพ ผู้สูงอายุต่อองค์กรปกครองส่วนท้องถิ่นแห่งใหม่

๕.๒ ให้องค์กรปกครองส่วนท้องถิ่นเดิม จ่ายเงินเบี้ยยังชีพให้แก่ผู้สูงอายุไปจนถึง ้สิ้นปีงบประมาณที่แจ้งย้ายภูมิลำเนา เว้นแต่ผู้สูงอายุนั้นได้ยืนยันสิทธิรับเงินเบี้ยยังชีพผู้สูงอายุต่อองค์กร ปกครองส่วนท้องถิ่นแห่งใหม่ ให้องค์กรปกครองส่วนท้องถิ่นแห่งใหม่จ่ายเบี้ยยังชีพผู้สูงอายุในเดือนถัดไป โดยองค์กรปกครองส่วนท้องถิ่นแห่งใหม่ ต้องได้รับการยืนยันจากองค์กรปกครองส่วนท้องถิ่นแห่งเดิม โดยให้องค์กร ปกครองส่วนท้องถิ่นเดิมจำหน่ายย้ายที่อยู่ในระบบสารสนเทศการจัดการฐานข้อมูลเบี้ยยังชีพขององค์กรปกครอง ้ส่วนท้องถิ่นทันที และให้องค์กรปกครองส่วนท้องถิ่นแห่งใหม่บันทึกในระบบสารสนเทศการจัดการฐานข้อมูล เบี้ยยังชีพขององค์กรปกครองส่วนท้องถิ่นทันที ให้ครบถ้วนทุกรายการ

ึ ๕.๓ กรณีที่ผู้สูงอายุย้ายภูมิลำเนา และมิได้มาดำเนินการยืนยันสิทธิต่อองค์กรปกครอง ้ส่วนท้องถิ่นแห่งใหม่ภายในปีงบประมาณที่แจ้งย้ายภูมิลำเนา ให้องค์กรปกครองส่วนท้องถิ่นเดิมจ่ายเงินเบี้ยยังชีพ ถึงสิ้นปีงบประมาณที่ผู้สูงอายุย้ายออก หากได้ดำเนินการยืนยันสิทธิแห่งใหม่แล้ว ให้ได้รับเบี้ยยังชีพผู้สูงอายุอีกครั้ง ในเดือนถัดไป และให้องค์กรปกครองส่วนท้องถิ่นแห่งใหม่บันทึกในระบบสารสนเทศการจัดการฐานข้อมูลเบี้ยยังชีพ ขององค์กรปกครองส่วนท้องถิ่นทันที ให้ครบถ้วนทุกรายการ

/๖. งบประมาณ ...

- ണ -

๖. งบประมาณและวิธีการจ่ายเงินเบี้ยยังชีพผู้สูงอายุ (ข้อ ๑๒)

๖.๑ การจ่ายเงินเบี้ยยังชีพผู้สูงอายุให้จ่ายในอัตราตามมติคณะรัฐมนตรี

้๖.๒ วิธีการจ่ายเงินเบี้ยยังชีพผู้สูงอายุ ให้ผู้สูงอายุแจ้งความประสงค์ขอรับเงินโดยวิธีใด วิธีหนึ่ง ดังนี้ รับเงินสดด้วยตนเอง รับเงินสดโดยบุคคลที่ได้รับมอบอำนาจจากผู้มีสิทธิ โอนเงินเข้าบัญชีเงินฝาก ธนาคารในนามผู้มีสิทธิ์ หรือโอนเงินเข้าบัญชีเงินฝากธนาคารในนามบุคคลที่ได้รับมอบอำนาจจากผู้มีสิทธิ์ ซึ่งจะต้องจ่ายเงินเบี้ยยังซีพผู้สูงอายุเป็นรายเดือนภายในวันที่ ๑๐ ของทุกเดือน เว้นแต่กรณีจำเป็น (ข้อ ๑๓)

๗. การสิ้นสุดการได้รับเงินเบี้ยยังชีพผู้สูงอายุ (ข้อ ๑๔)

๗.๑ สิทธิของผู้มีสิทธิได้รับเงินเบี้ยยังชีพผู้สูงอายุสิ้นสุดลงในกรณีที่ผู้สูงอายุ ตาย ขาดคุณสมบัติตามข้อ ๖ หรือแจ้งสละสิทธิการขอรับเงินเบี้ยยังชีพผู้สูงอายุเป็นหนังสือต่อองค์กรปกครองส่วนท้องถิ่น ให้ผู้บริหารท้องถิ่นหรือผู้ที่ได้รับมอบหมาย ตรวจสอบข้อเท็จจริงก่อนสั่งระงับการจ่ายเงินเบี้ยยังชีพผู้สูงอายุ และให้องค์กรปกครองส่วนท้องถิ่นจำหน่ายขาดคุณสมบัติในระบบสารสนเทศการจัดการฐานข้อมูลเบี้ยยังชีพ ขององค์กรปกครองส่วนท้องถิ่นทันที ให้ครบถ้วนทุกรายการ

ี่ ๗.๒ กรณีผู้รับเงินเบี้ยยังชีพผู้สูงอายุขาดคุณสมบัติการรับเงินเบี้ยยังชีพผู้สูงอายุ ให้องค์กร ปกครองส่วนท้องถิ่นปิดประกาศไว้โดยเปิดเผย ณ สำนักงานขององค์กรปกครองส่วนท้องถิ่นหรือสถานที่ ู้ที่องค์กรปกครองส่วนท้องถิ่นกำหนด หรือเผยแพร่ทางเว็บไซต์ขององค์กรปกครองส่วนท้องถิ่นเป็นเวลาไม่น้อยกว่า ๑๕ วัน หากไม่มีผู้คัดค้าน ให้ปลัดองค์กรปกครองส่วนท้องถิ่นเสนอรายชื่อผู้ที่ไม่มีสิทธิได้รับเบี้ยยังชีพผู้สูงอายุ ต่อผู้บริหารท้องถิ่นเพื่อสั่งถอนรายชื่อ พร้อมทั้งแจ้งให้ผู้ที่ไม่มีสิทธิได้รับเบี้ยยังชีพผู้สูงอายุทราบและให้องค์กร ปกครองส่วนท้องถิ่นจำหน่ายขาดคุณสมบัติในระบบสารสนเทศการจัดการฐานข้อมูลเบี้ยยังชีพขององค์กร ปกครองส่วนท้องถิ่นทันทีให้ครบถ้วนทุกรายการ

๗.๓ กรณีตรวจสอบพบว่ามีผู้สูงอายุที่ไม่มีสิทธิได้รับเงินเบี้ยยังชีพผู้สูงอายุ แต่ได้รับเงินเบี้ยยังชีพผู้สูงอายุด้วยความสุจริต ให้เจ้าหน้าที่ท้องถิ่นตรวจสอบข้อเท็จจริงก่อนรายงานผู้บริหาร ้ท้องถิ่นทราบ เพื่อระงับการจ่ายเงินเบี้ยยังชีพผู้สูงอายุต่อไป โดยยกเว้นการเรียกเงินเบี้ยยังชีพผู้สูงอายุคืน และให้องค์กรปกครองส่วนท้องถิ่นจำหน่ายขาดคุณสมบัติในระบบสารสนเทศการจัดการฐานข้อมูลเบี้ยยังชีพ ขององค์กรปกครองส่วนท้องถิ่นทันที ให้ครบถ้วนทุกรายการ

่ ๘. การประกาศรายชื่อและการบันทึกข้อมูลผู้มีสิทธิรับเงินเบี้ยยังชีพผู้สูงอายุ

ให้องค์กรปกครองส่วนท้องถิ่นจัดทำประกาศ เรื่อง บัญชีรายชื่อผู้มีสิทธิรับเงินเบี้ยยังชีพ ผู้สูงอายุ เมื่อเสร็จสิ้นการจัดให้มีการยืนยันสิทธิรับเงินเบี้ยยังซีพผู้สูงอายุในแต่ละเดือน แล้วให้ปิดประกาศ โดยเปิดเผยให้สาธารณชนทราบ และดำเนินการบันทึกข้อมูลผู้มีสิทธิรับเงินเบี้ยยังชีพผู้สูงอายุรายใหม่ที่มายืนยันสิทธิ รับเงินเบี้ยยังชีพผู้สูงอายุเป็นประจำทุกเดือนในระบบสารสนเทศการจัดการฐานข้อมูลเบี้ยยังชีพขององค์กรปกครอง ส่วนท้องถิ่นให้ครบถ้วนทุกรายการ

๙. การปรับอัตราการจ่ายเงินเบี้ยยังชีพผู้สูงอายุ (ข้อ ๙)

ให้องค์กรปกครองส่วนท้องถิ่นปรับอัตราจ่ายเงินเบี้ยยังชีพผู้สูงอายุแบบขั้นบันไดตามมติ คณะรัฐมนตรี ณ เดือนที่ผู้สูงอายุมีอายุครบช่วงอายุในเดือนถัดไป หากผู้สูงอายุไม่มีวันและเดือนเกิดให้พิจารณา วัน และเดือนเกิด ตามมาตรา ๑๖ แห่งประมวลกฎหมายแพ่งและพาณิชย์ โดยให้องค์กรปกครองส่วนท้องถิ่น ตรวจสอบช่วงอายุและจำนวนเงินในระบบสารสนเทศการจัดการฐานข้อมูลเบี้ยยังชีพขององค์กรปกครองส่วนท้องถิ่น เป็นประจำทุกเดือน

ทะเบียนเลขที่........................../....

แบบยืนยันสิทธิการขอรับเงินเบี้ยยังชีพผู้สูงอายุ

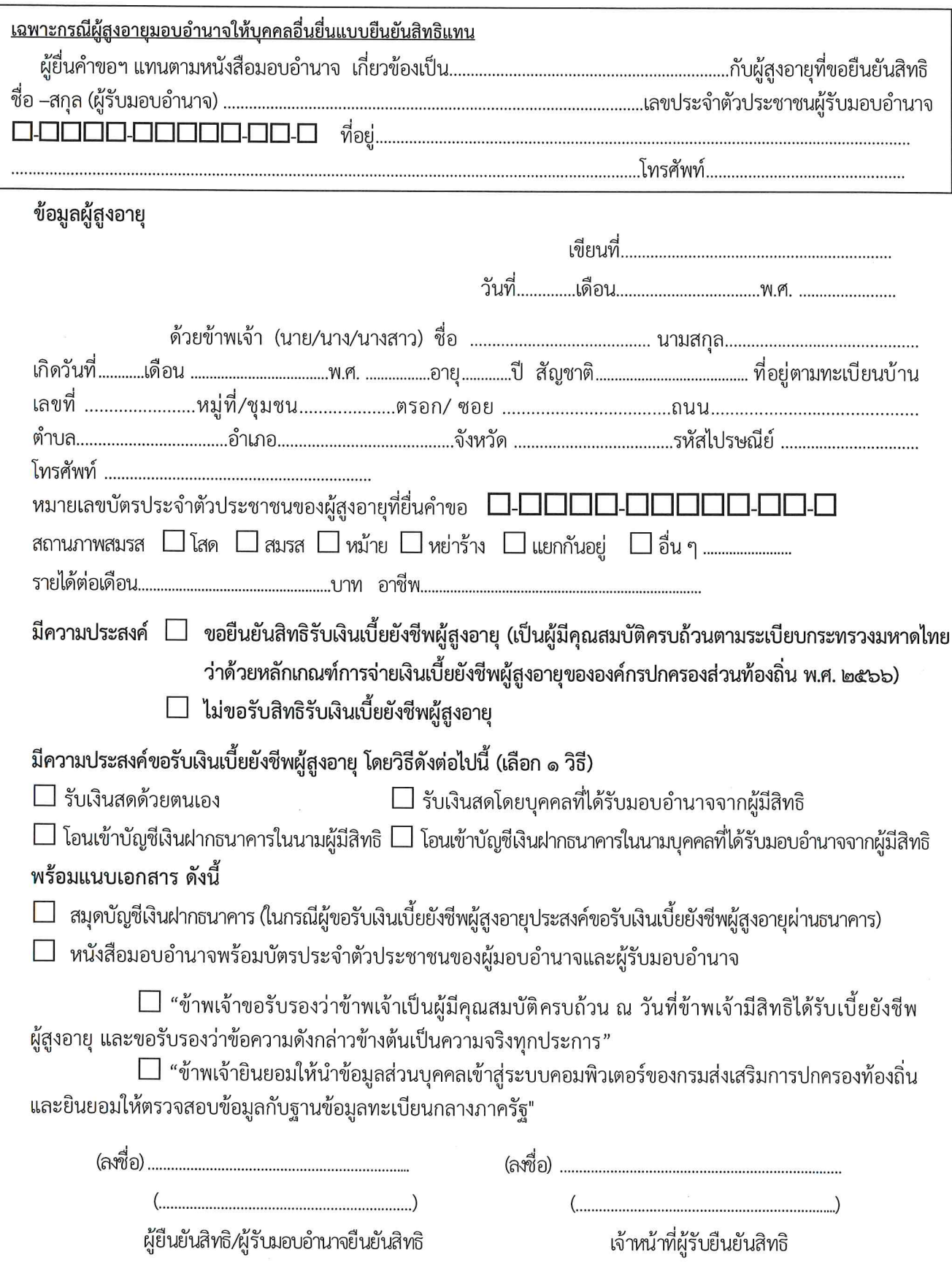

<u>หมายเหตุ</u> ให้ขีดฆ่าข้อความที่ไม่ต้องการออก และทำเครื่องหมาย √ ในช่อง □ หน้าข้อความที่ต้องการ

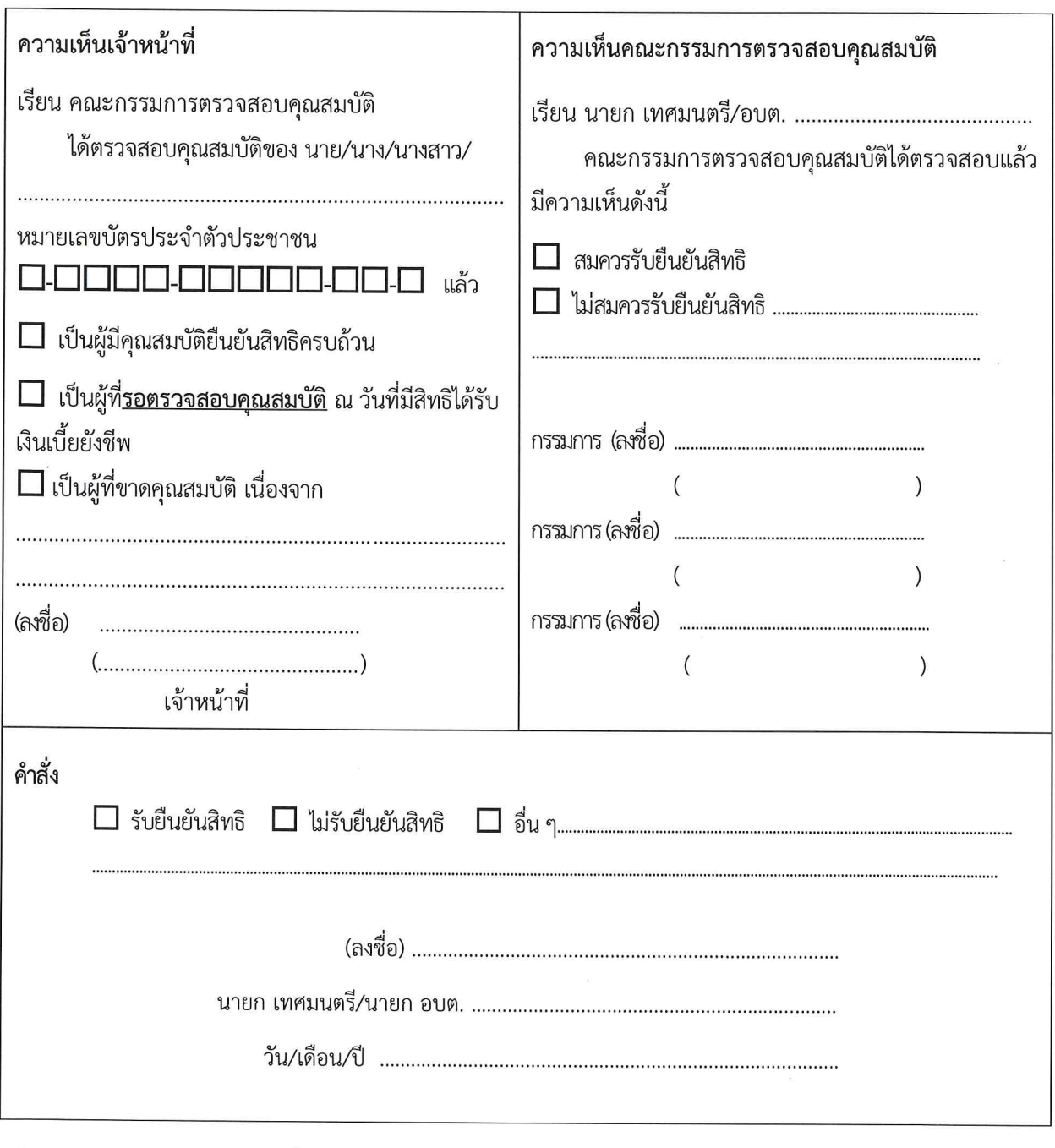

การยืนยันสิทธิการขอรับเงินเบี้ยยังชีพผู้สูงอายุครั้งนี้ เพื่อขอรับเงินเบี้ยยังชีพผู้สูงอายุโดยจะได้รับเงิน เบี้ยยังชีพผู้สูงอายุตามที่มีคุณสมบัติครบถ้วนและตามช่วงระยะเวลาในการยืนยันสิทธิ โดยได้รับตั้งแต่เดือน........................ พ.ศ. ................ เป็นต้นไป

สำนักงานคณะกรรมการกฤษฎีกา ส**ำนักงาน สำนักงาน**คณะกรรมการกฤษฎีกา *สำนักงานคณะกรรมการกฤษฎีกา สำนักงานคณะกรรมการกฤษฎีกา* พ.ศ. ๒๕๕๓ ว่าด้วยหลักเกณฑ์การจ่ายเงินเบี้ยความพิการให้คนพิการขององค์กรปกครองส่วนท้องถิ่น

*สำนักงานคณะกรรมการกฤษฎีกา สำนักงานคณะกรรมการกฤษฎีกา* โดยที่เป็นการสมควรกำหนดหลักเกณฑ์การจ่ายเงินเบี้ยความพิการให้คนพิการของ *สำนักงานคณะกรรมการกฤษฎีกา สำนักงานคณะกรรมการกฤษฎีกา สำนักงานคณะกรรมการกฤษฎีกา* ชีวิตคนพิการแห่งชาติ ว่าด้วยหลักเกณฑ์ และวิธีการจัดสวัสดิการเบี้ยความพิการ พ.ศ. ๒๕๕๒ ส่งเสริมและพัฒนาคุณภาพชีวิตคนพิการ พ.ศ. ๒๕๕๐ - ส*ำนักงานคณะกรรมการกฤษฎีกา* องค์กรปกครองส่วนท้องถิ่น เพื่อให้สอดคล้องกับระเบียบคณะกรรมการส่งเสริมและพัฒนาคุณภาพ ลงวันที่ ๒๓ พฤศจิกายน ๒๕๕๒ ซึ่งออกโดยอาศัยอำนาจตามความในมาตรา ๒๐ (๙) แห่งพระราชบัญญัติ

*สำนักงานคณะกรรมการกฤษฎีกา สำนักงานคณะกรรมการกฤษฎีกา สำนักงานคณะกรรมการกฤษฎีกา*

*สำนักงานคณะกรรมการกฤษฎีกา สำนักงานคณะกรรมการกฤษฎีกา สำนักงานคณะกรรมการกฤษฎีกา* อาศัยอำนาจตามความในมาตรา ๖๙ และมาตรา ๗๗ แห่งพระราชบัญญัติเทศบาล พ.ศ. ๒๔๙๖ มาตรา ๕ และมาตรา ๘๘ แห่งพระราชบัญญัติสภาตำบลและองค์การบริหารส่วนตำบล สำนักง**พ.ศ. ๒๕๔๒ รัฐมนตรีว่าการกระทรวงมหาดไทยออกระเบียบไว้ ดังต่อไปนี้** สำนักงานคณะกรรมการกฤษฎีกา พ.ศ. ๒๕๓๗ มาตรา ๖ และมาตรา ๙๐ แห่งพระราชบัญญัติระเบียบบริหารราชการเมืองพัทยา

*สำนักงานคณะกรรมการกฤษฎีกา สำนักงานคณะกรรมการกฤษฎีกา* ข้อ ๑ ระเบียบนี้เรียกว่า "ระเบียบกระทรวงมหาดไทยว่าด้วยหลักเกณฑ์การจ่ายเงิน *สำนักงานคณะกรรมการกฤษฎีกา สำนักงานคณะกรรมการกฤษฎีกา สำนักงานคณะกรรมการกฤษฎีกา* เบี้ยความพิการให้คนพิการขององค์กรปกครองส่วนท้องถิ่น พ.ศ. ๒๕๕๓"

เป็นต้นไป

*สำนักงานคณะกรรมการกฤษฎีกา สำนักงานคณะกรรมการกฤษฎีกา* ข้อ ๒<sup>๑</sup> ระเบียบนี้ให้ใช้บังคับตั้งแต่วันถัดจากวันประกาศในราชกิจจานุเบกษา

*สำนักงานคณะกรรมการกฤษฎีกา สำนักงานคณะกรรมการกฤษฎีกา* กับระเบียบนี้ให้ใช้ระเบียบนี้แทน ข้อ ๓ บรรดาระเบียบ ข้อบังคับ คำสั่ง ประกาศ หรือมติอื่นใดซึ่งขัดหรือแย้ง

*สำนักงานคณะกรรมการกฤษฎีกา สำนักงานคณะกรรมการกฤษฎีกา สำนักงานคณะกรรมการกฤษฎีกา* ข้อ ๔ ในระเบียบนี้

*สำนักงานคณะกรรมการกฤษฎีกา สำนักงานคณะกรรมการกฤษฎีกา* "คนพิการ" และ "ผู้ดูแลคนพิการ" หมายความถึง "คนพิการ" และ "ผู้ดูแล คนพิการ" ตามกฎหมายว่าด้วยส่งเสริมและพัฒนาคุณภาพชีวิตคนพิการ

สำนักงานคณะกรรมกา**รกฤ"องค์กรปกครองส่วนท้องถิ่น" หมายความว่า เทศบาล องค์การบริหารส่วนตำบล**าษฎีกา และเมืองพัทยา

*สำนักงานคณะกรรมการกฤษฎีกา สำนักงานคณะกรรมการกฤษฎีกา* "ผู้บริหารท้องถิ่น" หมายความว่า นายกเทศมนตรี นายกองค์การบริหารส่วนตำบล *สำนักงานคณะกรรมการกฤษฎีกา สำนักงานคณะกรรมการกฤษฎีกา สำนักงานคณะกรรมการกฤษฎีกา* และนายกเมืองพัทยา

*สำนักงานคณะกรรมการกฤษฎีกา สำนักงานคณะกรรมการกฤษฎีกา* ข้อ ๕ ให้ปลัดกระทรวงมหาดไทยรักษาการตามระเบียบนี้ โดยมีอำนาจตีความ *สำนักงานคณะกรรมการกฤษฎีกา สำนักงานคณะกรรมการกฤษฎีกา สำนักงานคณะกรรมการกฤษฎีกา* เพื่อดำเนินการให้เป็นไปตามระเบียบนี้ และวินิจฉัยปัญหาเกี่ยวกับการปฏิบัติตามระเบียบนี้ และให้มีอำนาจกำหนดหลักเกณฑ์และวิธีปฏิบัติ

๑ ราชกิจจานุเบกษา เล่ม ๑๒๗/ตอนพิเศษ ๓๖ ง/หน้า ๑/๒๓ มีนาคม ๒๕๕๓

สำนักงานคณะกรรมการกฤษฎีกา สำนักงา **หมวด** วัลงการกฤษฎีกา สำนักงานคณะกรรมการกฤษฎีกา

*ส ำนักงำนคณะกรรมกำรกฤษฎีกำ ส ำนักงำนคณะกรรมกำรกฤษฎีกำ* สำนักงานคณะกรรมการทุกษฎีกา<br>ข้อ ๖ คนพิการซึ่งจะมีสิทธิที่จะได้รับเบี้ยความพิการตามระเบียบนี้ ต้องเป็นผู้มี *ส ำนักงำนคณะกรรมกำรกฤษฎีกำ ส ำนักงำนคณะกรรมกำรกฤษฎีกำ* คุณสมบัติและไม่มีลักษณะต้องห้ามตามระเบียบคณะกรรมการส่งเสริมและพัฒนาคุณภาพชีวิต สำนักงานคณะกรรมก**ารก<sub>ขึ้นตีอนการยื่นคำขอ**ำนักงานคณะกรรมการกฤษฎีกา</sub> *ส ำนักงำนคณะกรรมกำรกฤษฎีกำ ส ำนักงำนคณะกรรมกำรกฤษฎีกำ ส ำนักงำนคณะกรรมกำรกฤษฎีกำ ส ำนักงำนคณะกรรมกำรกฤษฎีกำ ส ำนักงำนคณะกรรมกำรกฤษฎีกำ* ชีวิตคนพิการลงทะเบียนและยื่นคำขอรับเงินเบี้ยความพิการด้วยตนเองต่อองค์กรปกครองส่วนท้องถิ่น *ส ำนักงำนคณะกรรมกำรกฤษฎีกำ ส ำนักงำนคณะกรรมกำรกฤษฎีกำ ส ำนักงำนคณะกรรมกำรกฤษฎีกำ* ที่ตนมีภูมิลำเนา ณ ที่ทำการองค์กรปกครองส่วนท้องถิ่น หรือสถานที่ที่องค์กรปกครองส่วนท้องถิ่น สำนักงานคณะกรรมการ**(๒) ที่ะเบียนบ้าน** สำนักงานคณะกรรมการกฤษฎีกา - สำนักงานคณะกรรมการกฤษฎีกา ขอรับเงินเบี้ยความพิการผ่านธนาคาร<u>๛กฤษฎีกา</u> สำนักงานคณะกรรมการกฤษฎีกา *ส ำนักงำนคณะกรรมกำรกฤษฎีกำ ส ำนักงำนคณะกรรมกำรกฤษฎีกำ ส ำนักงำนคณะกรรมกำรกฤษฎีกำ* หรือคนไร้ความสามารถ ให้ผู้แทนโดยชอบธรรม ผู้พิทักษ์ หรือผู้อนุบาล แล้วแต่กรณี ยื่นคำขอแทน *ส ำนักงำนคณะกรรมกำรกฤษฎีกำ ส ำนักงำนคณะกรรมกำรกฤษฎีกำ* สำหรับคนพิการกรณีอื่นนอกจากบุคคลตามวรรคสอง ซึ่งไม่อาจยื่นคำขอได้ด้วย สานทองให้ผู้ดูแลคนพิการยื่นคำขอแทนโดยให้ผู้ที่เชื่อถือได้รับรองสถานะของคนพิการ แต่ต้องนำ<sub>รภฤษฎีกา</sub> *สำนั* หนึ่งและย้ายภูมิลำเนาไปอยู่องค์กรปกครองส่วนท้องถิ่นอื่น หรือกรุงเทพมหานคร ให้คนพิการนั้น<u>วรกฤษฎีก</u>า *ส ำนักงำนคณะกรรมกำรกฤษฎีกำ ส ำนักงำนคณะกรรมกำรกฤษฎีกำ ส ำนักงำนคณะกรรมกำรกฤษฎีกำ* พิการให้คนพิการขององค์กรปกครองส่วนท้องถิ่น (ฉบับที่ ๔) พ.ศ. ๒๕๖๒ *ส ำนักงำนคณะกรรมกำรกฤษฎีกำ ส ำนักงำนคณะกรรมกำรกฤษฎีกำ* เบี้ยความพิการให้คนพิการขององค์กรปกครองส่วนท้องถิ่น (ฉบับที่ ๒) พ.ศ. ๒๕๕๙ *ส ำนักงำนคณะกรรมกำรกฤษฎีกำ ส ำนักงำนคณะกรรมกำรกฤษฎีกำ ส ำนักงำนคณะกรรมกำรกฤษฎีกำ* พิการให้คนพิการขององค์กรปกครองส่วนท้องถิ่น (ฉบับที่ ๒) พ.ศ. ๒๕๕๙คุณสมบัติของผู้มีสิทธิจะได้รับเงินเบี้ยความพิการ คนพิการแห่งชาติว่าด้วยหลักเกณฑ์และวิธีการจัดสวัสดิการเบี้ยความพิการกำหนด หมวด ๒ ข้อ ๗ ให้คนพิการที่ได้จดทะเบียนคนพิการตามกฎหมายว่าด้วยการส่งเสริมคุณภาพ กำหนด และมีสิทธิรับเงินเบี้ยความพิการในเดือนถัดไป โดยมีหลักฐานพร้อมสำเนาที่ผู้ขอรับเงินเบี้ย ความพิการ ลงลายมือชื่อรับรองความถูกต้อง ดังต่อไปนี้ (๑) บัตรประจำตัวคนพิการตามกฎหมายว่าด้วยการส่งเสริมคุณภาพชีวิตคนพิการ (๓) สมุดบัญชีเงินฝากธนาคารสำหรับกรณีที่ผู้ขอรับเงินเบี้ยความพิการประสงค์<br>ขณิการปายธนาคารชายุษฎีกา ในกรณีที่คนพิการเป็นผู้เยาว์ซึ่งมีผู้แทนโดยชอบธรรม คนเสมือนไร้ความสามารถ โดยแสดงหลักฐานการเป็นผู้แทนดังกล่าว หลักฐานของคนพิการและผู้ดูแลคนพิการไปแสดงต่อเจ้าหน้าที่ด้วย ข้อ ๘<sup>๔</sup> ในกรณีคนพิการซึ่งได้รับเงินเบี้ยความพิการจากองค์กรปกครองส่วนท้องถิ่น ลงทะเบียนและยื่นคำขอรับเงินเบี้ยความพิการด้วยตนเองต่อองค์กรปกครองส่วนท้องถิ่นแห่งใหม่ที่ตน ๒ ข้อ ๖ แก้ไขเพิ่มเติมโดยระเบียบกระทรวงมหาดไทยว่าด้วยหลักเกณฑ์การจ่ายเงินเบี้ยความ ๓ ข้อ ๗ วรรคหนึ่ง แก้ไขเพิ่มเติมโดยระเบียบกระทรวงมหาดไทย ว่าด้วยหลักเกณฑ์การจ่ายเงิน  $\degree$ ข้อ ๘ แก้ไขเพิ่มเติมโดยระเบียบกระทรวงมหาดไทย ว่าด้วยหลักเกณฑ์การจ่ายเงินเบี้ยความ

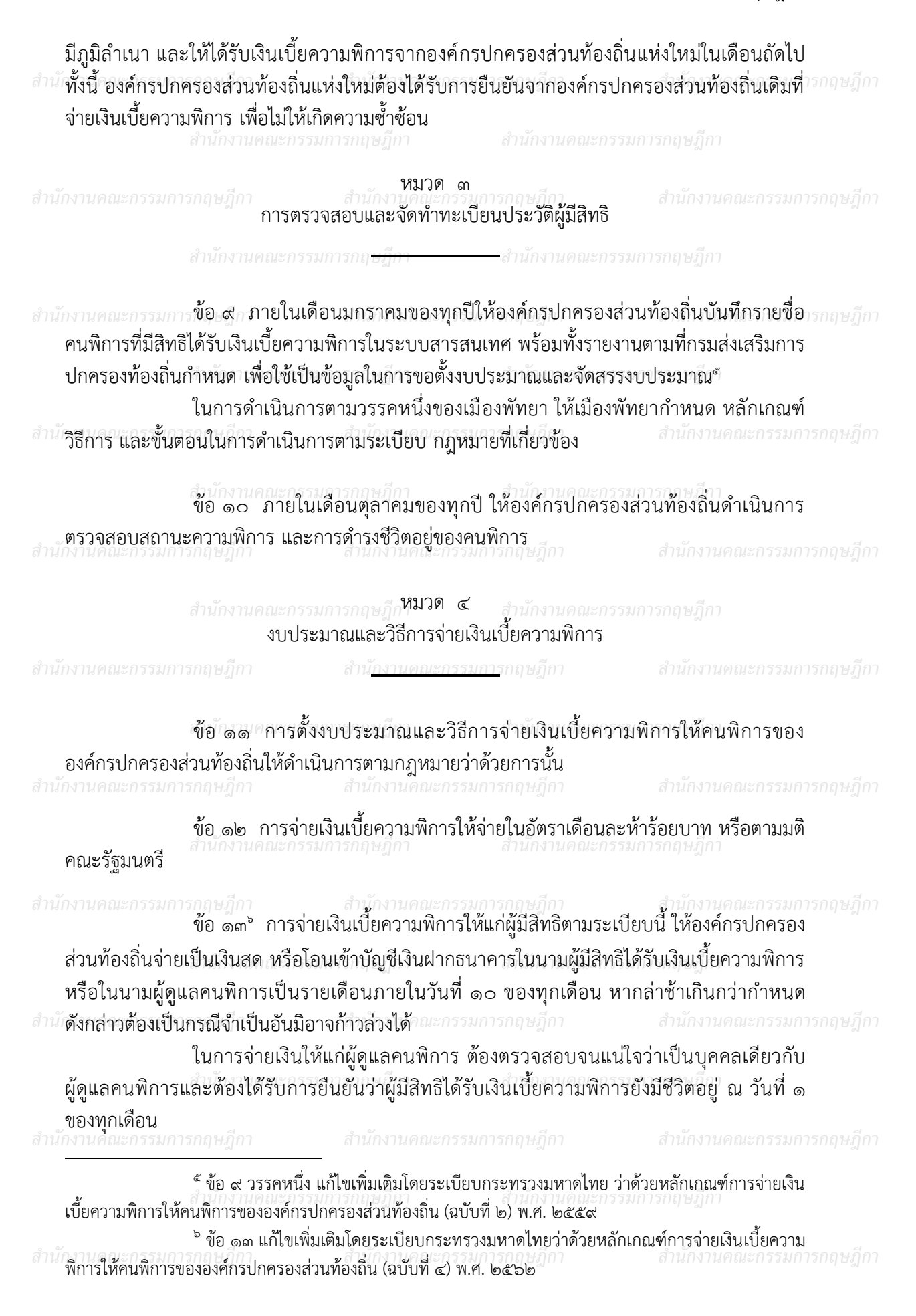

การโอนเงินเข้าบัญชีเงินฝากธนาคารให้เป็นไปตามที่องค์กรปกครองส่วนท้องถิ่น

ส**ำนัก<sub>้</sub>าหนดหรือตามที่ตกลงกันเป็นอย่างอื่น**้ำนักงานคณะกรรมการกฤษฎีกา สำนักงานคณะกรรมการกฤษฎีกา

*ส ำนักงำนคณะกรรมกำรกฤษฎีกำ ส ำนักงำนคณะกรรมกำรกฤษฎีกำ* ปกครองส่วนท้องถิ่นหรือหน่วยงานตามระเบียบคณะกรรมการส่งเสริมและพัฒนาคุณภาพชีวิตคน การโอนเงินเข้าบัญชีให้กับผู้มีสิทธิได้รับเบี้ยความพิการตามวรรคหนึ่ง ให้องค์กร พิการแห่งชาติว่าด้วยหลักเกณฑ์และวิธีการจัดสวัสดิการเบี้ยความพิการกำหนด เป็นหน่วยดำเนินการ

*ส ำนักงำนคณะกรรมกำรกฤษฎีกำ ส ำนักงำนคณะกรรมกำรกฤษฎีกำ ส ำนักงำนคณะกรรมกำรกฤษฎีกำ*

สำนักงานคณะกรรมการกฤษฎีก**ู่ <sup>หมวด ๕</sup> ส**ำนักงานคณะกรรมการกฤษฎีกา ารรมการกฤษฎีกั<sup>หมวด</sup> « สานักงานคณะกรรมการกฤษฎีกา<br>**การสิ้นสุดการได้รับเงินเบี้ยความพิการ** 

ี *สำนักงานคณะกรรมการกฤษฎีกา* สำนักงานคณะกรรมการกฤษฎีกา สำนักงานคณะกรรมการกฤษฎีกา

## *ส ำนักงำนคณะกรรมกำรกฤษฎีกำ ส ำนักงำนคณะกรรมกำรกฤษฎีกำ* ข้อ ๑๔ สิทธิของผู้ได้รับเงินเบี้ยความพิการตามระเบียบนี้สิ้นสุดลงในกรณี

## ดังต่อไปนี้

สำนักงานคณะกรรมการ**(๑) ตาย** สำนักงานคณะกรรมการกฤษฎีกา สำนักงานคณะกรรมการกฤษฎีกา

(๒) ขาดคุณสมบัติตามข้อ ๖

*ส ำนักงำนคณะกรรมกำรกฤษฎีกำ ส ำนักงำนคณะกรรมกำรกฤษฎีกำ* (๓) แจ้งสละสิทธิการขอรับเงินเบี้ยความพิการเป็นหนังสือต่อองค์กรปกครองส่วน ท้องถิ่นที่ตนมีสิทธิได้รับเงินเบี้ยความพิการ

*ส ำนักงำนคณะกรรมกำรกฤษฎีกำ ส ำนักงำนคณะกรรมกำรกฤษฎีกำ ส ำนักงำนคณะกรรมกำรกฤษฎีกำ* ปกครองส่วนท้องถิ่น สั่งระงับการจ่ายเงินเบี้ยความพิการสำหรับบุคคลดังกล่าวทันที เว้นแต่กรณีตาม<br>... กรณีสิทธิได้รับเงินเบี้ยความพิการดังกล่าวสิ้นสุดลงตามวรรคหนึ่ง ให้ผู้บริหารองค์กร ข้อ ๘

ท้องถิ่นแจ้งการตายต่อองค์กรปกครองส่วนท้องถิ่นที่ผู้ตายมีชื่อในทะเบียนภายในเจ็ดวันนับแต่วันที่ *สำนัก*งู้ตายมีชื่อในทะเบียนนั้น แจ้งแก่องค์กรปกครองส่วนท้องถิ่นที่จ่ายเงินเบี้ยความพิการตามข้อ ๘ ต่อไป<sup>ารกฤษฎีกา</sup> ข้อ ๑๕ กรณีผู้รับเงินเบี้ยความพิการตาย ให้นายทะเบียนอำเภอ หรือนายทะเบียน นายทะเบียนอำเภอ หรือนายทะเบียนท้องถิ่นได้รับแจ้งการตายและให้องค์กรปกครองส่วนท้องถิ่นที่

*ส ำนักงำนคณะกรรมกำรกฤษฎีกำ ส ำนักงำนคณะกรรมกำรกฤษฎีกำ* ข้อ ๑๖ กรณีผู้รับเงินเบี้ยความพิการขาดคุณสมบัติ หรือมีลักษณะต้องห้าม ตามข้อ ๖ *ส ำนักงำนคณะกรรมกำรกฤษฎีกำ ส ำนักงำนคณะกรรมกำรกฤษฎีกำ ส ำนักงำนคณะกรรมกำรกฤษฎีกำ* ให้องค์กรปกครองส่วนท้องถิ่นปิดประกาศไว้โดยเปิดเผย ณ ที่ทำการองค์กรปกครองส่วนท้องถิ่น หรือสถานที่ที่องค์กรปกครองส่วนท้องถิ่นกำหนดเป็นเวลาไม่น้อยกว่าสิบห้าวัน

*ส ำนักงำนคณะกรรมกำรกฤษฎีกำ ส ำนักงำนคณะกรรมกำรกฤษฎีกำ* หากไม่มีผู้คัดค้าน ให้องค์กรปกครองส่วนท้องถิ่นพิจารณาสั่งถอนรายชื่อ และระงับ การจ่ายเงินเบี้ยความพิการทันที เว้นแต่กรณีตามข้อ ๘

สำนักงานคณะกรรมการ**ในกรณีที่มีการคัดค้านให้องค์กรปกครองส่วนท้องถิ่นตรวจสอบข้อเท็จจริงให้ชัดเจน**ารกฤษฎีกา เพื่อพิจารณาดำเนินการตามสมควรแก่กรณีต่อไป

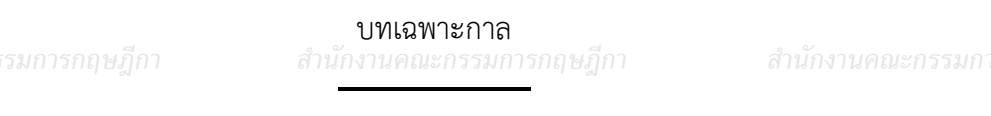

- ๕ - สำนักงานคณะกรรมการกฤษฎีกา

สำนักงามระเบียบกระทรวงมหาดไทยว่าด้วยการจ่ายเงินสงเคราะห์เพื่อการยังชีพขององค์กรปกครองส่วน<u>ารกฤษฎีก</u>า ข้อ ๑๗ ระเบียบนี้มิให้กระทบต่อสิทธิของคนพิการที่ได้รับเงินสงเคราะห์เพื่อการยังชีพ ท้องถิ่น พ.ศ. ๒๕๔๘ ที่มีอยู่ก่อนหรือในวันที่ระเบียบนี้ใช้บังคับ

*ส ำนักงำนคณะกรรมกำรกฤษฎีกำ ส ำนักงำนคณะกรรมกำรกฤษฎีกำ*

*ส ำนักงำนคณะกรรมกำรกฤษฎีกำ ส ำนักงำนคณะกรรมกำรกฤษฎีกำ ส ำนักงำนคณะกรรมกำรกฤษฎีกำ* กระทรวงมหาดไทยว่าด้วยการจ่ายเงินสงเคราะห์เพื่อการยังชีพขององค์กรปกครองส่วนท้องถิ่น พ.ศ. ๒๕๔๘ ถือว่าเป็นคนพิการที่ได้ลงทะเบียนและยื่นคำขอรับเงินเบี้ยความพิการตามระเบียบนี้<br>-ข้อ ๑๘ ให้คนพิการที่ได้รับเงินสงเคราะห์เพื่อการยังชีพตามระเบียบ

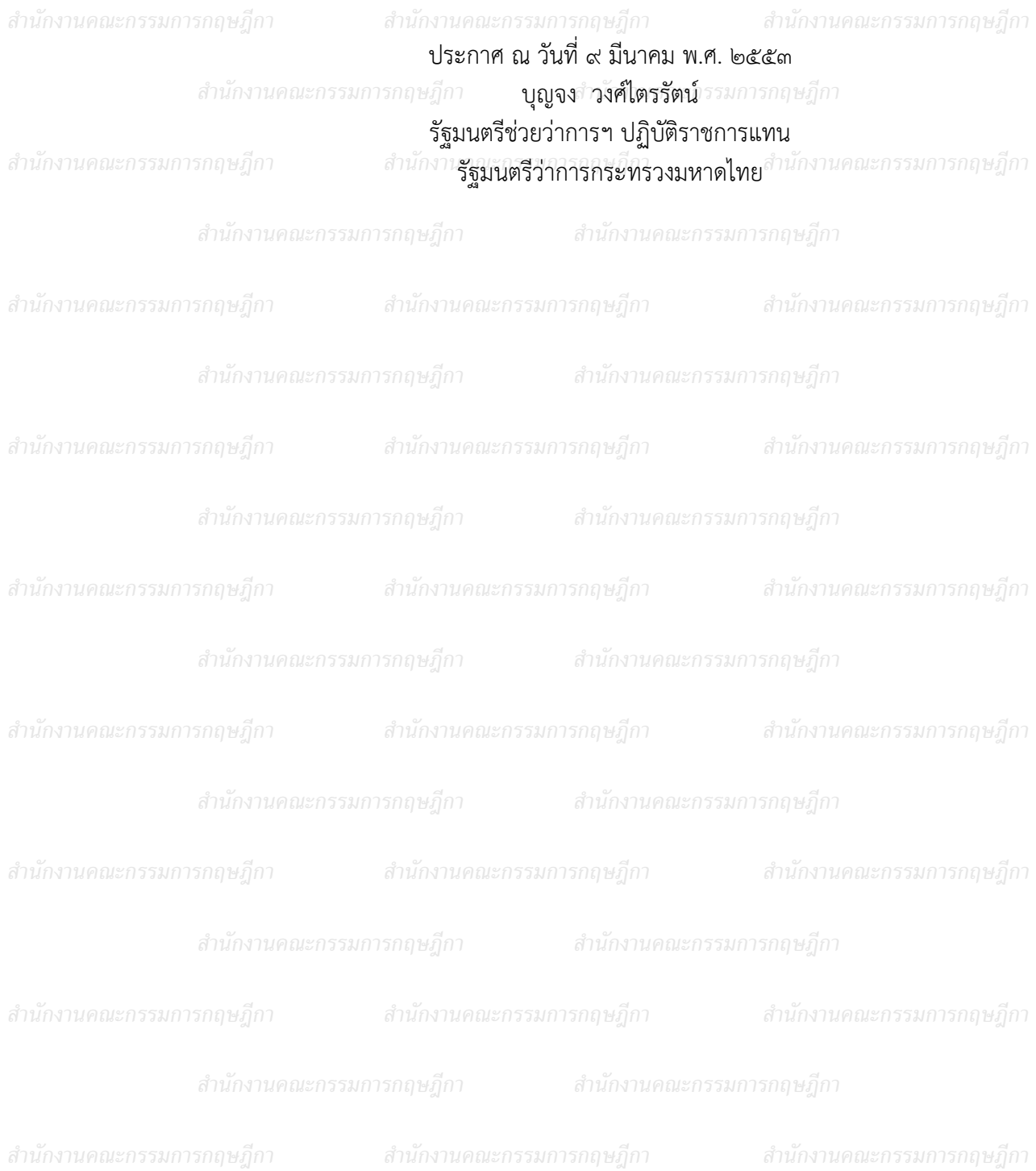

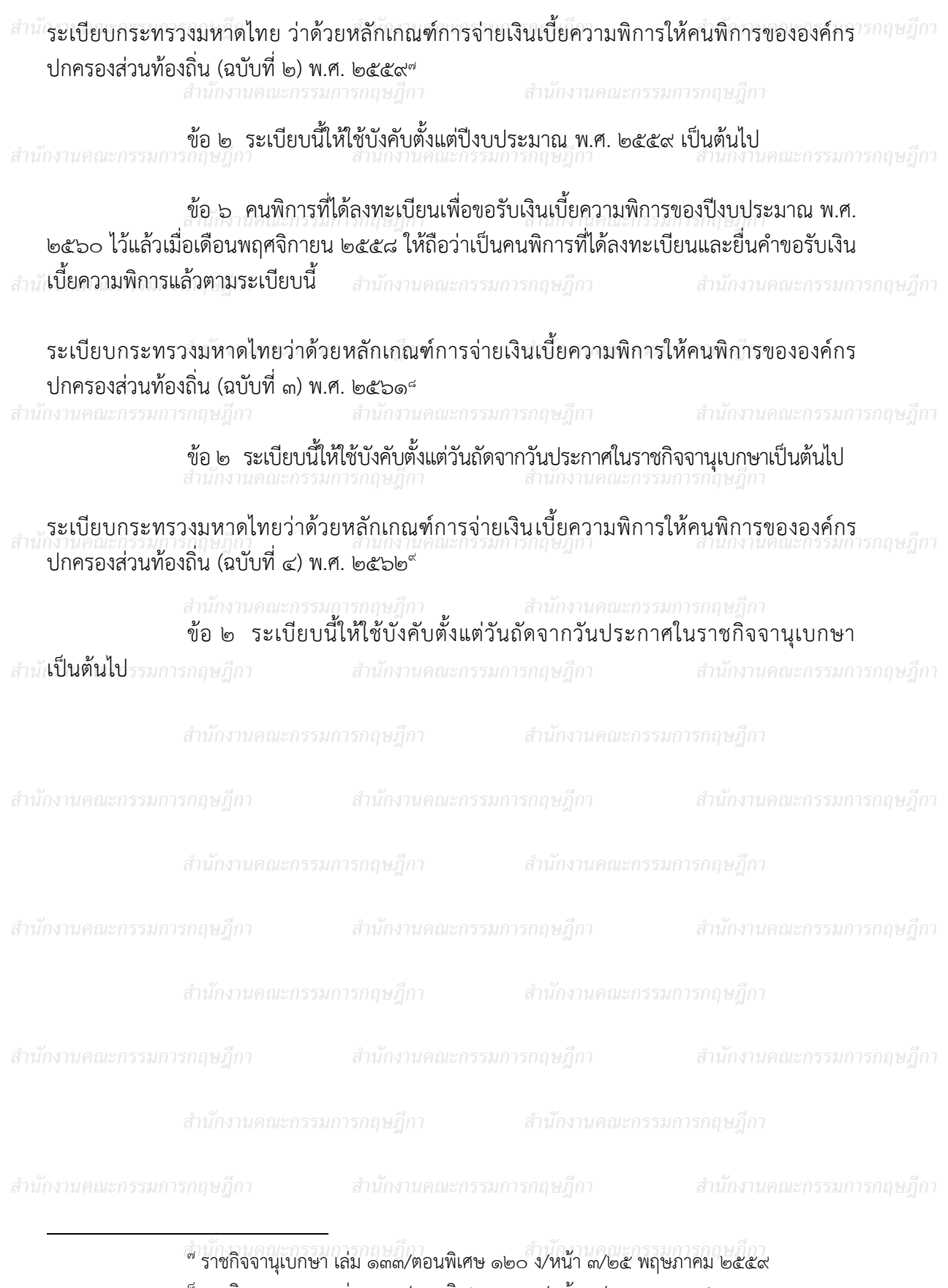

๘ ราชกิจจานุเบกษา เล่ม ๑๓๕/ตอนพิเศษ ๑๐๑ ง/หน้า ๓/๓ พฤษภาคม ๒๕๖๑

สำนักงานคณะกรรมการ**ล ราชกิจจานเบกษา เล่ม ๑๓๖/ตอนพิเศษ ๕๕ ง/หน้า ๓/๕ มีนาคม ๒๕๖๒** กานคณะกรรมการกฤษฎีกา ๙ ราชกิจจานุเบกษา เล่ม ๑๓๖/ตอนพิเศษ ๕๕ ง/หน้า ๓/๕ มีนาคม ๒๕๖๒

- ๗ - สำนักงานคณะกรรมการกฤษฎีกา

สำนักงานคณะกรรมการกฤษฎีกา สำนักงานคณะกรรมการกฤษฎีก**า บุสรา/ตรวจ** *ส ำนักงำนคณะกรรมกำรกฤษฎีกำ ส ำนักงำนคณะกรรมกำรกฤษฎีกำ ส ำนักงำนคณะกรรมกำรกฤษฎีกำ ส ำนักงำนคณะกรรมกำรกฤษฎีกำ ส ำนักงำนคณะกรรมกำรกฤษฎีกำ* พัชรภรณ์/เพิ่มเติม สำนักงานคณะกรรมการกฤษฎีกา สำนักงานคณะกรรมการก**ลงมีนาคม ๒๕๖๓** วิวรรธน์/เพิ่มเติม ๖ มิถุนายน ๒๕๖๑ ๗ มิถุนายน ๒๕๖๑ ๓ มีนาคม ๒๕๖๓ ภาณุรุจ/ตรวจ

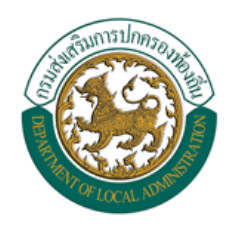

คู่มือการใช้งาน ระบบสารสนเทศการจัดการฐานข้อมูลเบี้ยยังชีพของ **ี้ องคกรปกครองสวนทองถิ่น (ระบบ Online)** 

#### **ระบบสารสนเทศการจัดการฐานข อม ลเบ ยยังชี พขององค กร**  $\overline{a}$ **ู ี้**  $\ddot{\phantom{a}}$ **ปกครองสวนท องถิ่น** ֧֚֝<br>֧֚֝

**คูมือการใชงาน (ระบบ Online)** 

## **สารบัญ**

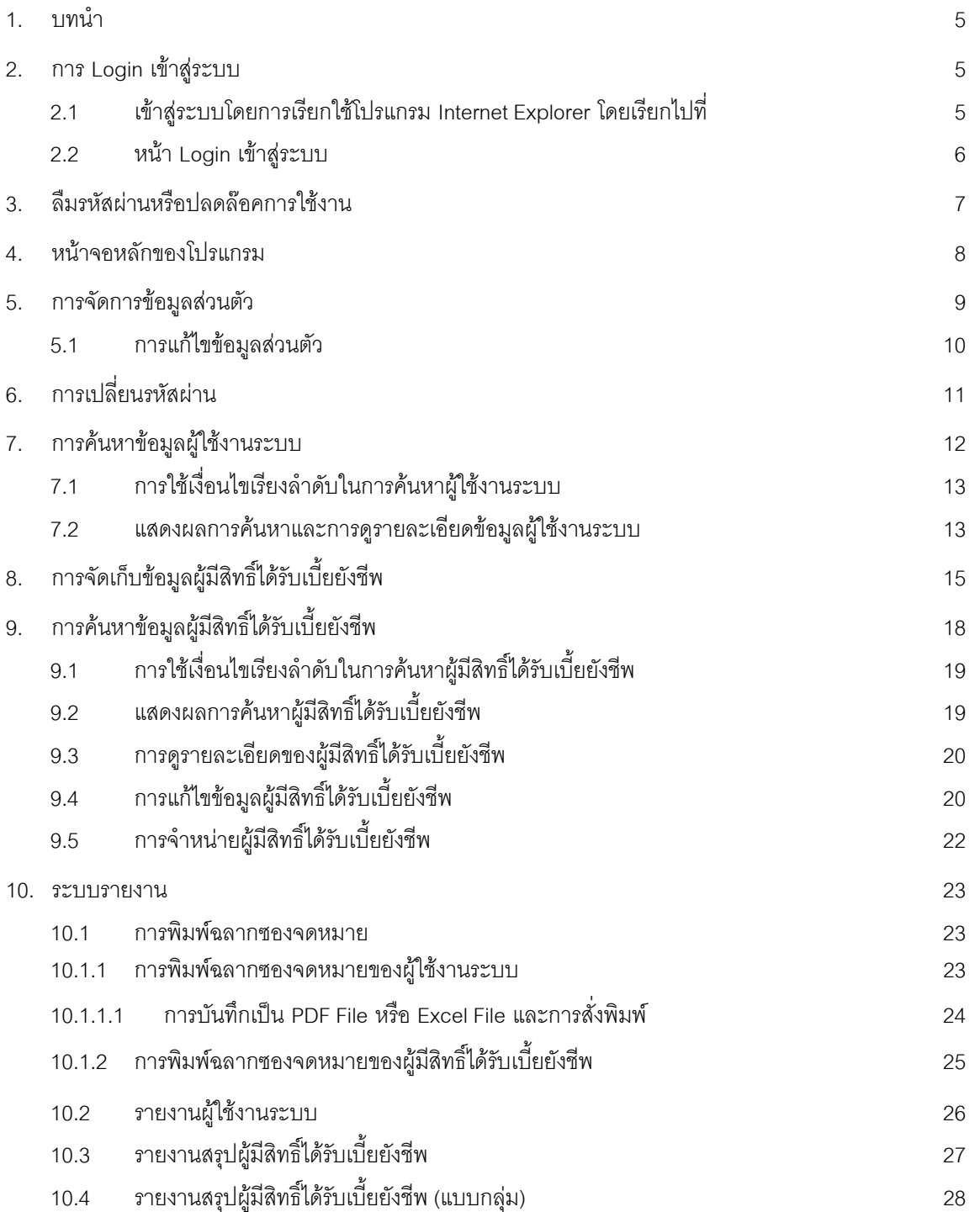

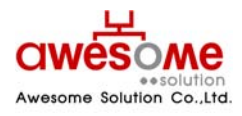

**บริษัท ออซัม โซลูชั่น จํากัด**

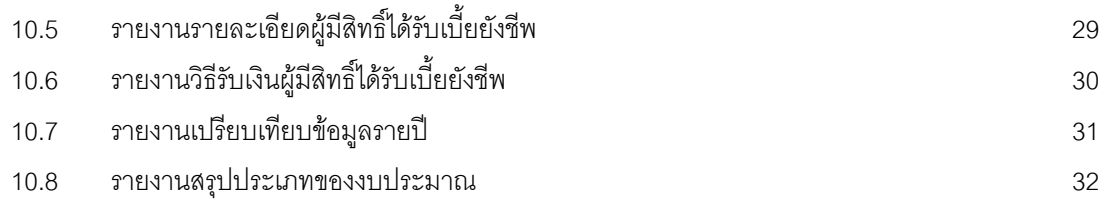

**บริษัท ออซัม โซลูชั่น จํากัด**

## **สารบัญรูปภาพ**

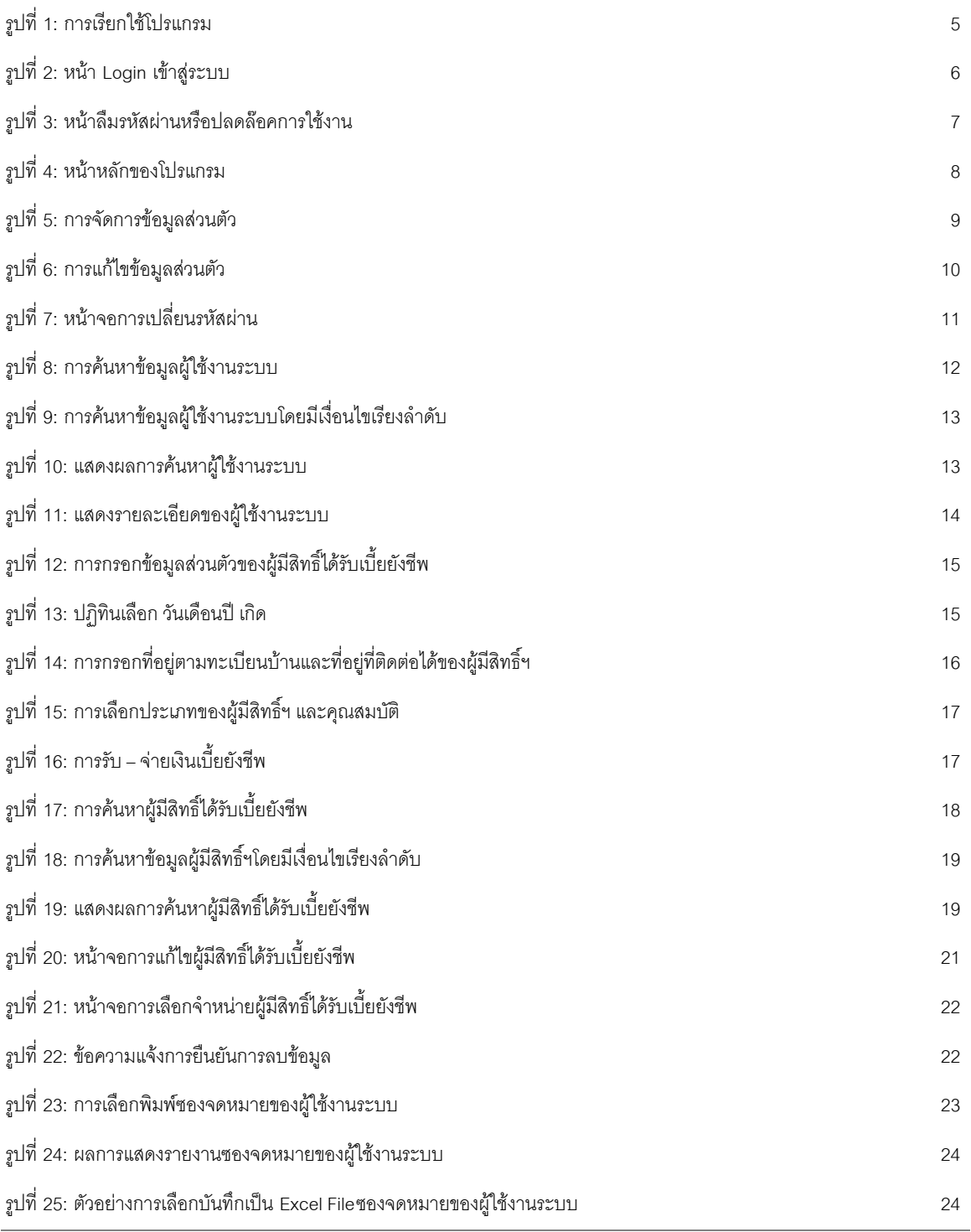

## **awesome** essolution<br>Awesome Solution Co., Ltd.

### **บริษัท ออซัม โซลูชั่น จํากัด**

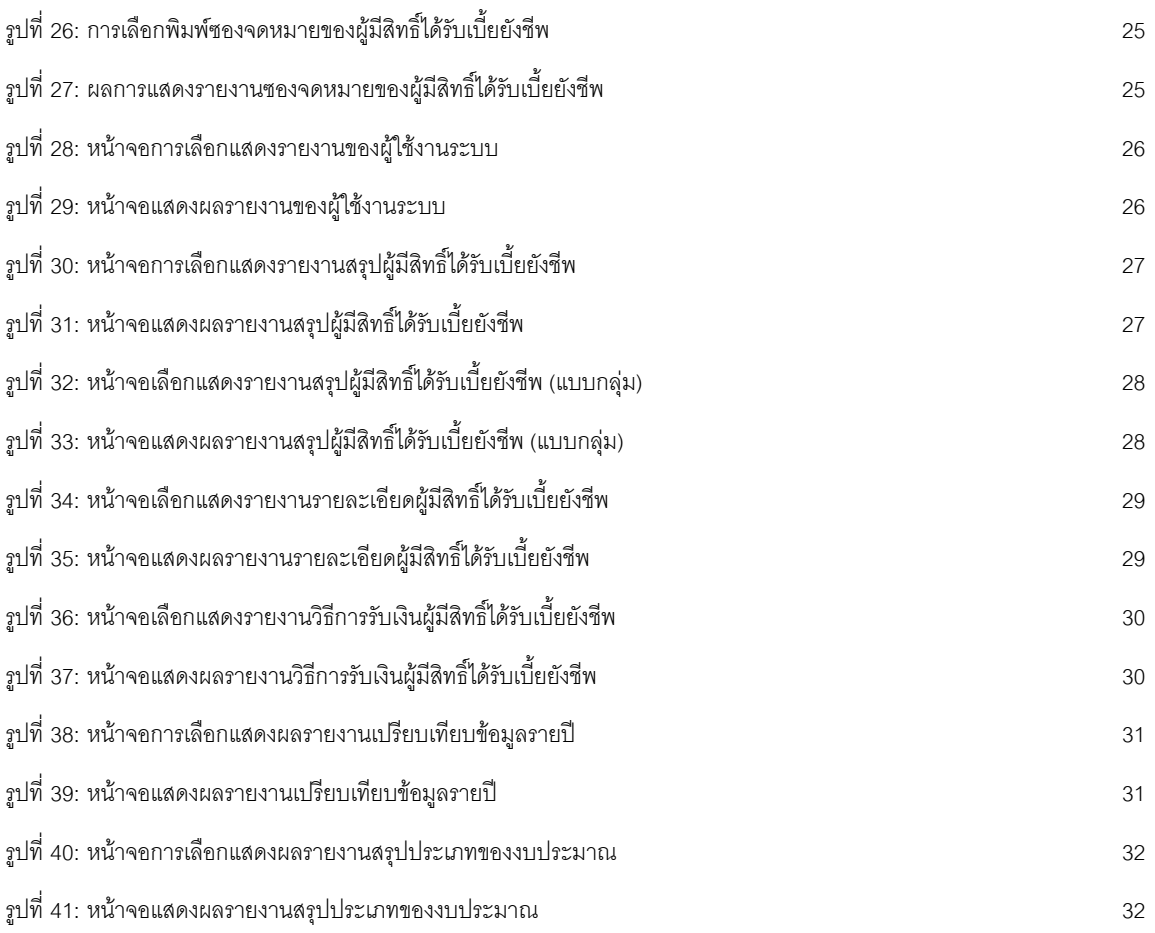

### <span id="page-28-0"></span>**1. บทนํา**

เอกสารนี้จัดทำขึ้นเพื่อเป็นคู่มือสำหรับผู้ใช้งานระบบสารสนเทศการจัดการฐานข้อมูลเบี้ยยังชีพของ ึ้ ี้ องค์กรปกครองส่วนท้องถิ่นผ่านระบบเครือข่าย Internet ที่จะใช้ในการจัดการข้อมูลต่างๆของผู้รับเบี้ยยัง ิ่ ี้ ชีพเพื่อองค์กรปกครองส่วนท้องถิ่นจะสามารถให้บริการประชาชนในการขอรับเบี้ยยังชีพได้อย่างถูกต้อง ื่ ี้ สะดวกและรวดเร็ว

## **2. การ Login เขาสูระบบ**

## **2.1 เขาสูระบบโดยการเรียกใชโปรแกรม Internet Explorer โดยเรยกไปท ี ี่**

*[http://welfare.thailocaladmin.go.th](http://welfare.thailocaladmin.go.th/)* ตัวอย่าง ดังรูปที่ 1

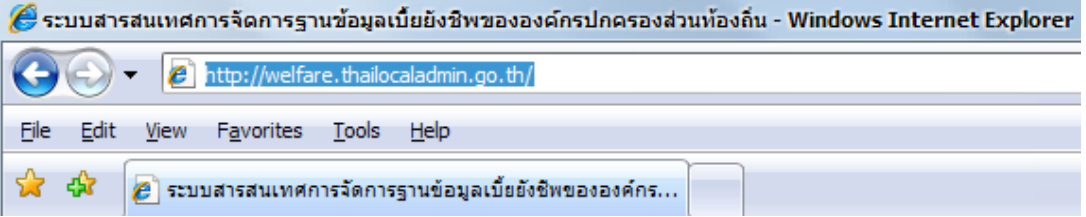

รูปที่ 1: การเรียกใชโปรแกรม

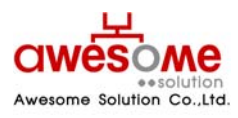

**บริษัท ออซัม โซลูชั่น จํากัด**

## <span id="page-29-0"></span>**2.2 หนา Login เขาสระบบ ู**

เมื่อเข้ามายัง Address จากหัวข้อที่ 2.1 ผู้ใช้งานระบบก็จะพบกับหน้า Login ของระบบ ดังรูปที่ 2 ื่ ซึ่งผู้ใช้งานระบบที่จะสามารถ Login ได้ ต้องได้รับชื่อผู้ใช้งานและรหัสผ่าน หรือได้รับการอนุญาติจาก ี่ ื่ ผู้ดูแลระบบก่อน ซึ่งขั้นตอนการเข้าสู่ระบบมีดังนี้ ั้

- 1. กรอกช อผูใชงานระบบ และรหัสผาน ื่
- เข้าสู่ระบบ  $2.$  คลิกที่ปุ่ม  $\mathsf I$
- ถ้าชื่อผู้ใช้งานหรือรหัสผ่าน ไม่ถูกต้องจะมีข้อความขึ้นว่า "ชื่อผู้ใช้งาน หรือ รหัสผ่าน ไม่ถูกต้อง ื่ ึ้ กรุณาลองอีกครั้ง" ใหทําการ Login อีกครั้ง
- **■** ถ้าผู้ใช้งานกรอกรหัสผ่านผิด 3 ครั้ง ระบบจะทำการล๊อคผู้ใช้งานนั้นๆโดนอัตโนมัติ และจะสามารถ ปลดล๊อคได้โดยคลิกที่ปุ่ม <mark>E. - ลิ้มรหัสผ่าน/ปลดล็อค <sub>เพื่อเข้าไป</mark> Reset รหัสผ่านใหม่ได้ (วิธีการ</mark></sub> ื่ หัวข้อที่ 3)
- ถ้าชื่อผู้ใช้งานหรือรหัสผ่าน ถูกต้อง ก็จะสามารถเข้าสู่ระบบได้ ื่

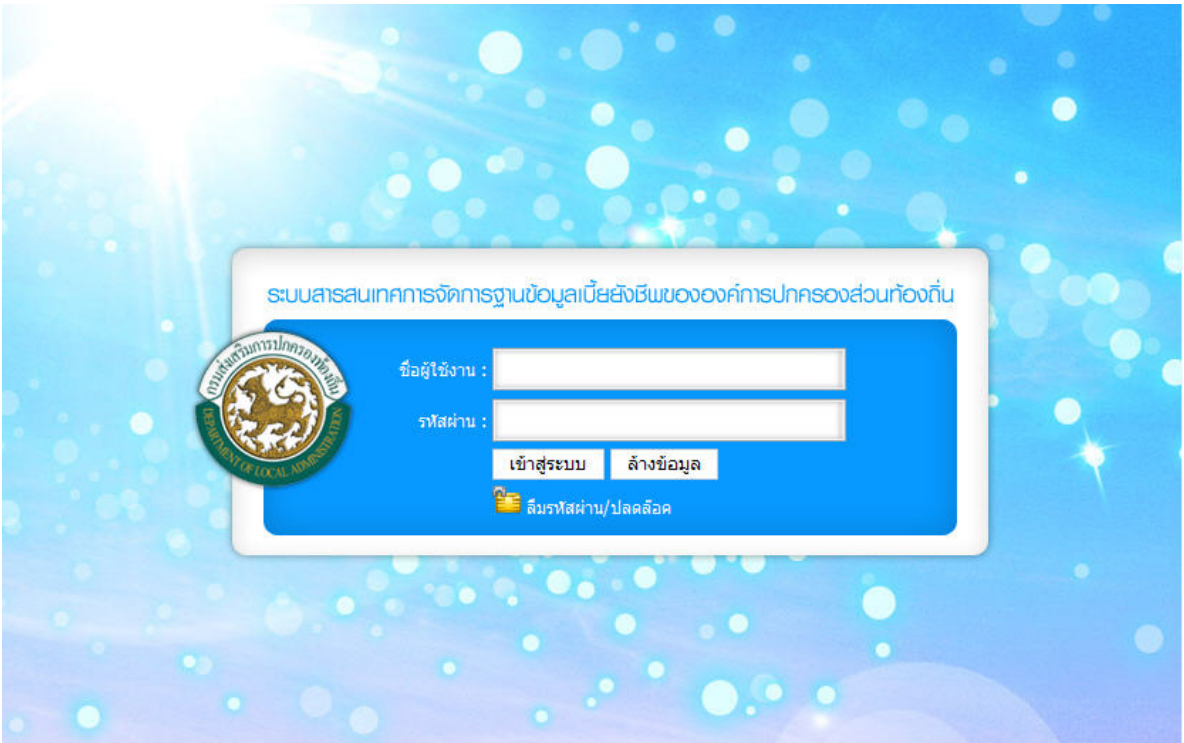

รูปที่ 2: หน้า Login เข้าสู่ระบบ

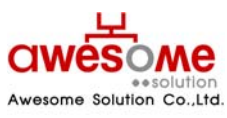

**เลขที่ 9 หมู 4 ถนนออนนุช – เทพราช ตําบลเปร็ง อําเภอบางบอ จังหวัดสมุทรปราการ 10560** 

**บริษัท ออซัม โซลูชั่น จํากัด**

## <span id="page-30-0"></span>**3. ลืมรหัสผานหรือปลดลอคการใชงาน**

กรณีที่ผู้ใช้งานลืมรหัสผ่าน หรือถูกล๊อคเนื่องจากใส่รหัสผ่านผิดครบ3ครั้ง จะสามารถเข้ามา Reset รหัสผ่านของตัวเองได้โดยคลิกที่ <mark>EE</mark> ลิ้มรหัสผ่าน/ปลดล็อค <sub>จากหน้า Login เข้าสู่ระบบและจะพบกับ</sub> หน้าจอนี้ ดังรูปที่ 3

โดยวิธีการ Reset รหัสผานของตัวเองนั้น ทําไดโดย

- 1. กรอกช อผูใชงานระบบ ื่
- 2. เลือกคําถามกันลืม รหัสผาน
- 3. กรอกคําตอบของคําถามกันลืม รหัสผาน
- 4. คลิกที่ปุ่ม **ส่งรหัสผ่าน**
- เมื่อเสร็จสิ้นแล้ว ระบบจะทำการส่งรหัสผ่านใหม่ไปทางอีเมลล์ของผู้ใช้งานนั้นๆ ื่ ิ้ ั้
- **■** ถาลืมคําถาม คําตอบกันลืมรหัสผาน จะไมสามารถ Reset รหัสผานดวยตัวเองไดใหติดตอผูดูแล ระบบเทานั้น

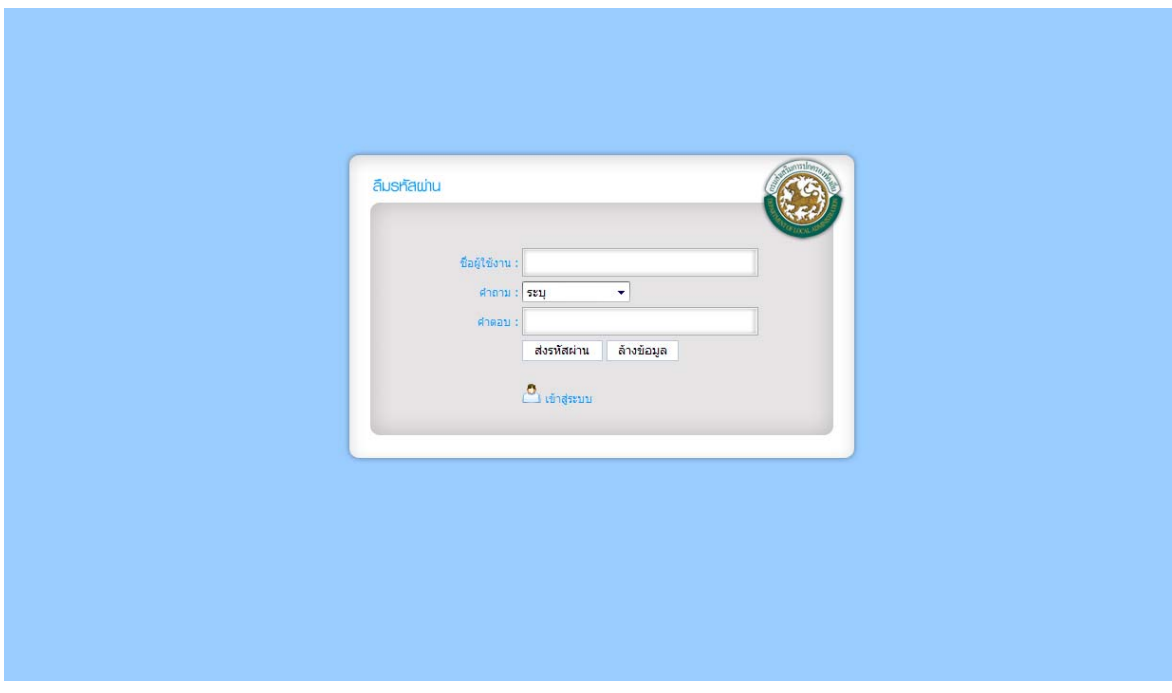

#### รูปที่ 3: หนาลืมรหัสผานหรือปลดลอคการใชงาน

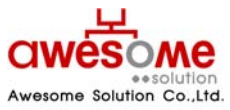

**บริษัท ออซัม โซลูชั่น จํากัด**

## <span id="page-31-0"></span>**4. หนาจอหลักของโปรแกรม**

เมื่อ Login ผ่านจะเห็นหน้าจอหลักของโปรแกรม โดยจะมีเมนูต่างๆตามที่ผู้ใช้งานนั้นๆสามารถใช้ งานได้ ดังรูปที่ 4

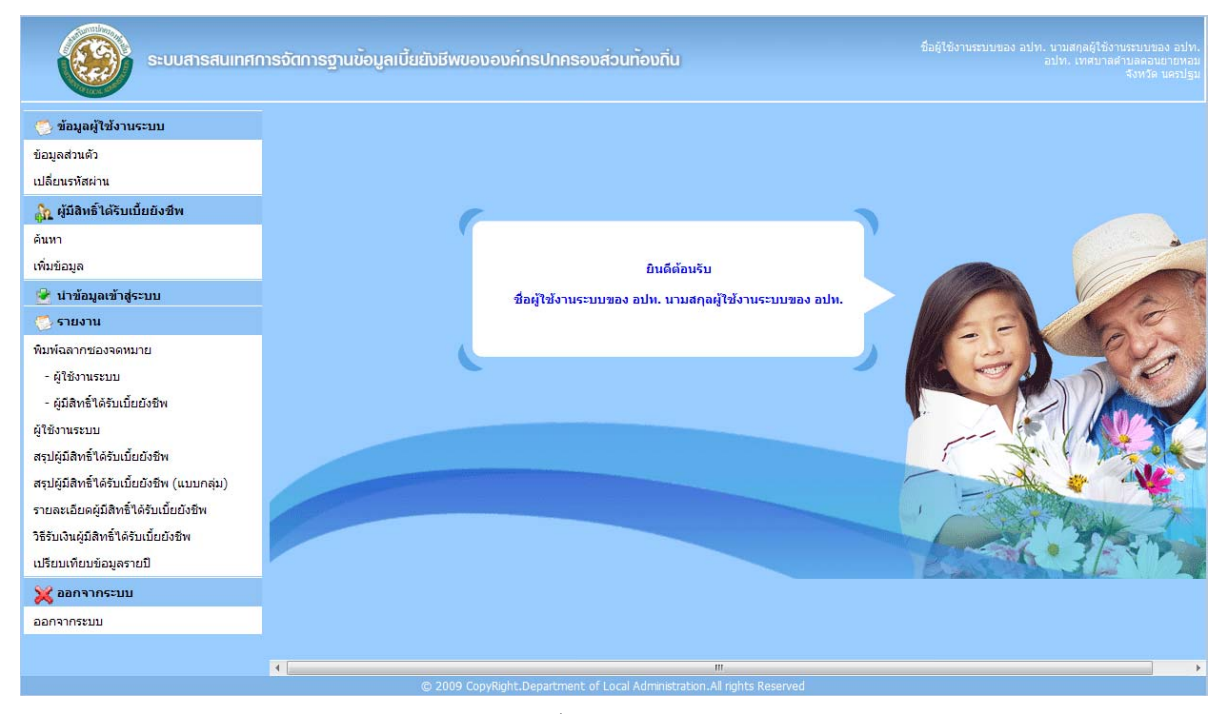

รูปที่ 4: หน้าหลักของโปรแกรม

■ หลังจากเข้าระบบแล้ว จะแสดง ชื่อ – สกุล หน่วยงาน และจังหวัด ของผู้ใช้งานระบบนั้นๆ แสดงอยูที่ ั้ มุมขวาบนของหน้าจอ

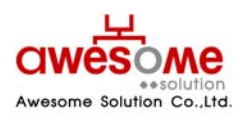

**บริษัท ออซัม โซลูชั่น จํากัด**

## <span id="page-32-0"></span>**5. การจัดการขอมูลสวนตัว**

เมื่อคลิกที่เมนูข้อมูลส่วนตัว จะเป็นการดูข้อมูลส่วนตัวของตัวผู้ใช้งานระบบเอง ดังตัวอย่างรูปที่ 5 ื่ และถ้าหากจะแก้ไขข้อมูลส่วนตัว ให้คลิกไปที่ปุ่ม **แก้ไขข้อมูล** 

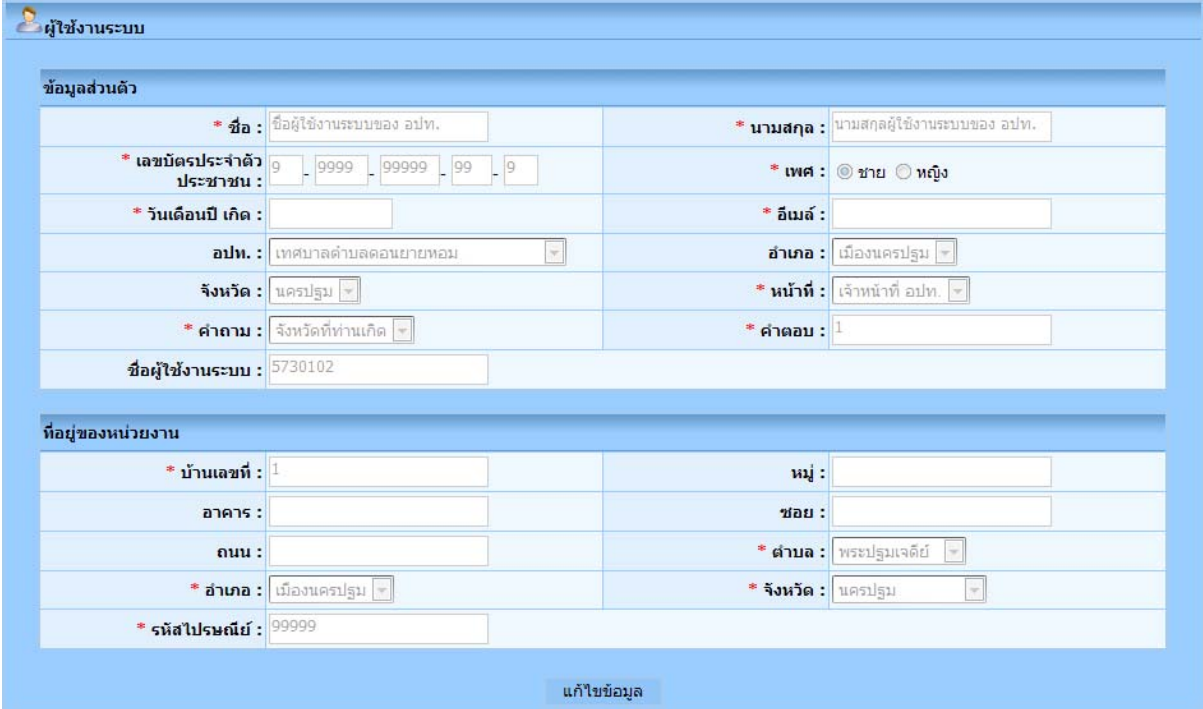

รูปที่ 5: การจัดการขอมูลสวนตัว

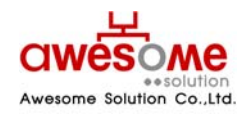

**เลขที่ 9 หมู 4 ถนนออนนุช – เทพราช ตําบลเปร็ง อําเภอบางบอ จังหวัดสมุทรปราการ 10560** 

**บริษัท ออซัม โซลูชั่น จํากัด**

## <span id="page-33-0"></span>**5.1 การแกไขข อมูลสวนต ัว**

หลังจากคลิกที่ปุ่ม <mark>แก้ไขข้อมูล แ</mark>ล้ว หน้าจอจะปรากฏดังรูปที่ 6 และจะสามารถเข้าไปกรอก ข้อมูลต่างๆ ที่ต้องการแก้ไขให้ถูกต้อง และเมื่อทำการแก้ไขแล้วให้คลิกที่ปุ่ม <sup>บนทก</sup> และจะมีข้อความ ื่ ขึ้นว่า "ทำรายการเรียบร้อยแล้ว" เป็นอันเสร็จสิ้นการแก้ไขข้อมูลส่วนตัว ิ้

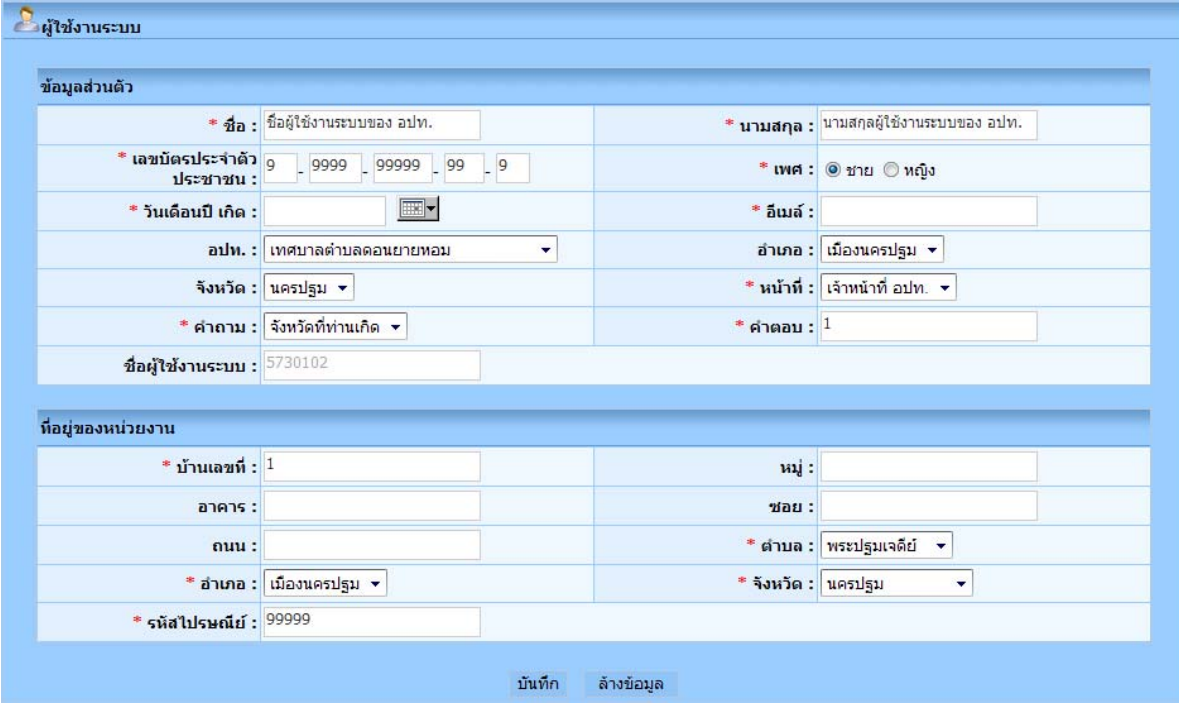

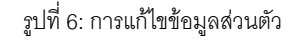

- **■** ชองที่มี**\***อยูดานหนา คือชองที่จําเปนตองกรอก
- ช่องของชื่อผู้ใช้งานระบบ ไม่สามารถแก้ไขได้ ื่
- **ปุม <sup>ลางขอมูล</sup> จะกดเมื่อต้องการลบข้อมูลที่กรอกลงไปก่อนหน้าออกเพื่อทำการกรอกใหม่อีก** ื่ ื่ ครั้ง
- **■** คำถาม และคำตอบ มีไว้เพื่อกรณีที่ลืมรหัสผ่าน จะสามารถใช้ข้อมูลนี้ในการขอรหัสผ่านใหม่ได้ ื่ (วิธีการขอรหัสผ่านใหม่ หัวข้อที่ 3)

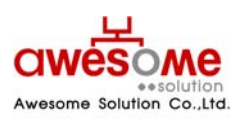

**บริษัท ออซัม โซลูชั่น จํากัด**

## <span id="page-34-0"></span>**6. การเปลี่ ยนรหัสผาน**

เมื่อคลิกที่เมนูเปลี่ยนรหัสผ่าน จะเป็นการเปลี่ยนรหัสผ่านของผู้ใช้งานนั้นๆ ดังรูปที่ 7 โดยให้ใส่ ื่ ั้ ข้อมูล ดังนี้

- 1. รหัสผ่านเก่า ให้กรอกรหัสผ่านเดิมของผู้ใช้งานนั้นๆ ั้
- 2. รหัสผานใหม ใหกรอกรหัสผานใหมที่ตองการจะเปลี่ยนลงไป
- 3. ยืนยันรหัสผานใหม ใหกรอกรหัสผานใหมที่ตองการจะเปลี่ยนลงไปอีกครั้ง
- 4. คลิกที่ปุ่ม <sup>ตกลง</sup> และระบบจะแจ้งว่า "ทำรายการเรียบร้อยแล้ว" เป็นอันเสร็จสิ้นการเปลี่ยน รหัสผาน

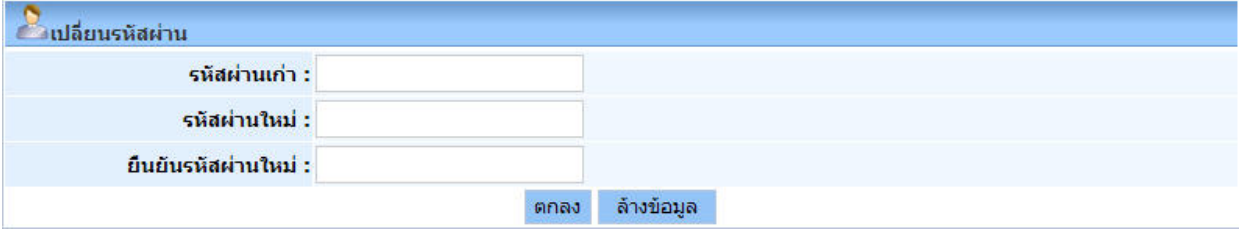

รูปที่ 7: หน้าจอการเปลี่ยนรหัสผ่าน

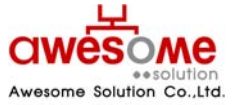

**บริษัท ออซัม โซลูชั่น จํากัด**

## <span id="page-35-0"></span>**7. การคนหาขอมูลผูใชงานระบบ**

เมื่อคลิกที่เมนู ค้นหาผู้ใช้งานระบบ ก็จะพบกับหน้าจอค้นหาผู้ใช้งานระบบ ดังรูปที่ 8 ซึ่งจะมีไว้ให้ ื่ ผู้ใช้งานระดับผู้ดูแลระบบ เจ้าหน้ากรมฯ และเจ้าหน้าที่ระดับจังหวัดเท่านั้น โดยจะสามารถค้นหาได้ ี่ เฉพาะหนวยงานภายใตสังกัดของตนเองยกตัวอยางเชน เจาหนาที่สํานักงานสงเสริมการปกครอง ท้องถิ่นจังหวัดนครปฐม ก็จะค้นหาและดูรายละเอียดของผู้ใช้งานระดับ อปท.ภายใต้จังหวัดนครปฐม ิ่ เทานั้น

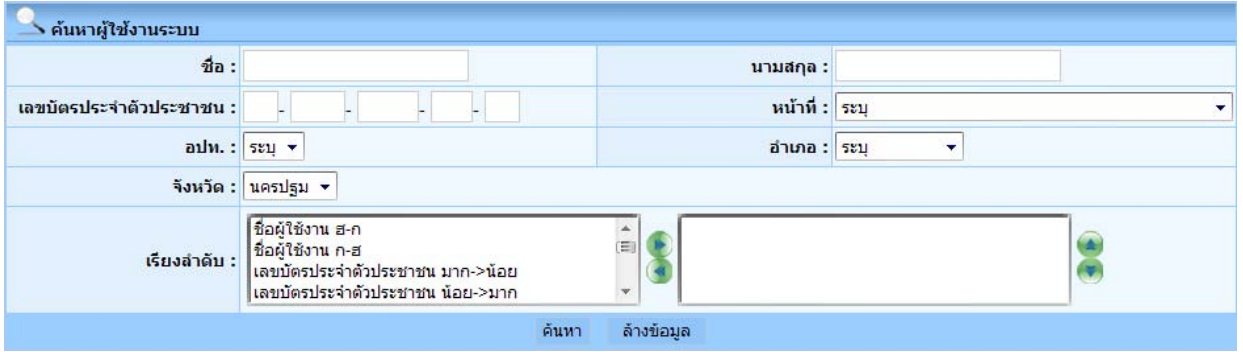

รูปที่ 8: การคนหาขอมูลผูใชงานระบบ

จากรูปที่8 จะมีข้อมูลที่ให้กรอกค้นหา เช่น ชื่อ นามสกุล เลขบัตรประจำตัวประชาชน หน้าที่ อปท. อำเภอ จังหวัด โดยสามารถเลือกกรอกเงื่อนไขใดเงื่อนไขหนึ่ง หรือหลายๆเงื่อนไขก็ได้ และถ้าฐานข้อมูล พบว่ามีผู้ใช้งานนี้อยู่จริง ผลการค้นหาก็จะแสดงดังรูปที่ 10 หรือถ้าไม่มีข้อมูลจากเงื่อนไขการค้นหาก็จะมี ี้ ข้อความบอกว่า **ไม่พบข้อมูล ตามเงื่อนไขที่กำหนด** 

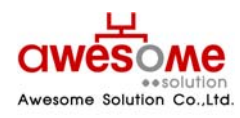

**เลขที่ 9 หมู 4 ถนนออนนุช – เทพราช ตําบลเปร็ง อําเภอบางบอ จังหวัดสมุทรปราการ 10560** 

**บริษัท ออซัม โซลูชั่น จํากัด**

## <span id="page-36-0"></span>**7.1 การใชเง ื่อนไขเรียงลําดับในการคนหาผูใชงานระบบ**

ในช่องที่ให้เลือกเรียงลำดับ หมายถึง กรณีที่ถ้าต้องการให้ข้อมูลใด อยู่ลำดับแรก ก็สามารถทำได้ โดย คลิกที่เงื่อนไขที่จะต้องการให้เรียงลำดับ และคลิกที่ ���� ให้เงื่อนไขนั้นไปอยู่ในกรอบฝั่งขวามือ และ  $\overline{\phantom{a}}$ คลิก <mark>[ คนหา ]</mark> ตัวอย่างเช่น ถ้าเลือกเงื่อนไข "ชื่อ – สกุล ก-ฮ" หน้าจอแสดงผลการค้นหาก็จะ เรียงลำดับ ชื่อ ที่ขึ้นต้นด้วยอักษร "ก" อยู่ลำดับที่ 1 เรียงลำดับลงไปจนถึงอักษร "ฮ"

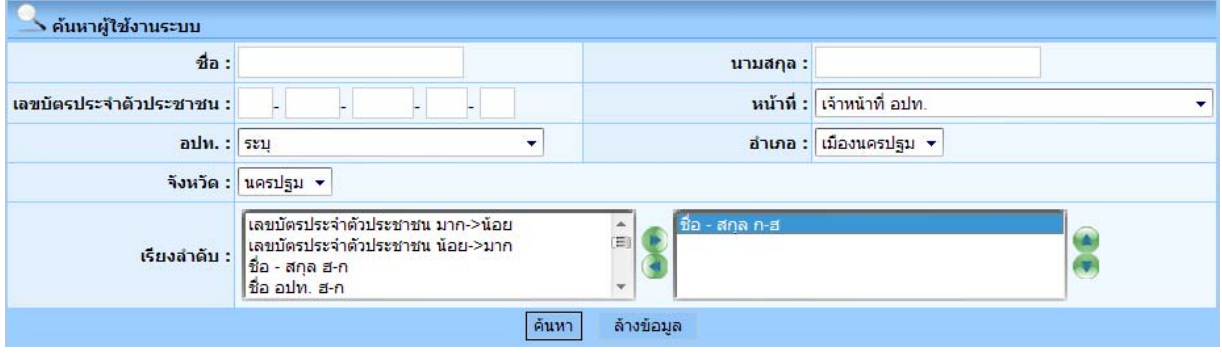

รูปที่ 9: การค้นหาข้อมูลผู้ใช้งานระบบโดยมีเงื่อนไขเรียงลำดับ

- **■** เงื่อนไขเรียงลำดับสามารถเลือกหลายเงื่อนไขพร้อมกันก็ได้
- **■** ถ้าต้องการเปลี่ยนเงื่อนไขในการเรียงลำดับให้คลิกที่เงื่อนไขนั้นๆในกรอบฝั่งขวามือและคลิก ี่ และทำการเลือกเงื่อนไขอื่นๆใหม่อีกครั้งได้

## **7.2 แสดงผลการคนหาและการดูรายละเอียดขอมูลผูใชงานระบบ**

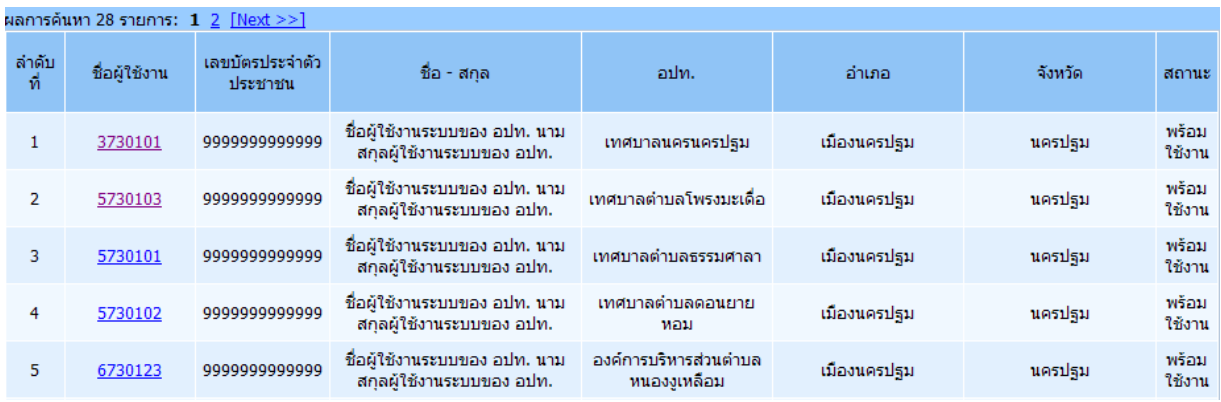

รูปที่ 10: แสดงผลการคนหาผูใชงานระบบ

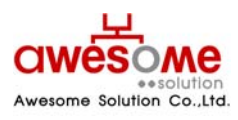

**บริษัท ออซัม โซลูชั่น จํากัด**

<span id="page-37-0"></span>จากตัวอย่างรูปที่ 10 เป็นการค้นหาโดยใส่เงื่อนไข อำเภอเมือง จังหวัดนครปฐม จะเห็นว่ามีข้อมูล ผู้ใช้งานระบบระดับ อปท. ที่อยู่ใน อำเภอเมือง จังหวัดนครปฐมอยู่ 28 รายการ โดยสามารถดู รายละเอียดเพิ่มเติมของผู้ใช้งานนั้นๆได้โดย คลิกที่ชื่อผู้ใช้งาน ก็จะแสดงผลดังตัวอย่างรูปที่11 ิ่

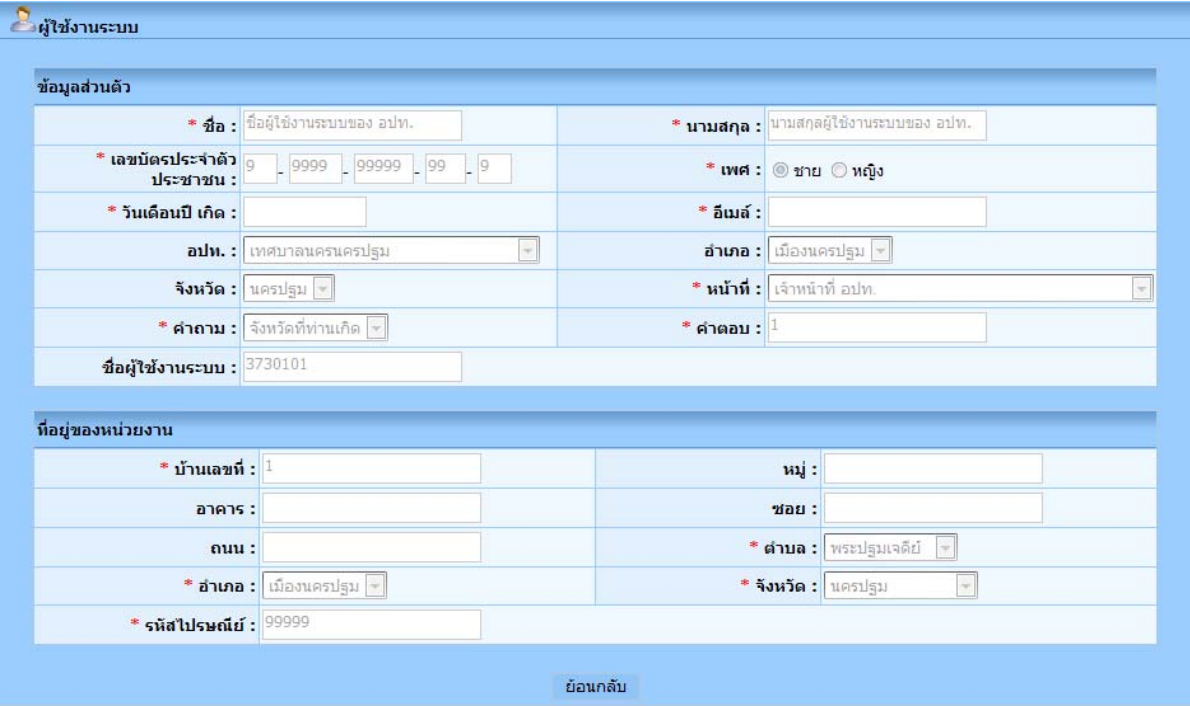

รูปที่ 11: แสดงรายละเอียดของผูใชงานระบบ

- ี สามารถย้อนกลับไปหน้าจอก่อนหน้าโดยการคลิกที่ <mark>ย้อนกลับ</mark>
- การดูรายละเอียดเพิ่มเติมของผู้ใช้งานระบบ จากการคลิกที่ชื่อผู้ใช้งาน จะไม่สามารถแก้ไขข้อมูล ิ่ ใดๆได

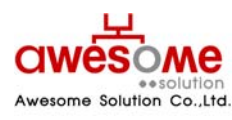

**บริษัท ออซัม โซลูชั่น จํากัด**

#### <span id="page-38-0"></span>**8. การจัดเก บขอมูลผูมีสิทธ ิ์ไดรับเบ ยยังชีพ ็ ี้**

เมื่อคลิกที่เมนู เพิ่มข้อมูล ในส่วนของผู้มีสิทธิ์ได้รับเบี้ยยังชีพ ก็จะเข้าไปสู่หน้าจอของการเพิ่มข้อมูล ื่ ิ่ ี้ ิ่ ของผู้มีสิทธิ์ได้รับเบี้ยยังชีพ โดยจะสามารถเพิ่มข้อมูลได้เฉพาะในช่วงเวลากรอกข้อมูลที่ทางผู้ดูแลระบบ ี้ ี่ ได้ทำการตั้งค่าไว้เท่านั้น หากพ้นช่วงเวลากรอกข้อมูลไปจะไม่สามารถเพิ่มข้อมูลผู้มีสิทธิ์ฯได้ โดยการ ิ่ เพิ่มข้อมูลของผู้มีสิทธิ์ฯมีรายละเอียดดังต่อไปนี้ ิ่ ิ์

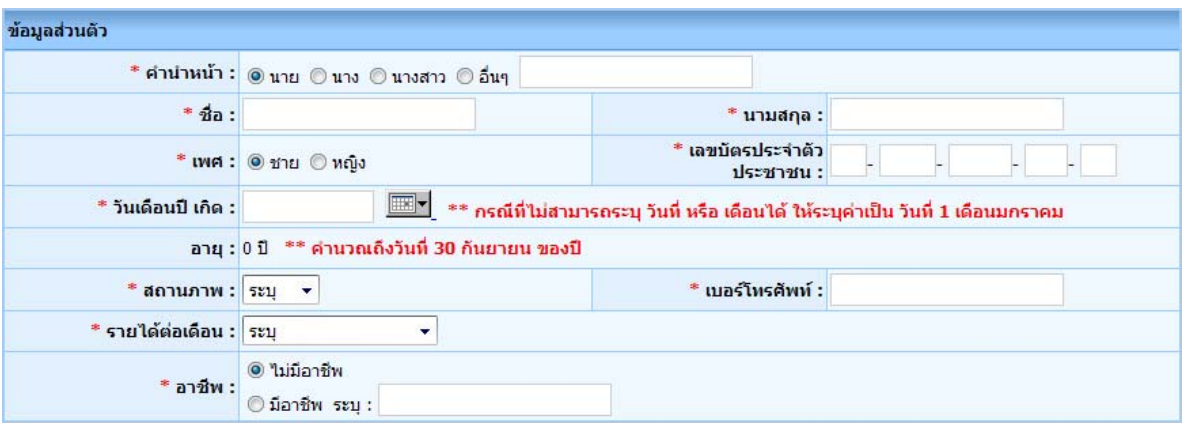

รูปที่ 12: การกรอกข้อมูลส่วนตัวของผู้มีสิทธิ์ได้รับเบี้ยยังชีพ ี้

จากรูปที่ 12 ในส่วนนี้ให้กรอกข้อมูลพื้นฐานของผู้มีสิทธิ์ฯ ให้ครบถ้วน ื้

ในช่องของ วันเดือนปี เกิด ให้คลิกที่รูป **!!!!!!! \* แ**ละจะมีรูปปฏิทินขึ้นมา ดังรูปที่ 13 โดยทำการเลือก ึ้ เดือน และปีเกิดก่อน จากนั้นคลิกที่วันที่ เพื่อทำการใส่ วันเกิดปี เกิด ของผู้มีสิทธิ์ฯ ั้ ื่

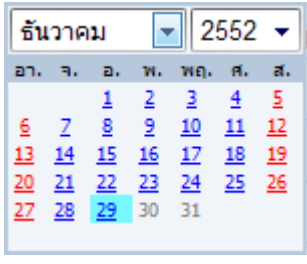

รูปที่ 13: ปฏิทินเลือก วันเดือนปี เกิด

**■** กรณีที่ไม่สามารถระบุ วันที่และเดือนเกิดของผู้มิสิทธิ์ฯได้ ให้เลือกเป็นวันที่ 1 มกราคม ของปีเกิดตาม ี่ บัตรประจําตัวประชาชน

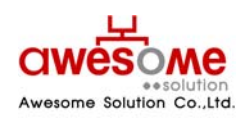

**บริษัท ออซัม โซลูชั่น จํากัด**

- <span id="page-39-0"></span>■ เลขบัตรประจำตัวประชาชน จะต้องไม่ซ้ำกับผู้อื่น และถ้ากรณีที่กรอกและไปซ้ำกับเลขบัตรฯ ของผู้มี สิทธิ์ฯที่มีในระบบอยู่แล้ว ระบบจะทำการเตือนว่า เลขบัตรประจำตัวประชาชน ซ้ำกับ อปท.ใด ให้ทำ ิ์ การติดตอท ี่อปท.นั้นๆ
- ในช่องของเบอร์โทรศัพท์ กรณีที่ผู้มีสิทธิ์ฯไม่มีข้อมูล หรือไม่มีเบอร์โทรศัพท์ติดต่อ ให้กรอกเบอร์ โทรศัพท์ของหน่วยงานที่ผู้มีสิทธิ์ฯมาขอรับเบี้ยยังชีพ ิ์ ี้

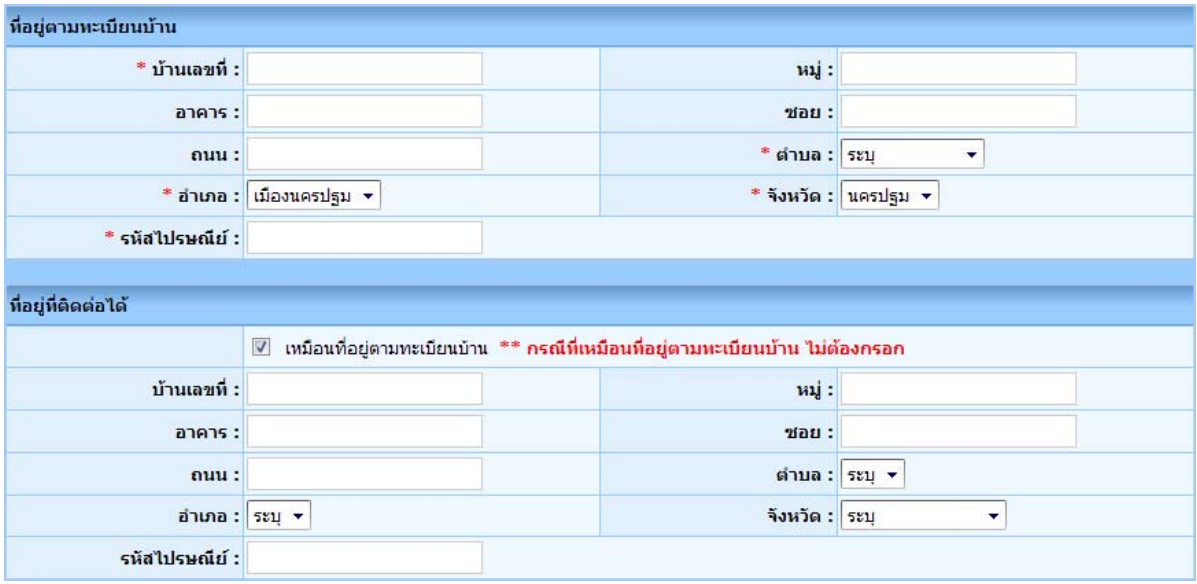

รูปที่ 14: การกรอกที่อยู่ตามทะเบียนบ้านและที่อยู่ที่ติดต่อได้ของผู้มีสิทธิ์ฯ ี่ ี่

- จากรูปที่ 14 จะเป็นส่วนของการเก็บข้อมูลที่อยู่ของผู้มีสิทธิ์ฯ โดยให้กรอกที่อยู่ตามทะเบียนบ้าน ี่ ี่ ของผู้มีสิทธิ์ฯ และที่อยู่ที่สามารถติดต่อได้ ี่
- กรณีที่ที่อยู<sub>่</sub>ที่ติดต่อได้ของผู้มีสิทธิ์ฯเป็นที่อยู่เดียวกับที่อยู่ตามทะเบียนบ้าน ไม่จำเป็นต้องกรอกใน ี่ ี่ สวนน

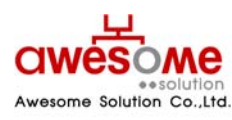

**บริษัท ออซัม โซลูชั่น จํากัด**

<span id="page-40-0"></span>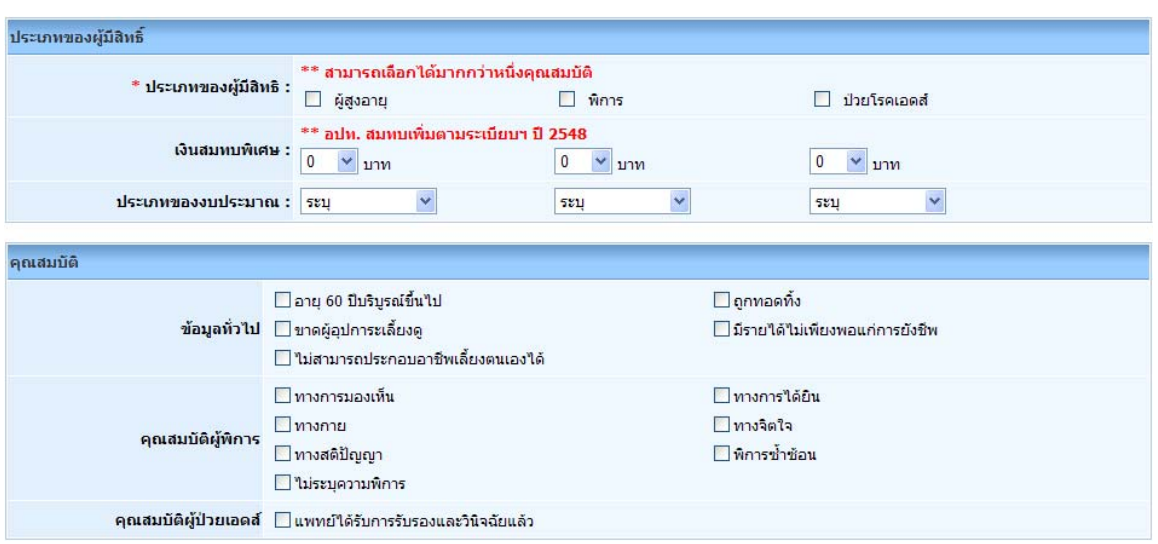

รูปที่ 15: การเลือกประเภทของผูมีสิทธิ์ฯและคุณสมบัติ

จากรูปที่ 15 จะเป็นส่วนของการเก็บข้อมูลประเภท และคุณสมบัติของผู้มีสิทธิ์ฯ ให้ทำการเลือก ประเภทของผู้มีสิทธิฯ โดยสามารถเลือกได้มากกว่า 1 คุณสมบัติ ตามสิทธิ์ของผู้มีสิทธิ์ได้รับเบี้ยยังชีพ ิ์ ี้ ตัวอย่างเช่น ถ้าผู้มีสิทธิ์ฯเป็นผู้สูงอายุที่มีอายุ 60 ปีบริบูรณ์ และเป็นผู้พิการด้วย ก็ให้คลิกที่ช่องของ ผู้สูงอายุ และผู้พิการ ทั้ง 2 ช่องพร้อมกัน และให้ทำการเลือกประเภทของงบประมาณด้วย จากนั้นทำ ั้ การเลือกคุณสมบัติตามประเภทของผูมีสิทธิ์ฯ

ในส่วนของเงินสมทบพิเศษจะเลือกต่อเมื่อ อปท.นั้นๆ มีการให้เบี้ยยังชีพมากกว่า 500 บาท เช่น ี้ อปท. กใหเบ ยยังชีพผูสูงอายุ 550 ก็ใหเลือกในชองน ี้เปน 50 บาท ี้

■ การเลือกประเภทของผู้มีสิทธิ์ ผู้สูงอายุ ผู้พิการ ผู้ป่วยเอดส์ ระบบมีการคิดจำนวนเงิน 500 บาทให้ แลว ตอการเลือก 1ประเภท

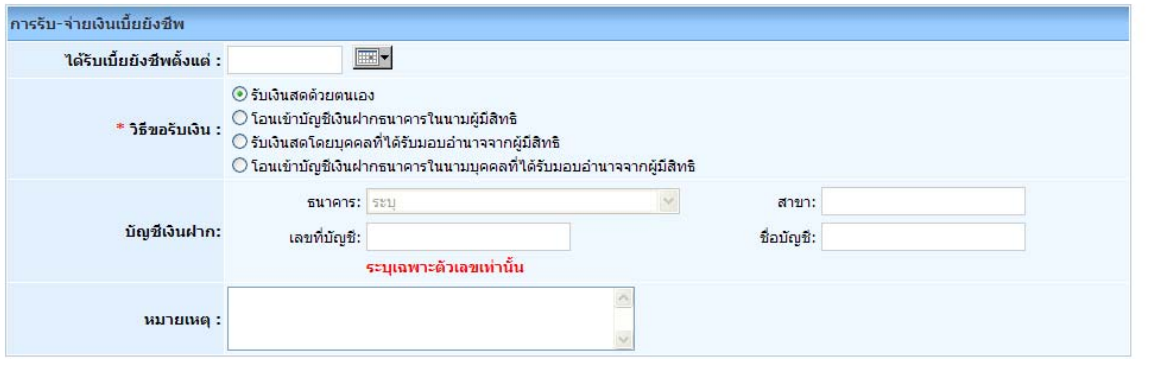

รูปที่ 16: การรับ – จายเงินเบ ยยังชีพ ี้

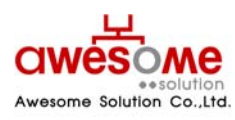

**บริษัท ออซัม โซลูชั่น จํากัด**

<span id="page-41-0"></span> จากรูปที่ 16 จะเปนสวนของการเก็บขอมูล วิธีการรับเบ ยยังชีพของผูมีสิทธิ์ฯ โดยถาผูมีสิทธิ์ฯ ี้ มารับเงินสดด้วยตนเอง หรือรับเงินสดโดยบุคคลที่ได้รับมอบอำนาจจากผู้มีสิทธิ์ฯ ไม่จำเป็นต้องกรอก ข้อมูลบัญชีเงินฝาก

■ ได้ช่องของ "ได้รับเบี้ยยังชีพตั้งแต่" หมายถึง ผู้มีสิทธิ์นั้นๆ เคยได้รับเบี้ยยังชีพมาตั้งแต่เดือน ปีพ.ศ. ี้ ั้ ี้ ั้ ใด ให้เลือกตามข้อมูลที่ได้รับ และกรณีที่ผู้มีสิทธิ์ฯไม่เคยได้รับเบี้ยยังชีพมาก่อน ให้เลือกเป็นเดือน ี้ และปีพ.ศ.ที่จะจ่ายเบี้ยยังชีพของปีงบประมาณนั้นๆ ี้

## **9. การคนหาขอมูลผูมีสิทธ ิ์ไดรับเบ ยยังชีพ**

เมื่อคลิกที่เมนู ค้นหาผู้มีสิทธิ์ได้รับเบี้ยยังชีพ ก็จะพบกับหน้าจอค้นหา ดังรูปที่ 17 ซึ่งจะมีไว้ให้ ื่ ี้ ผู้ใช้งานระบบสามารถค้นหา แต่จะสามารถค้นหาข้อมูลผู้มีสิทธิ์ฯได้แต่ในเฉพาะภายใต้สังกัดของตนเอง เท่านั้น ยกตัวอย่างเช่น อปท. เทศบาลตำบลดอนยายหอม ก็จะค้นหาและดูรายละเอียดของผู้มีสิทธิ์ ิ์ ภายใตเทศบาลตําบลดอนยายหอม เทานั้น

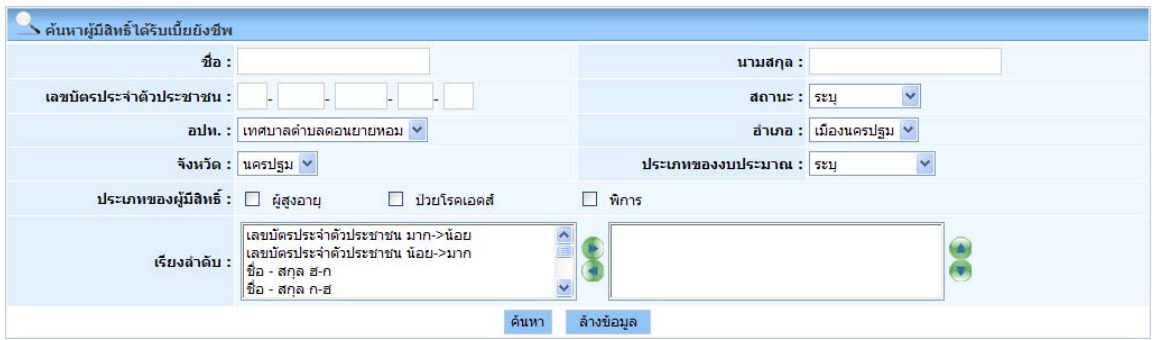

รูปที่ 17: การค้นหาผู้มีสิทธิ์ได้รับเบี้ยยังชีพ ี้

จากรูปที่ 17 จะมีข้อมูลที่ให้กรอกค้นหา เช่น ชื่อ นามสกุล เลขบัตรประจำตัวประชาชน อปท. อำเภอ จังหวัด โดยสามารถเลือกกรอกเงื่อนไขใดเงื่อนไขหนึ่ง หรือหลายๆเงื่อนไขก็ได้ และถ้าฐานข้อมูล พบว่ามีผู้มีสิทธิ์ฯนี้อยู่จริง ผลการค้นหาก็จะแสดงดังรูปที่ 19 หรือถ้าไม่มีข้อมูลจากเงื่อนไขการค้นหาก็จะมี ิ์ ี้ ข้อความบอกว่า **ไม่พบข้อมูล ตามเงื่อนไขที่กำหนด** 

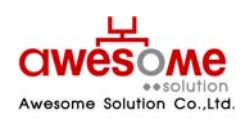

**บริษัท ออซัม โซลูชั่น จํากัด เลขที่ 9 หมู 4 ถนนออนนุช – เทพราช ตําบลเปร็ง อําเภอบางบอ จังหวัดสมุทรปราการ 10560** 

#### <span id="page-42-0"></span>**9.1 การใชเง ื่อนไขเรียงลําดับในการคนหาผูมีสิทธ ิ์ไดรับเบ ยยังชีพ ี้**

ในช่องที่ให้เลือกเรียงลำดับ หมายถึง กรณีที่ถ้าต้องการให้ข้อมูลใด อยู่ลำดับแรก ก็สามารถทำได้ โดยทำได้โดย คลิกที่เงื่อนไขที่จะต้องการให้เรียงลำดับ และคลิกที่ ให้เงื่อนไขนั้นไปอยู่ในกรอบฝั่ง  $\overline{\phantom{a}}$ ขวามือ และคลิก <mark>L<sup>คนหา</sup> |</mark> ตัวอย่างเช่น ถ้าเลือกเงื่อนไข "ชื่อ – สกุล ก-ฮ" หน้าจอแสดงผลการค้นหาก็จะ เรียงลำดับ ชื่อ ที่ขึ้นต้นด้วยอักษร "ก" อยู่ลำดับที่ 1 เรียงลำดับลงไปจนถึงอักษร "ฮ"

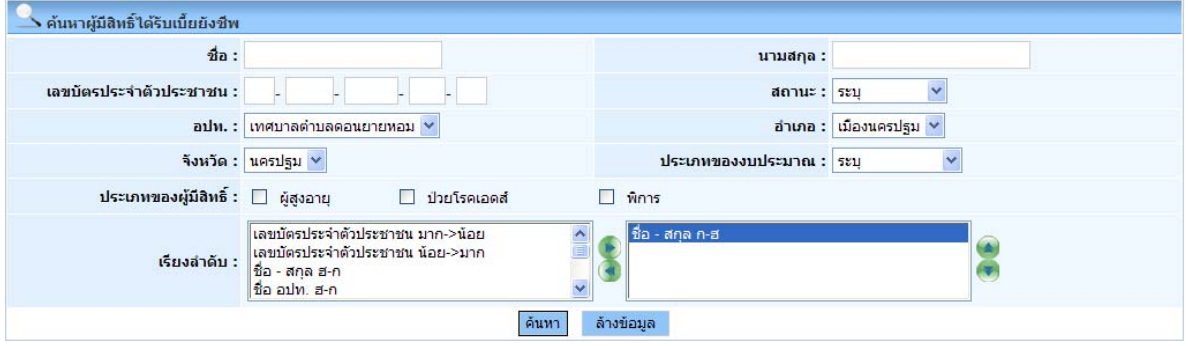

รูปที่ 18: การค้นหาข้อมูลผู้มีสิทธิ์ฯโดยมีเงื่อนไขเรียงลำดับ

- **■** เงื่อนไขเรียงลำดับสามารถเลือกหลายเงื่อนไขพร้อมกันก็ได้
- **■** ถ้าต้องการเปลี่ยนเงื่อนไขในการเรียงลำดับให้คลิกที่เงื่อนไขนั้นๆในกรอบฝั่งขวามือและคลิก ี่ และทำการเลือกเงื่อนไขอื่นๆใหม่อีกครั้งได้

## **9.2 แสดงผลการคนหาผูมีสิทธ ิ์ไดรับเบยย ี้ งชั ีพ**

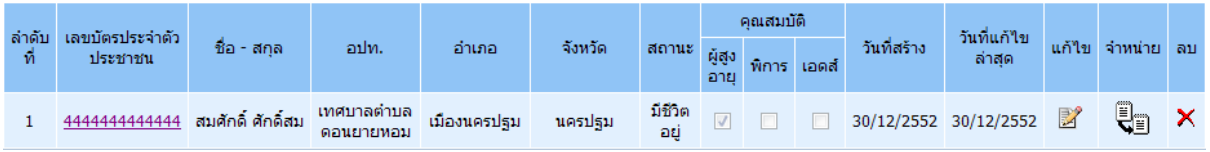

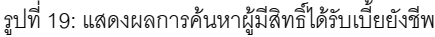

จากรูปที่ 19 จะแสดงข้อมูลจากการค้นหาผู้มีสิทธิ์ได้รับเบี้ยยังชีพโดยผู้ใช้งานระบบระดับ อปท. จะ ี้ สามารถเข้าไปแก้ไข จำหน่าย หลือลบข้อมูลข้องผู้มีสิทธิ์ได้

■ ผู้ใช้งานระบบของสำนักงานส่งเสริมการปกครองท้องถิ่นจังหวัดไม่สามารถ แก้ไข จำหน่าย หรือลบ ิ่ ข้อมูลผู้มีสิทธิ์ได้

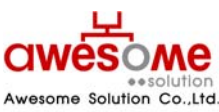

**บริษัท ออซัม โซลูชั่น จํากัด**

- <span id="page-43-0"></span>■ ผู้ใช้งานระบบของลำนักงานส่งเสริมการปกครองท้องถิ่นจังหวัดไม่สามารถดูรายละเอียดของผู้ป่วย ิ่ เอดสได
- ผู้ใช้งานระดับ อปท. จะลบข้อมูลของผู้มีสิทธิ์ฯ ในกรณีที่ต้องการลบข้อมูลนั้นทิ้งเท่านั้น (กรณีที่ผู้มี ั้ ิ้ สิทธิ์ย้ายที่อยู่ ถึงแก่กรรม สละสิทธิ์ หรือขาดคุณคุณบัติ ให้เลือกจำหน่าย ดังหัวข้อที่ 9.5) ี่ ิ์

## **9.3 การดูรายละเอียดของผูมีสิทธไดิ์ รับเบยย ี้ ังชีพ**

หากคลิกเลือกที่หมายเลขบัตรประจำตัวประชาชนจะเป็นการเข้าไปดูรายละเอียดของผู้มีสิทธิ์ได้ โดยจะปรากฏหน้าจอเหมือนกับหน้าจอของการเพิ่มข้อมูลผู้มีสิทธิ์ฯ โดยถ้าหากจะแก้ไขข้อมูลให้คลิกที่ ิ่ ปุ่ม **แกไขขอมูล** |<sub>ก็จะสามารถแก้ไขข้อมูลของผู้มีสิทธิ์ฯให้ถูกต้องได้ (หรือวิธีการแก้ไขข้อมูลผู้มี</sub> สิทธิ์ฯจากหน้าแสดงผลการค้นหา ดูหัวข้อที่ 9.4) ิ์

#### **9.4 การแกไขข อมูลผูมีสิทธ ิ์ไดรับเบ ยยังชีพ ี้**

หากคลิกที่ปุม จะปรากฎหนาจอแกไขผูมีสิทธิ์ฯ ดังรูปที่ 20 และชองตางๆจะสามารถเขาไป กรอกข้อมูลต่างๆ ที่ต้องการแก้ไขให้ถูกต้องได้ และเมื่อทำการแก้ไขแล้วให้คลิกที่ปุ่ม <sup>บนทก</sup> และจะมี ื่ ข้อความขึ้นว่า "ทำรายการเรียบร้อยแล้ว" เป็นอันเสร็จสิ้นการแก้ไขข้อมูลผู้มีสิทธิ์ฯ ึ้ ิ้

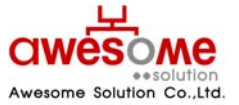

**เลขที่ 9 หมู 4 ถนนออนนุช – เทพราช ตําบลเปร็ง อําเภอบางบอ จังหวัดสมุทรปราการ 10560** 

**บริษัท ออซัม โซลูชั่น จํากัด**

<span id="page-44-0"></span>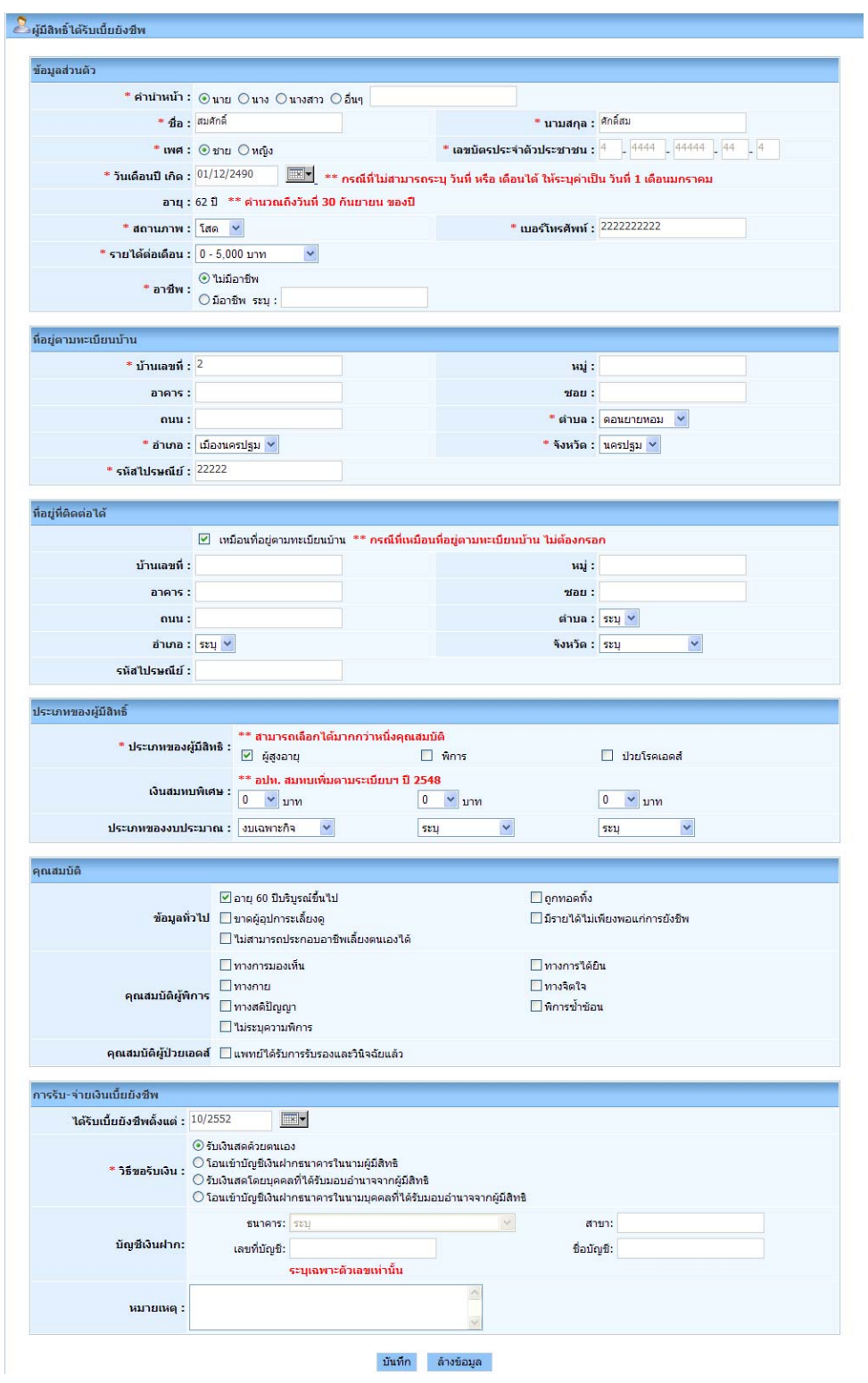

รูปที่ 20: หน้าจอการแก้ไขผู้มีสิทธิ์ได้รับเบี้ยยังชีพ ี้

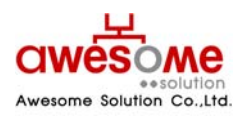

**บริษัท ออซัม โซลูชั่น จํากัด**

#### <span id="page-45-0"></span>**9.5 การจาหน ํ ายผ ูมีสิทธ ิ์ไดรับเบ ยยังชีพ ี้**

หากคลิกที่ปุ่ม **V**II จะปรากฏหน้าจอคล้ายกับหน้าจอของการดูรายละเอียดของข้อมูลผู้มีสิทธิ์ แต่ จะมีส่วนของการจำหน่ายผู้มีสิทธิ์ได้รับเบี้ยยังชีพให้สามารถเลือกเปลี่ยนได้ อยู่ด้านบนสุด โดยเลือกที่ ี้ ้ ช่องของ สาเหตุ และให้เลือกตามข้อมูลจริงของผู้มีสิทธิ์ฯ โดยสาเหตุ จะมีให้เลือก คือ ถึงแก่กรรม ย้ายที่ อยู สละสิทธ และขาดคุณสมบัติ

**■** หากเลือกจําหนายเปน ขาดคุณสมบัติใหกรอกสาเหตุลงในชองของหมายเหตุดวย

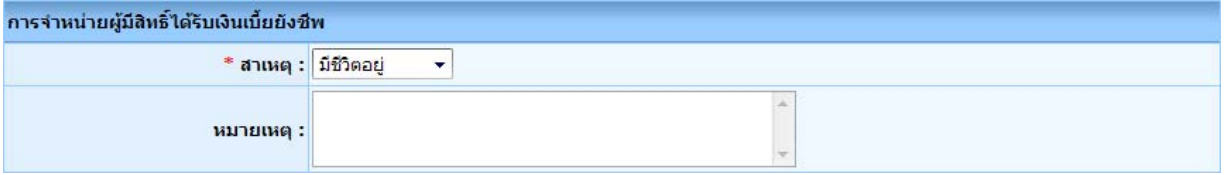

รูปที่ 21: หน้าจอการเลือกจำหน่ายผู้มีสิทธิ์ได้รับเบี้ยยังชีพ ี้

■ หากเลือกจำหน่ายผู้มีสิทธิ์ฯไปแล้ว จะไม่สามารถแก้ไขได้อีก กรณีที่เลือกจำหน่ายผิด ต้องทำการลบ ผู้มีสิทธิ์ฯผู้นั้นออกจากระบบก่อน แล้วทำการเพิ่มข้อมูลใหม่อีกครั้ง โดยคลิกที่ปุ่ม ���� จากหน้า ิ์ ิ่ แสดงผลการค้นหา และจะมีข้อความแจ้งให้ยืนยันการลบข้อมูลขึ้นมา ดังรูปที่ 22 หากต้องการลบ ึ้ ข้อมูลนั้น ให้คลิกที่ปุ่ม <u>ไนนอัน</u> ิ้ ้เป็นอันเสร็จสิ้นการลบข้อมูล

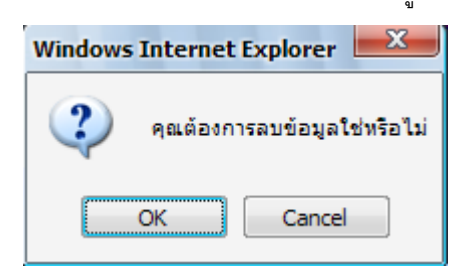

รูปที่ 22: ข้อความแจ้งการยืนยันการลบข้อมูล

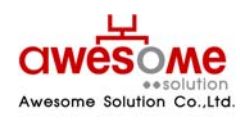

**บริษัท ออซัม โซลูชั่น จํากัด**

#### <span id="page-46-0"></span>**10. ระบบรายงาน**

ระบบรายงานจะเป็นการดูรายงานของผู้มีสิทธิ์ได้รับเบี้ยยังชีพในแต่ละปีงบประมาณ โดยในแต่ละ ี้ ปีงบประมาณ จะสามารถดูได้ก็ต่อเมื่อหมดช่วงเวลาเพิ่มข้อมูลผู้มีสิทธิ์ฯ และผู้ดูแลระบบทำการรวบรวม ื่ ิ่ ข้อมูลผู้มีสิทธิ์เข้าสู่ระบบรายงานแล้วเท่านั้น โดยหากผู้ใช้งานระบบคลิกดูระบบรายงานในช่วงเวลา ิ์ กรอกข้อมูล จะสามารถดูได้เฉพาะปีงบประมาณก่อนหน้า หรือปีงบประมาณที่ผ่านไปแล้วเท่านั้น โดย ผู้ใช้งานระดับจังหวัดจะสามารถดูรายงานได้เฉพาะ หน่วยงานภายใต้จังหวัดของตนเองเท่านั้น และ ผู้ใช้งานระดับ อปท.ก็จะสามารถดูได้เฉพาะผู้ที่อยู่ภายใต้ อปท.ของตนเองเท่านั้น

### **10.1 การพิมพฉลากซองจดหมาย**

ในส่วนของการพิมพ์ซองจดหมายนั้น จะสามารถดูได้โดยไม่จำเป็นต้องรอให้ผู้ดูแลระบบทำการ รวบรวมขอมูลหลังปดปงบประมาณ

## **10.1.1 การพิมพฉลากซองจดหมายของผูใชงานระบบ**

**บริษัท ออซัม โซลูชั่น จํากัด**

หลังจากคลิกที่เมนู พิมพ์ฉลากซองจดหมาย >> ผู้ใช้งานระบบจะปรากฏหน้าจอให้เลือกค้นหาดัง  $\overline{\phantom{a}}$ รูปที่ 23

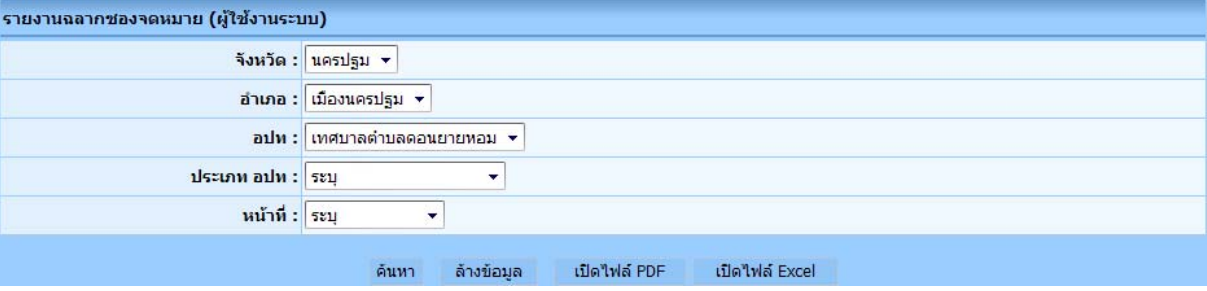

รูปที่ 23: การเลือกพิมพ์ซองจดหมายของผู้ใช้งานระบบ

จากรูปที่ 23 คลิกเลือก จังหวัด อำเภอ อปท. ประเภท อปท. หน้าที่ หรือจะเลือกอย่างใดอย่างหนึ่งก็ได้ ึ่ และคลิกที่ปุมคนหาก็จะแสดงรายงาน ดังรูปที่ 24

**■** ประเภท อปท. หมายถึง เทศบาลนคร เทศบาลเมือง เทศบาลตําบล และอปต. โดยถาเลือกจังหวัด และมาเลือกในช่องนี้ เช่น เลือกจังหวัดนครปฐม และประเภท อปท. เทศบาลตำบล ก็จะแสดงผล รายงาน เทศบาลตําบลท ั้งหมดในจังหวัดนครปฐม

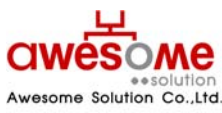

<span id="page-47-0"></span>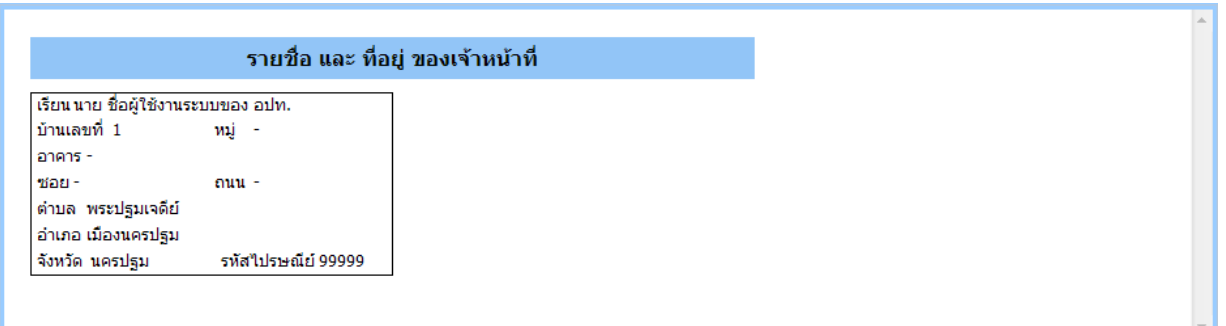

รูปที่ 24: ผลการแสดงรายงานซองจดหมายของผูใชงานระบบ

จากรูปที่ 24 เป็นตัวอย่างการเลือกแสดงจาก จังหวัดนครปฐม อำเภอเมืองนครปฐม เทศบาลตำบล ดอนยายหอม โดยจะแสดงเป็น Label เพื่อนำไปบันทึก และสั่งพิมพ์ได้ ดังตัวอย่างหัวข้อที่ 10.1.1.1 ื่ ั่

#### **10.1.1.1 การบันทึกเปน PDF File หรือ Excel File และการส งพิมพ ั่**

ถ้าต้องการบันทึกเป็น PDF File ให้คลิกที่ <sup>เปด เพล</sup> P<sup>DF</sup> หรือถ้าต้องการบันทึกเป็น Excel File ให้ เปิดใฟล์ Excel คลิกท จากรูปที่ 23 และจะปรากฏ หน้าจอดังรูปที่ 25 จากนั้นคลิกที่ ั้ และเลือก Folder ที่ต้องการบันทึก เป็นอันเสร็จสิ้น  $S$ ave

ถ้าต้องการสั่งพิมพ์ ให้พิมพ์จากโปรแกรม Excel หรือ PDF ได้ทันที ั่

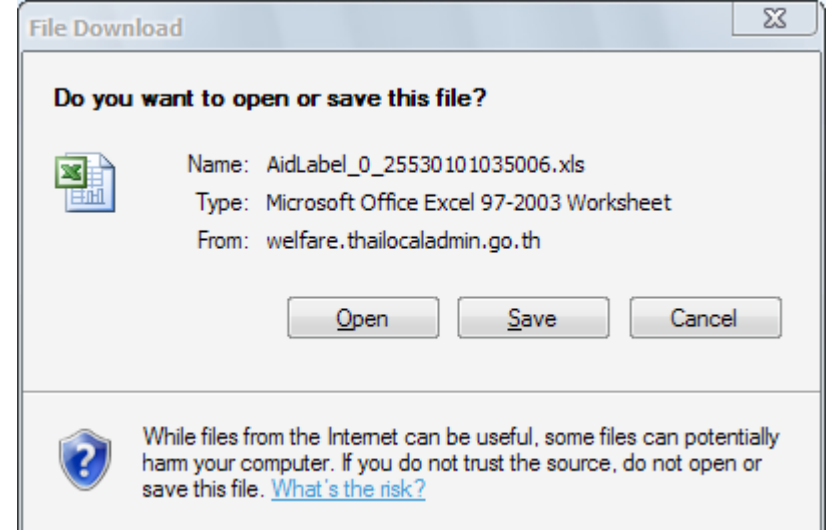

รูปที่ 25: ตัวอย่างการเลือกบันทึกเป็น Excel Fileซองจดหมายของผู้ใช้งานระบบ

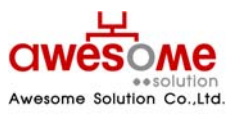

**บริษัท ออซัม โซลูชั่น จํากัด**

## <span id="page-48-0"></span>**10.1.2 การพิมพฉลากซองจดหมายของผูมีสิทธ ิ์ไดรับเบยย ี้ ังชีพ**

หลังจากคลิกที่เมนู พิมพ์ฉลากซองจดหมาย >> ผู้มีสิทธิ์ได้รับเบี้ยยังชีพ จะปรากฏหน้าจอให้เลือก  $\overline{\phantom{a}}$ ี้ คนหาดังรูปที่ 26

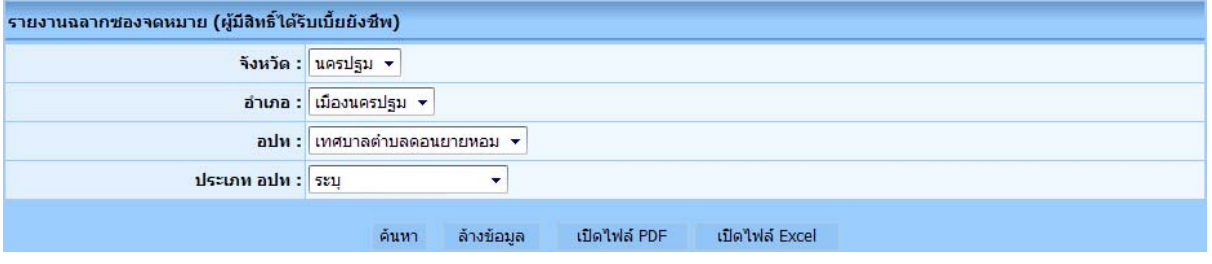

รูปที่ 26: การเลือกพิมพ์ซองจดหมายของผู้มีสิทธิ์ได้รับเบี้ยยังชีพ ี้

จากรูปที่ 26 คลิกเลือก จังหวัด อำเภอ อปท. ประเภท อปท. หรือจะเลือกอย่างใดอย่างหนึ่งก็ได้ และ ึ่ คลิกที่ปุมคนหาก็จะแสดงรายงาน ดังรูปที่ 27

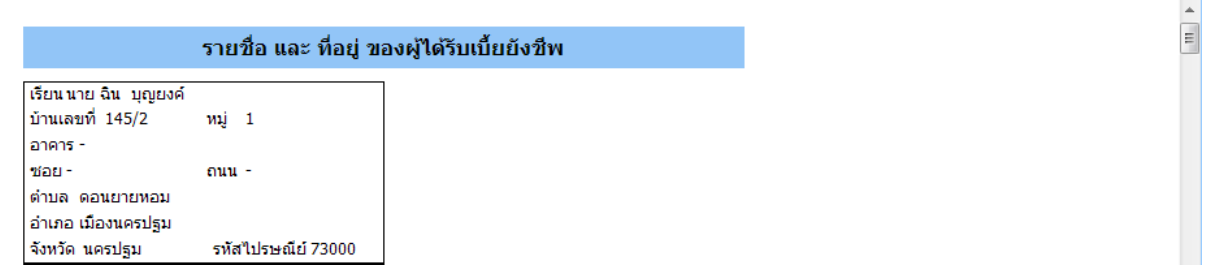

รูปที่ 27: ผลการแสดงรายงานซองจดหมายของผู้มีสิทธิ์ได้รับเบี้ยยังชีพ ี้

จากรูปที่ 27 เป็นตัวอย่างการเลือกแสดงจาก จังหวัดนครปฐม อำเภอเมืองนครปฐม เทศบาลตำบล ดอนยายหอม โดยจะแสดงเปน Label และถาตองการบันทึกเปน PDF File หรือ Excel File ใหปฏิบัติตาม หัวขอท ี่ 10.1.1.1

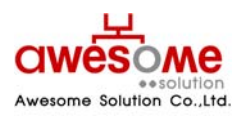

**บริษัท ออซัม โซลูชั่น จํากัด**

## <span id="page-49-0"></span>**10.2 รายงานผูใชงานระบบ**

รายงานผู้ใช้งานระบบ จังหวัด : ่นครปฐม ▼ อำเภอ : <mark>เมืองนครปฐม ≁</mark> อปท : <mark>เทศบาลตำบลดอนยายหอม ▼</mark> ประเภท อปท : ระบุ  $\overline{\mathbf{v}}$ หน้าที่ : ระบุ ۷ ล้างข้อมูล เปิดใฟล์ PDF เปิดใฟล์ Excel ค้นหา

หลังจากคลิกที่เมนู รายงาน >> ผู้ใช้งานระบบ จะปรากฏหน้าจอให้เลือกค้นหา ดังรูปที่ 28  $\overline{\phantom{a}}$ 

รูปที่ 28: หน้าจอการเลือกแสดงรายงานของผู้ใช้งานระบบ

จากรูปที่ 28 คลิกเลือก จังหวัด อำเภอ อปท. ประเภท อปท. หน้าที่ หรือจะเลือกอย่างใดอย่างหนึ่งก็ ึ่ ได้ และคลิกที่ปุ่มค้นหา ก็จะแสดงรายงาน ดังรูปที่ 29

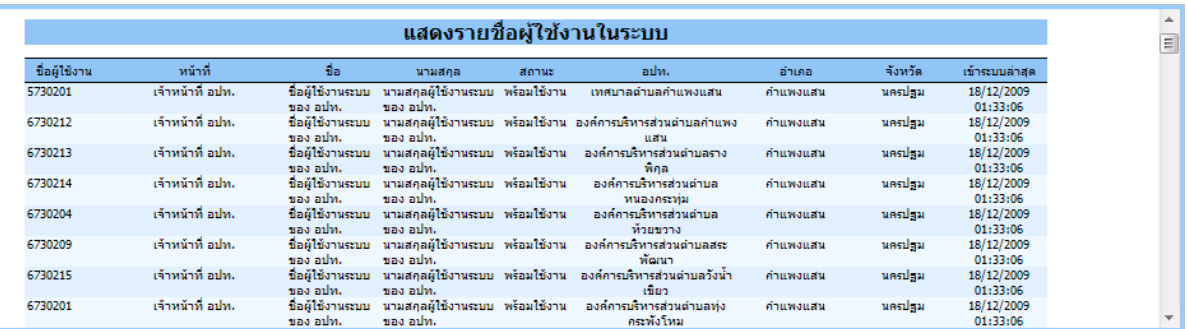

รูปที่ 29: หนาจอแสดงผลรายงานของผูใชงานระบบ

จากรูปที่ 29 เป็นตัวอย่างการเลือกแสดงจาก จังหวัดนครปฐม และถ้าต้องการบันทึกเป็น PDF File หรือ Excel File ให้ปฏิบัติตามหัวข้อที่ 10.1.1.1

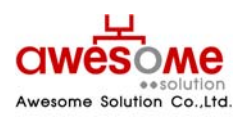

**บริษัท ออซัม โซลูชั่น จํากัด**

#### <span id="page-50-0"></span>**10.3 รายงานสรุปผูมีสิทธ ิ์ไดรับเบ ยยังชีพ ี้**

หลังจากคลิกที่เมนู รายงาน >> สรุปผู้มีสิทธิ์ได้รับเบี้ยยังชีพ จะปรากฏหน้าจอให้เลือกค้นหา ดังรูป  $\overline{\phantom{a}}$ ี้ ที่ 30

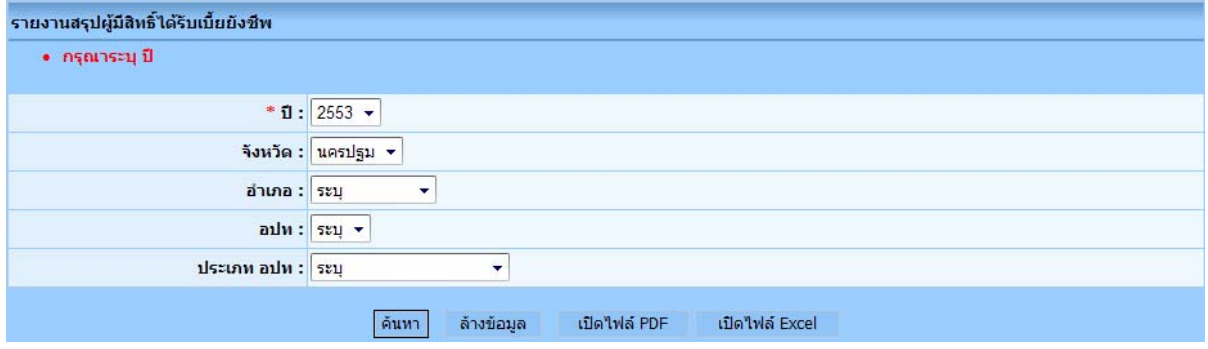

รูปที่ 30: หน้าจอการเลือกแสดงรายงานสรุปผู้มีสิทธิ์ได้รับเบี้ยยังชีพ ี้

จากรูปที่ 30 คลิกเลือก ปงบประมาณ จังหวัด อําเภออปท. ประเภท อปท. หรือจะเลือก ปีงบประมาณ ตามด้วยอย่างใดอย่างหนึ่งก็ได้ และคลิกที่ปุ่มค้นหา ก็จะแสดงรายงาน ดังรูปที่ 31 ึ่

**■** ปงบประมาณ เปนชองที่จําเปนตองเลือกกอน มิฉะนั้น ระบบจะทําการแจงเตือนวา "กรุณาระบุป"

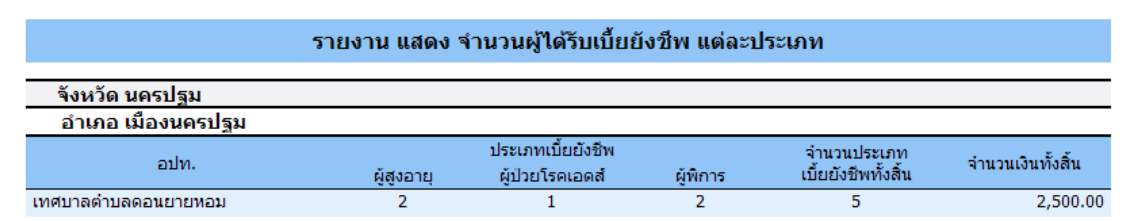

รูปที่ 31: หน้าจอแสดงผลรายงานสรุปผู้มีสิทธิ์ได้รับเบี้ยยังชีพ ี้

จากรูปที่ 31 เป็นตัวอย่างการเลือกแสดงจาก จังหวัดนครปฐม โดยการแสดงผลจากรายงานนี้ จะ แยกตาม จังหวัด และอำเภอ โดยแต่ละ อปท. จะแสดงผลแยกตามประเภทเบี้ยยังชีพ ว่าในแต่ละ อปท. มี การใหเบ ยยังชีพในแตละประเภท คิดเปนหนวยเทาใด และเปนจํานวนเงินเบี้ยยังชีพรวมแตละอปท. เทาใด ี้ และถ้าต้องการบันทึกเป็น PDF File หรือ Excel File ให้ปฏิบัติตามหัวข้อที่ 10.1.1.1

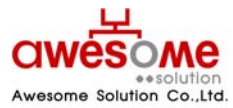

**เลขที่ 9 หมู 4 ถนนออนนุช – เทพราช ตําบลเปร็ง อําเภอบางบอ จังหวัดสมุทรปราการ 10560** 

**บริษัท ออซัม โซลูชั่น จํากัด**

#### <span id="page-51-0"></span>**10.4 รายงานสรุปผูมีสิทธ ิ์ไดรับเบ ยยังชีพ (แบบกลุม) ี้**

หลังจากคลิกที่เมนู รายงาน >> สรุปผู้มีสิทธิ์ได้รับเบี้ยยังชีพ (แบบกลุ่ม) จะปรากฏหน้าจอให้เลือก  $\overline{\phantom{a}}$ ี้ คนหา ดังรูปที่ 32

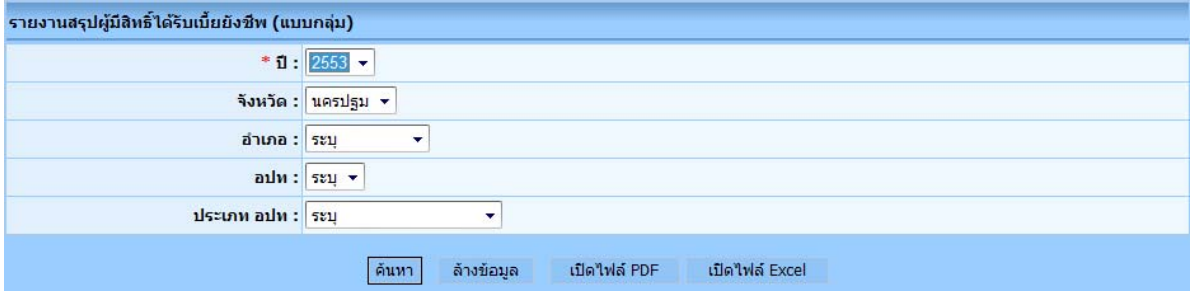

รูปที่ 32: หน้าจอเลือกแสดงรายงานสรุปผู้มีสิทธิ์ได้รับเบี้ยยังชีพ (แบบกลุ่ม) ี้

จากรูปที่ 32 คลิกเลือก ปีงบประมาณ จังหวัด อำเภอ อปท. ประเภท อปท. หรือจะเลือก ปีงบประมาณ ตามด้วยอย่างใดอย่างหนึ่งก็ได้ และคลิกที่ปุ่มค้นหา ก็จะแสดงรายงาน ดังรูปที่ 33 ึ่

■ ปีงบประมาณ เป็นช่องที่จำเป็นต้องเลือกก่อน มิฉะนั้น ระบบจะทำการแจ้งเตือนว่า "กรณาระบ ปี"

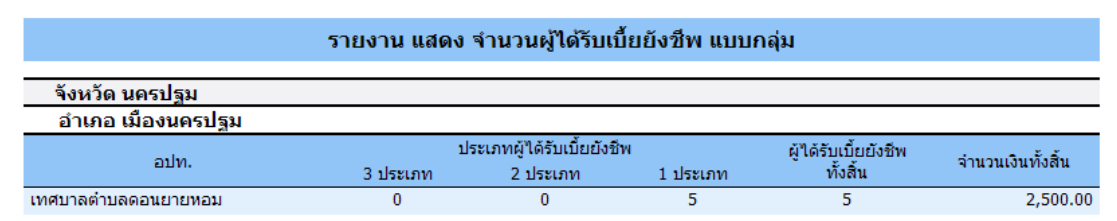

รูปที่ 33: หน้าจอแสดงผลรายงานสรุปผู้มีสิทธิ์ได้รับเบี้ยยังชีพ (แบบกลุ่ม) ี้

จากรูปที่ 33 เปนตัวอยางการเลือกแสดงจากจังหวัดนครปฐม โดยการแสดงผลจากรายงานนี้ จะ แยกตาม จังหวัด และอําเภอโดยแตละอปท. จะแสดงผลวา มีผูมีสิทธิ์ฯ 1 ประเภท 2 ประเภท หรือ 3 ประเภท กี่คน และเป็นจำนวนเงินเบี้ยยังชีพรวมแต่ละ อปท. เท่าใด และถ้าต้องการบันทึกเป็น PDF File หรือ Excel File ให้ปฏิบัติตามหัวข้อที่ 10.1.1.1

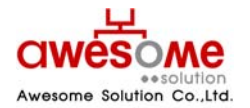

**บริษัท ออซัม โซลูชั่น จํากัด เลขที่ 9 หมู 4 ถนนออนนุช – เทพราช ตําบลเปร็ง อําเภอบางบอ จังหวัดสมุทรปราการ 10560** 

## <span id="page-52-0"></span>**10.5 รายงานรายละเอียดผูมีสิทธ ิ์ไดรับเบยย ี้ ังชีพ**

หลังจากคลิกที่เมนู รายงาน >> รายละเอียดผู้มีสิทธิ์ได้รับเบี้ยยังชีพ จะปรากฏหน้าจอให้เลือก  $\overline{\phantom{a}}$ ี้ คนหา ดังรูปที่ 34

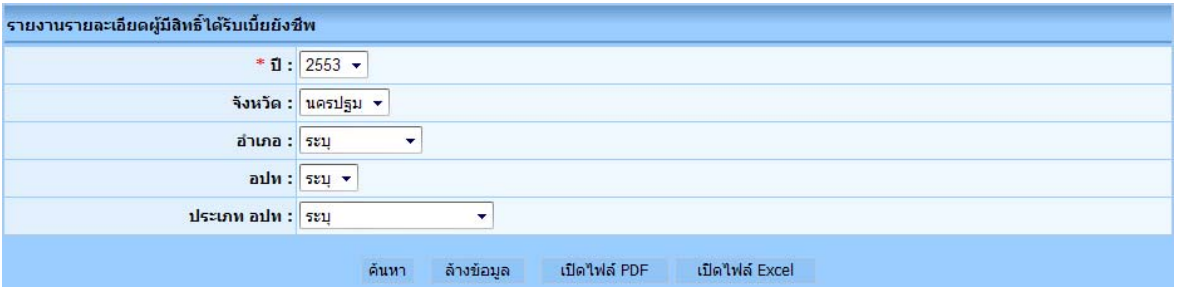

รูปที่ 34: หน้าจอเลือกแสดงรายงานรายละเอียดผู้มีสิทธิ์ได้รับเบี้ยยังชีพ ี้

จากรูปที่ 34 คลิกเลือก ปงบประมาณ จังหวัด อําเภออปท. ประเภท อปท. หรือจะเลือก ปีงบประมาณ ตามด้วยอย่างใดอย่างหนึ่งก็ได้ และคลิกที่ปุ่มค้นหา ก็จะแสดงรายงาน ดังรูปที่ 35 ึ่

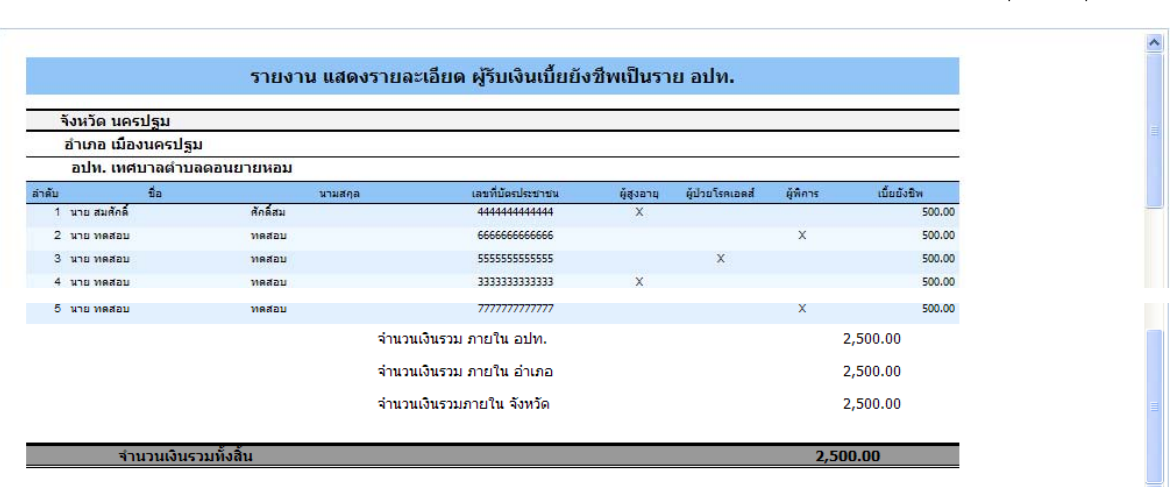

**■** ปงบประมาณ เปนชองที่จําเปนตองเลือกกอน มิฉะนั้น ระบบจะทําการแจงเตือนวา "กรุณาระบุป"

รูปที่ 35: หน้าจอแสดงผลรายงานรายละเอียดผู้มีสิทธิ์ได้รับเบี้ยยังชีพ ี้

จากรูปที่ 35 เปนตัวอยางการเลือกแสดงจากจังหวัดนครปฐม โดยการแสดงผลจากรายงานนี้ จะ แยกตาม จังหวัด และอำเภอ โดยแต่ละ อปท. จะแสดงผลว่า มีผู้มีสิทธิ์ฯ ชื่อ – นามสกุล เลขบัตรประจำตัว ประชาชน และได้รับเบี้ยยังชีพคนละเท่าใด และเป็นจำนวนเงินเบี้ยยังชีพรวมแต่ละ อปท. เท่าใด แต่ละ ี้ ี้ อำเภอเท่าใด และแต่ละจังหวัดเป็นจำนวนเงินเบี้ยยังชีพรวมเท่าใด และถ้าต้องการบันทึกเป็น PDF File ี้ หรือ Excel File ให้ปฏิบัติตามหัวข้อที่ 10.1.1.1

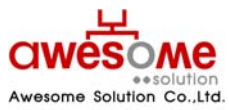

**เลขที่ 9 หมู 4 ถนนออนนุช – เทพราช ตําบลเปร็ง อําเภอบางบอ จังหวัดสมุทรปราการ 10560** 

**บริษัท ออซัม โซลูชั่น จํากัด**

#### <span id="page-53-0"></span>**10.6 รายงานวิธีรับเงินผูมีสิทธไดิ์ รับเบ ยยงชั ีพ ี้**

หลังจากคลิกที่เมนู รายงาน >> รายงานวิธีรับเงินผู้มีสิทธิ์ได้รับเบี้ยยังชีพ จะปรากฏหน้าจอให้เลือก  $\overline{\phantom{a}}$ ี้ คนหา ดังรูปที่ 36

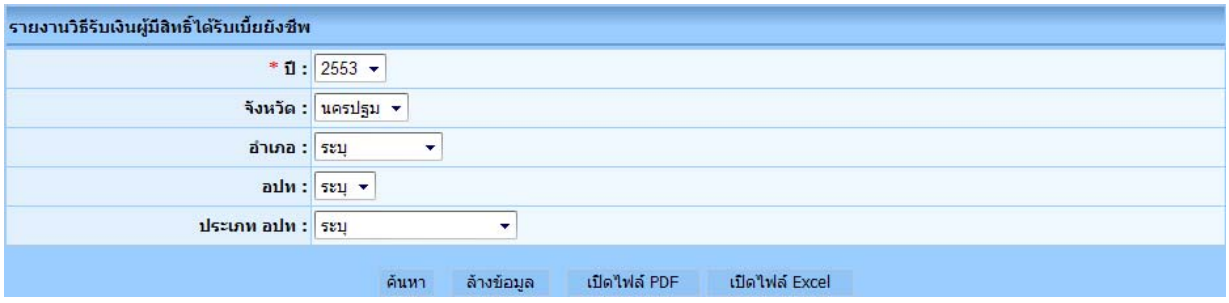

รูปที่ 36: หน้าจอเลือกแสดงรายงานวิธีการรับเงินผู้มีสิทธิ์ได้รับเบี้ยยังชีพ ี้

จากรูปที่ 36 คลิกเลือก ปงบประมาณ จังหวัด อําเภออปท. ประเภท อปท. หรือจะเลือก ปีงบประมาณ ตามด้วยอย่างใดอย่างหนึ่งก็ได้ และคลิกที่ปุ่มค้นหา ก็จะแสดงรายงาน ดังรูปที่ 37 ึ่

■ ปีงบประมาณ เป็นช่องที่จำเป็นต้องเลือกก่อน มิฉะนั้น ระบบจะทำการแจ้งเตือนว่า "กรุณาระบุ ปี"

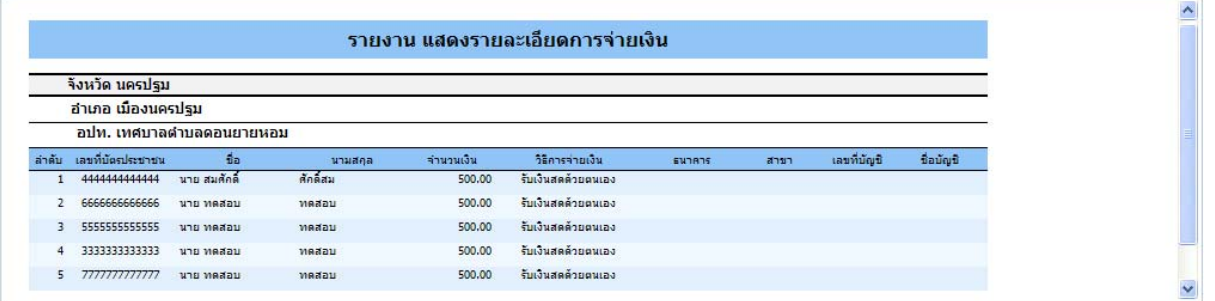

รูปที่ 37: หน้าจอแสดงผลรายงานวิธีการรับเงินผู้มีสิทธิ์ได้รับเบี้ยยังชีพ ี้

จากรูปที่ 37 เป็นตัวอย่างการเลือกแสดงจาก จังหวัดนครปฐม โดยการแสดงผลจากรายงานนี้ จะ แยกตาม จังหวัด และอำเภอ โดยแต่ละ อปท. จะแสดงผลว่า มีผู้มีสิทธิ์ฯ ชื่อ – นามสกุล จำนวนเงินเบี้ยยัง ชีพที่ได้รับ และวิธีการรับเงินของแต่ละคน โดยถ้าผู้มีสิทธิ์ฯรับเงินผ่านทางธนาคาร ก็จะมีรายละเอียดของ ิ์ บัญชีธนาคารของผู้มีสิทธิ์ฯด้วย และถ้าต้องการบันทึกเป็น PDF File หรือ Excel File ให้ปฏิบัติตามหัวข้อ ิ์ ที่ 10.1.1.1

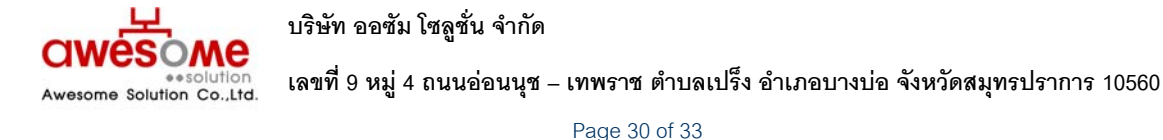

### <span id="page-54-0"></span>**10.7 รายงานเปรียบเทียบขอมูลรายป**

หลังจากคลิกที่เมนู รายงาน >> เปรียบเทียบข้อมูลรายปี จะปรากฏหน้าจอให้เลือกว่าจะ  $\overline{\phantom{a}}$ เปรียบเทียบจากปงบประมาณใด ไปจนถึงปงบประมาณใด ดังรูปที่ 38

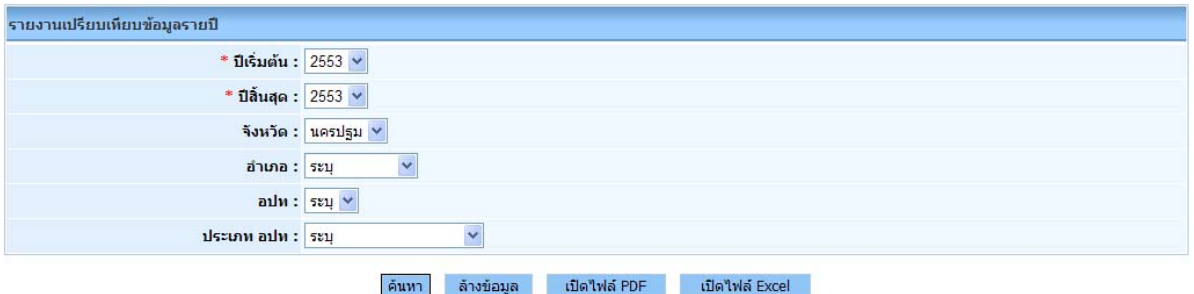

รูปที่ 38: หน้าจอการเลือกแสดงผลรายงานเปรียบเทียบข้อมูลรายปี

จากรูปที่ 38 คลิกเลือก ปีงบประมาณเริ่มต้น ปีงบประมาณสิ้นสุด จังหวัด อำเภอ อปท. หรือจะ เลือกปีงบประมาณ ตามด้วยอย่างใดอย่างหนึ่งก็ได้ และคลิกที่ปุ่มค้นหา ก็จะแสดงรายงาน ดังรูปที่ 39 ึ่

- ปีงบประมาณ จำเป็นต้องเลือกทั้ง เริ่มต้น และสิ้นสุดก่อน มิฉะนั้น ระบบจะทำการแจ้งเตือนว่า ิ่ ิ้ "กรุณาระบุ ปี"
- ถ้าหากยังเป็นปีงบประมาณแรก ให้เลือก ปีเริ่มต้น และปีสิ้นสุดเป็นปีเดียวกัน ิ่

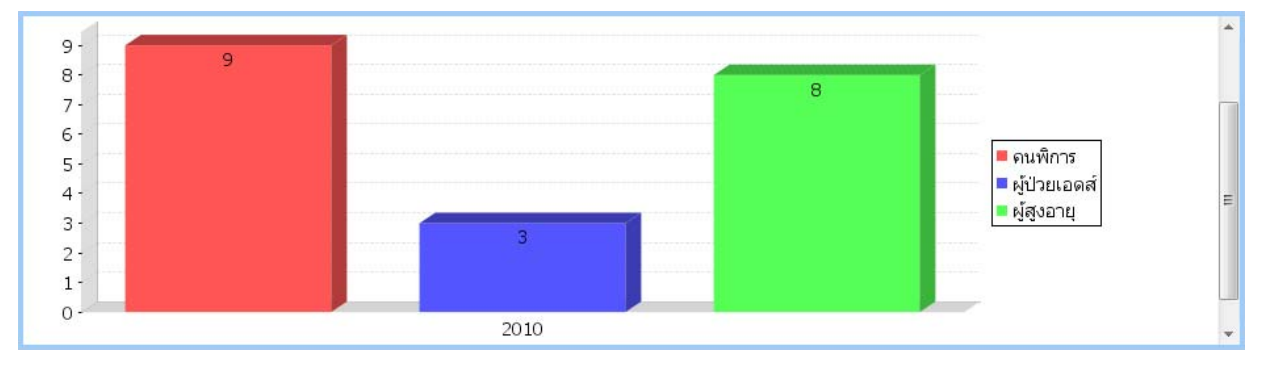

รูปที่ 39: หนาจอแสดงผลรายงานเปรียบเทียบขอมูลรายป

จากรูปที่ 39 เปนตัวอยางการเลือกแสดงจาก ปงบประมาณ 2553 ปเดียว โดยการแสดงผลจาก รายงานนี้ จะเป็นกราฟแท่ง ตามประเภทของผู้มีสิทธิ์ฯ ว่ามีจำนวนแต่ละประเภทเท่าใด และถ้าต้องการ บันทึกเป็น PDF File หรือ Excel File ให้ปฏิบัติตามหัวข้อที่ 10.1.1.1

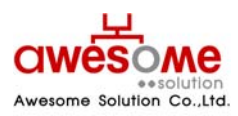

**บริษัท ออซัม โซลูชั่น จํากัด**

### <span id="page-55-0"></span>**10.8 รายงานสรุปประเภทของงบประมาณ**

หลังจากคลิกที่เมนู รายงาน >> สรุปประเภทของงบประมาณ จะปรากฏหน้าจอให้เลือกค้นหา ดัง  $\overline{\phantom{a}}$ รูปที่ 40

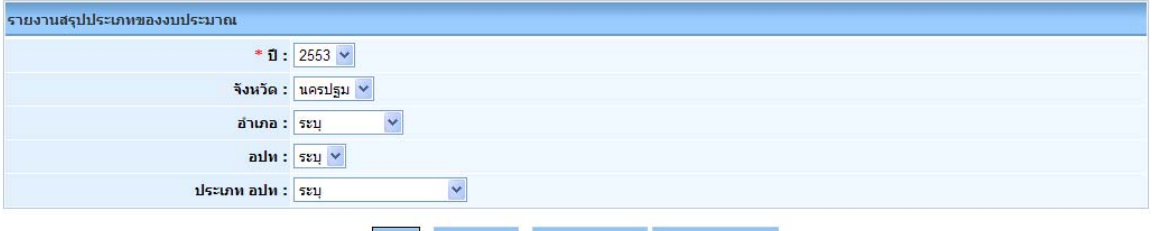

ิตันหา ล้างข้อมูล เปิดใฟล์ PDF เปิดใฟล์ Excel

รูปที่ 40: หนาจอการเลือกแสดงผลรายงานสรุปประเภทของงบประมาณ

จากรูปที่ 40 คลิกเลือก ปงบประมาณ จังหวัด อําเภออปท. ประเภท อปท. หรือจะเลือก ปีงบประมาณ ตามด้วยอย่างใดอย่างหนึ่งก็ได้ และคลิกที่ปุ่มค้นหา ก็จะแสดงรายงาน ดังรูปที่ 41 ึ่ ■ ปีงบประมาณ เป็นช่องที่จำเป็นต้องเลือกก่อน มิฉะนั้น ระบบจะทำการแจ้งเตือนว่า "กรุณาระบุ ปี"

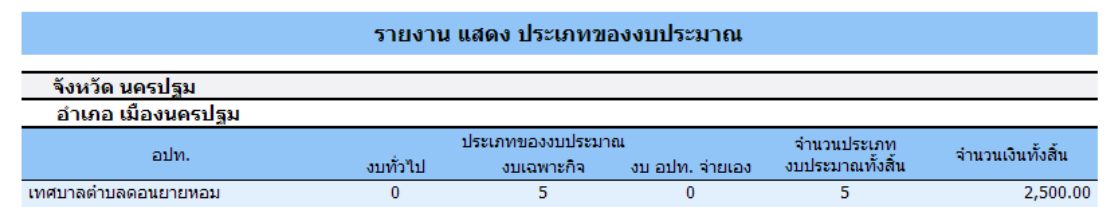

รูปที่ 41: หนาจอแสดงผลรายงานสรุปประเภทของงบประมาณ

 จากรูปที่ 41 เปนตัวอยางการเลือกแสดงจากจังหวัดนครปฐม โดยการแสดงผลจากรายงานนี้ จะแยกตาม จังหวัด และอําเภอโดยแตละอปท. จะแสดงผลแยกตามประเภทงบประมาณ วาในแตละ อปท. มีประเภทงบประมาณในแตละประเภท เปนเทาใด และเปนจํานวนเงินเบี้ยยังชีพรวมแตละอปท. เท่าใด และถ้าต้องการบันทึกเป็น PDF File หรือ Excel File ให้ปฏิบัติตามหัวข้อที่ 10.1.1.1

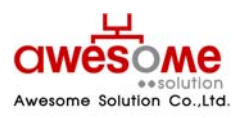

**บริษัท ออซัม โซลูชั่น จํากัด เลขที่ 9 หมู 4 ถนนออนนุช – เทพราช ตําบลเปร็ง อําเภอบางบอ จังหวัดสมุทรปราการ 10560**